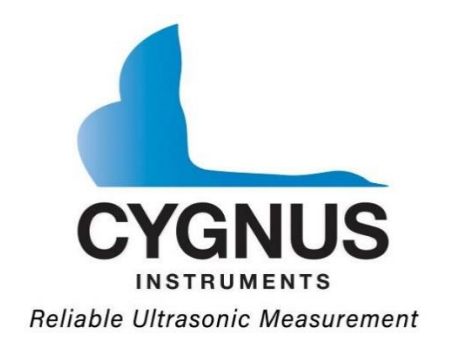

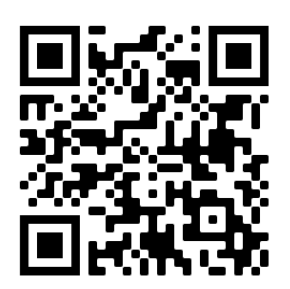

# **Cygnus 1 Ex**

# **Intrinsically Safe Ultrasonic Thickness Gauge**

# **Operating Manual & Instructions for Safety**

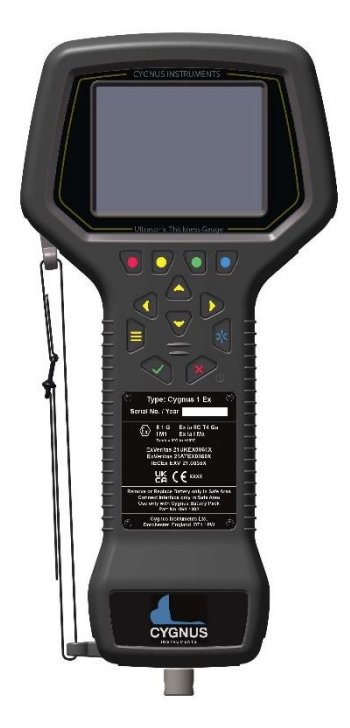

Cygnus 1 Ex Operating Manual (EN)(Issue 5).docx November 2023 From Firmware Version 1.2.1310

# **Important Notices**

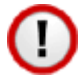

The **Instructions for Safety** section at the beginning of this manual must be followed when using the Cygnus 1 Ex ultrasonic thickness gauge in an explosive environment.

The correct use of Cygnus ultrasonic thickness gauges requires identification of the correct equipment for the specific application coupled with an appropriately trained and qualified operator or technician. The incorrect use of this equipment, along with its incorrect calibration, can result in serious financial loss due to damage to components, facilities, personal injury and even death.

Neither Cygnus Instruments nor any of its employees or representatives can be held responsible for improper use of this equipment. Proper training, a complete understanding of ultrasonic wave propagation, thorough reading of this manual, proper transducer selection, correct zeroing of the transducer, correct sound velocity, correct use of the appropriate test blocks, proper cable length and proper couplant selection all play a factor in successful ultrasonic thickness gauging. Of critical importance is the process of complete and accurate calibration of the instrument.

This manual will provide instructions in the set up and operation of the thickness gauge. Additional factors that can affect the use of ultrasonic equipment are beyond the scope of this manual and to that end it is understood that the operator of this equipment is a well-trained inspector qualified by either their own organisation or another outside agency to the appropriate level of both theory and practical application of ultrasonics.

Therefore, Cygnus Instruments recommends that users of its ultrasonic thickness gauges should be formally qualified to a minimum of UT "Level 1" (ASNT or PCN) which will provide approximately 40 hours of training. Furthermore, when using Manual Gates to make measurements, ISO 9712 recommends the operator holds a UT "Level 2" qualification.

# **Contents**

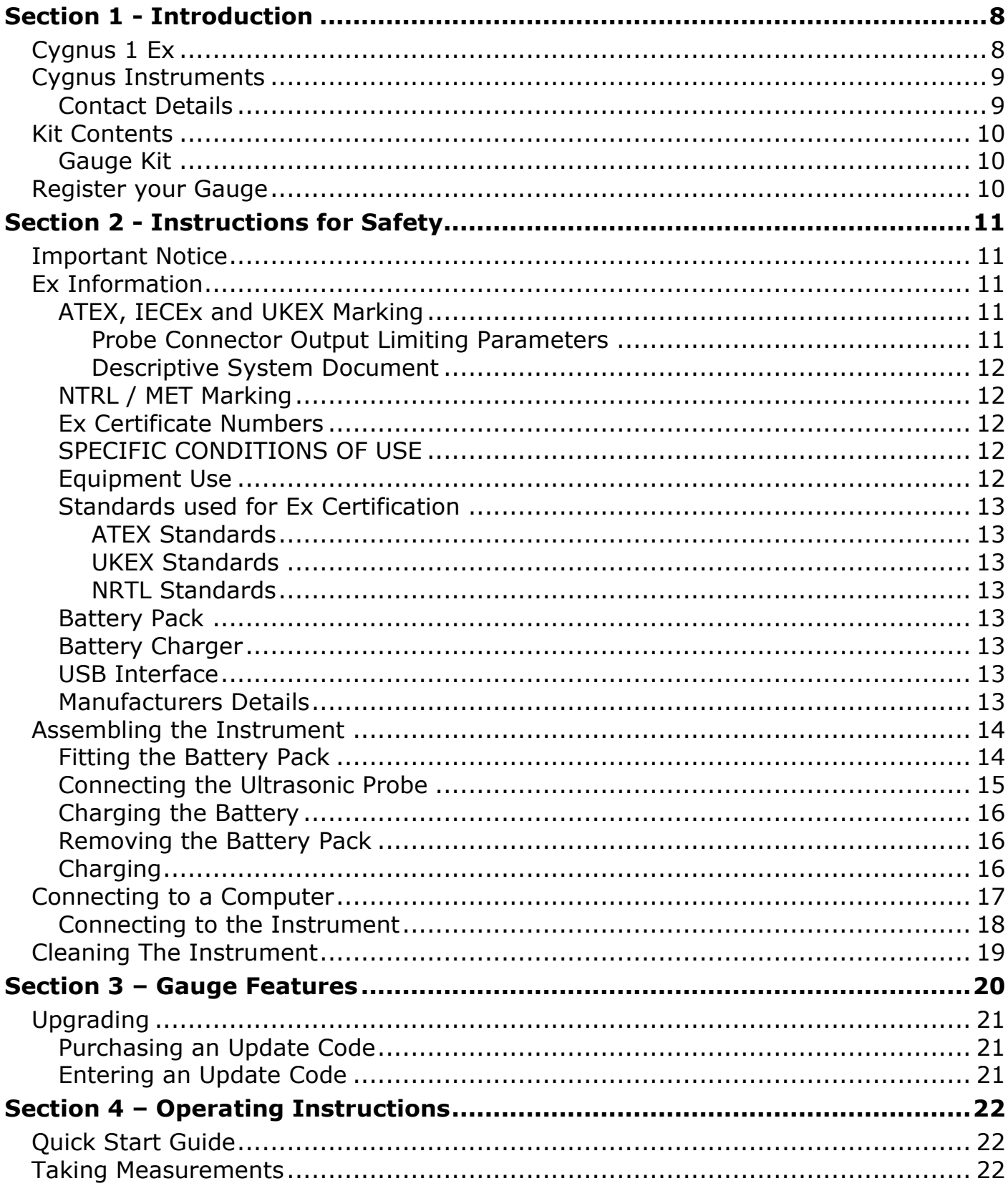

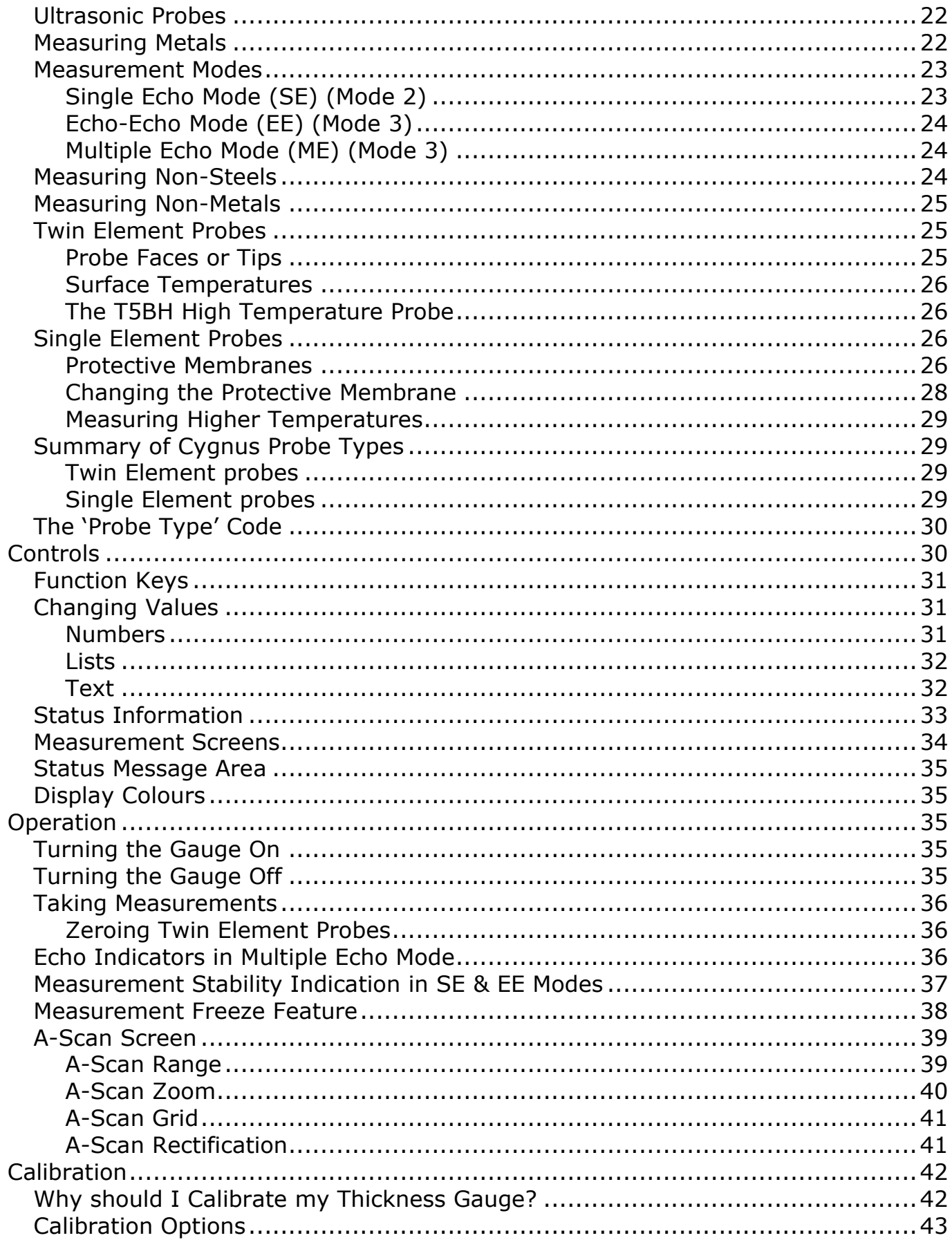

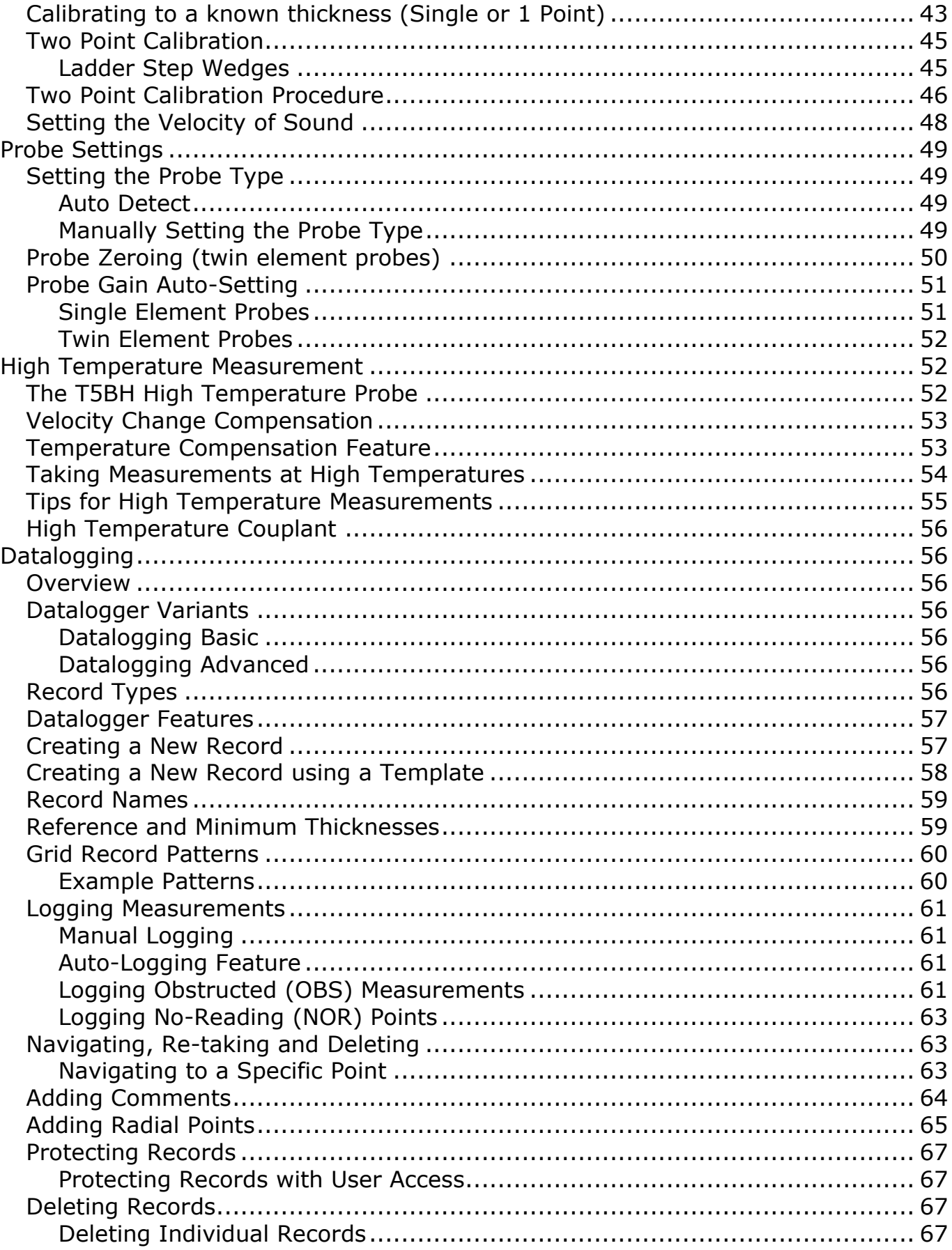

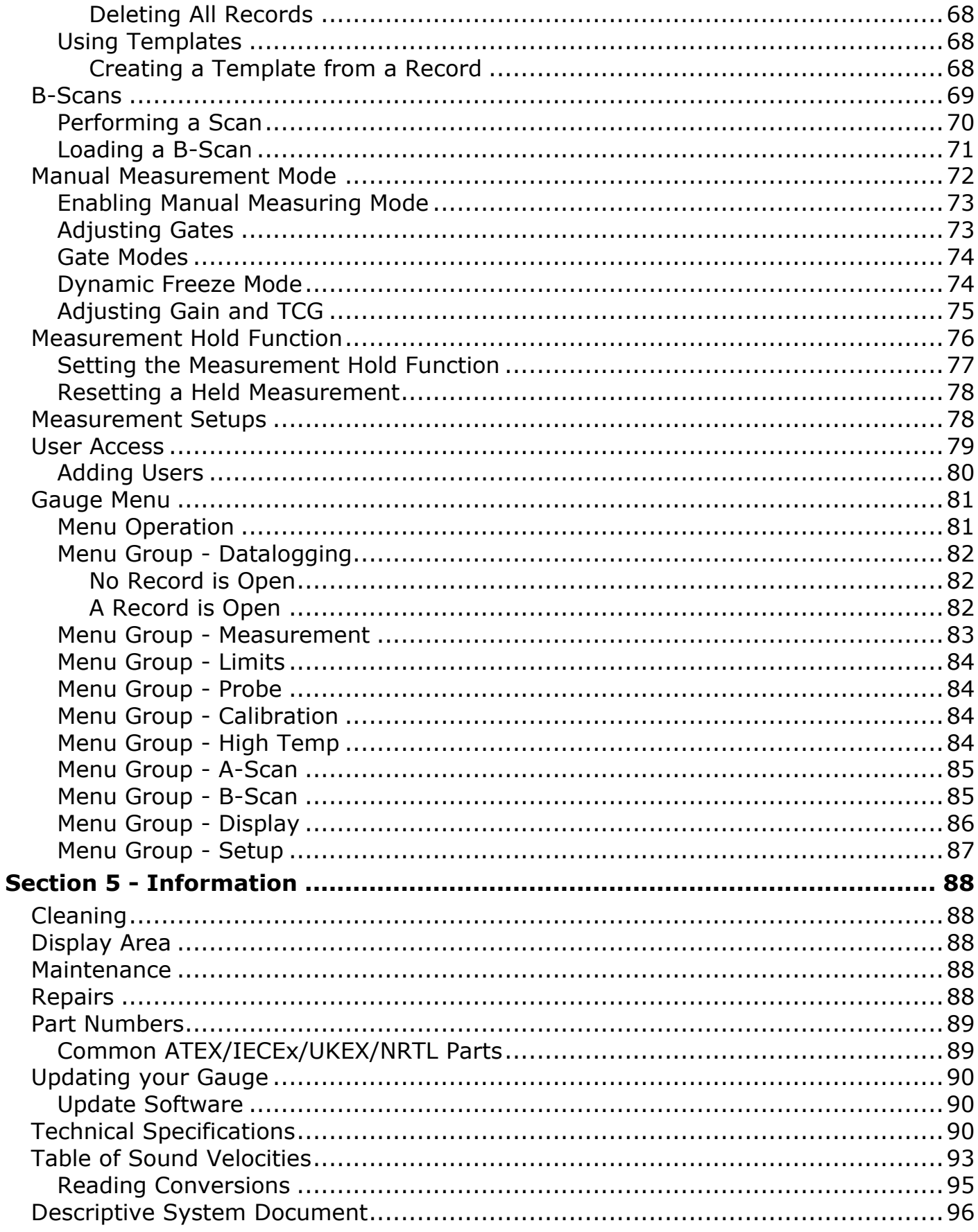

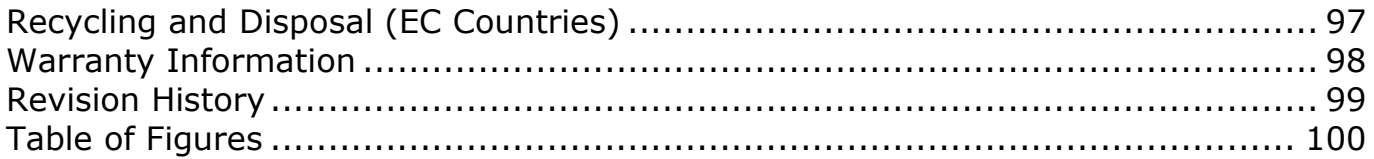

# **Section 1 - Introduction**

# **Cygnus 1 Ex**

The **Cygnus 1 Ex Ultrasonic Thickness Gauge** is a rugged, handheld, batterypowered, intrinsically safe instrument designed for taking reliable thickness measurements using ultrasound in Zone 0 (Class 1 Division 1) Explosive Atmospheres. It features a large colour LCD display which can be viewed in most light situations including sunlight. A rechargeable battery pack provides 8 hours of use.

The instrument can be used with a choice of Ex Ultrasonic Probes, which can be selected to suit the material and thickness range to be measured.

The Cygnus 1 Ex can measure material thickness using the following measurement modes,

- Single Echo UT Mode 2
- Echo-to-Echo UT Mode 3
- Multiple Echo UT Mode 3

Through-coating measurements are possible using Echo-to-Echo and Multiple Echo modes.

The instrument can easily be calibrated to a known thickness or to a known Velocity of Sound.

The instrument is able to operate accurately over a wide range of ambient temperatures and is environmentally sealed to IP67 for use in wet conditions.

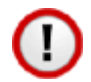

The Cygnus 1 Ex is a solid-state electronic instrument which, under normal operating conditions, will give many years of active service.

Although designed for ease of operation the first-time user should carefully read this manual to familiarise themselves with the features of the Gauge.

# **Cygnus Instruments**

*Cygnus Instruments Limited*, founded in 1983, pioneered the development of the Digital *Ultrasonic Multiple-Echo Technique* used for measurement through coatings. This has long since been the standard required to ensure that accurate measurements are taken without the need to zero the gauge or remove any coatings first.

Our philosophy is to work closely our customers to provide high quality products, engineered to serve heavy industry & harsh environments. Cygnus Ultrasonic thickness gauges are designed to be reliable and simple to use. We have an unrivalled reputation in over 45 countries around the world.

### **Contact Details**

#### **CYGNUS Instruments Ltd.**

Cygnus House, 30 Prince of Wales Road, Dorchester, Dorset, DT1 1PW England. Website: www.cygnus-instruments.com Tel: 00 44 (0) 1305 265533 [sales@cygnus-instruments.com](mailto:sales@cygnus-instruments.com)

For all Cygnus offices in UAE, USA, Singapore, and Authorised Cygnus Service Centres and Distributors please refer to the Cygnus website Worldwide Distribution page.

<https://cygnus-instruments.com/about-us/worldwide-distributors/>

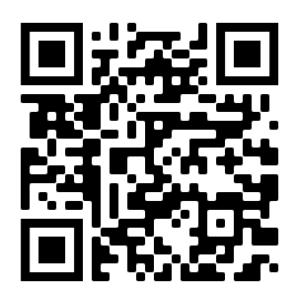

# **Kit Contents**

### **Gauge Kit**

- 1. Cygnus 1 Ex Gauge fitted with hand-strap
- 2. Two rechargeable battery packs
- 3. Battery charger and battery cradle
- 4. Ex Ultrasonic Probe(s)
- 5. Comms Interface & USB Lead
- 6. Operating Manual
- 7. Memory Stick with CygLink Installer
- 8. Probe accessories including gel-couplant
- 9. Battery securing screw tool
- 10.Declarations of Conformity (EU, UK)
- 11.One 15mm or ½" Steel Test Block

# **Register your Gauge**

Please take a moment to register your gauge with Cygnus and start your 3-year warranty, by registering you can receive updates on

- Technical Information
- Notification of new firmware
- Product updates

<https://cygnus-instruments.com/service/product-registration/>

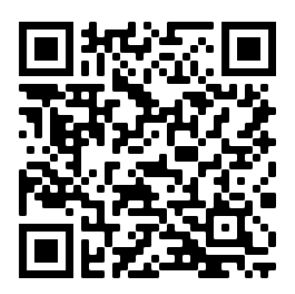

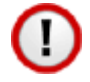

For Intrinsically Safe equipment users it is important the manufacturer of the equipment is able to contact the end user, should there be a safety update or product recall notice. In most cases this is stipulated in the Ex standards used.

# **Section 2 - Instructions for Safety**

# **Important Notice**

The following information must be read and followed by all users of the Cygnus 1 Ex ultrasonic thickness gauge when used in an explosive environment.

The protective features of the device may be impaired if it is used in a manner not specified by Cygnus Instruments.

# **Ex Information**

The Cygnus 1 Ex gauge is supplied with either,

- ATEX/IECEx/UKEX certificate marking, or
- NRTL / MET-US certificate marking when sold in North America.

# **ATEX, IECEx and UKEX Marking**

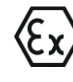

I M1 Ex ia Ma  $(T<sub>amb</sub> = 0°C$  to  $+50°C$ )

II 1G Ex ia IIC T4 Ga  $(T_{amb} = 0$ °C to +50°C)

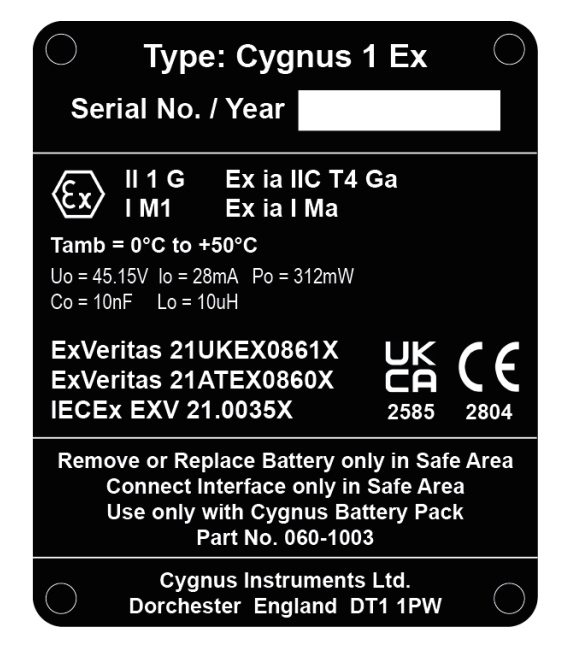

### **Probe Connector Output Limiting Parameters**

Uo : 45.15V Io : 28mA Po : 312mW Co : 10nF Lo : 10µH

### **Descriptive System Document**

See [Descriptive System Document](#page-95-0) on page [96](#page-95-0)

### **NTRL / MET Marking**

- I.S. Class I Zone 0 AEx ia IIC Ga T4
- I.S. Class I Division 1 Groups ABCD T4

 $T_{amb}$  = 0°C to +50°C

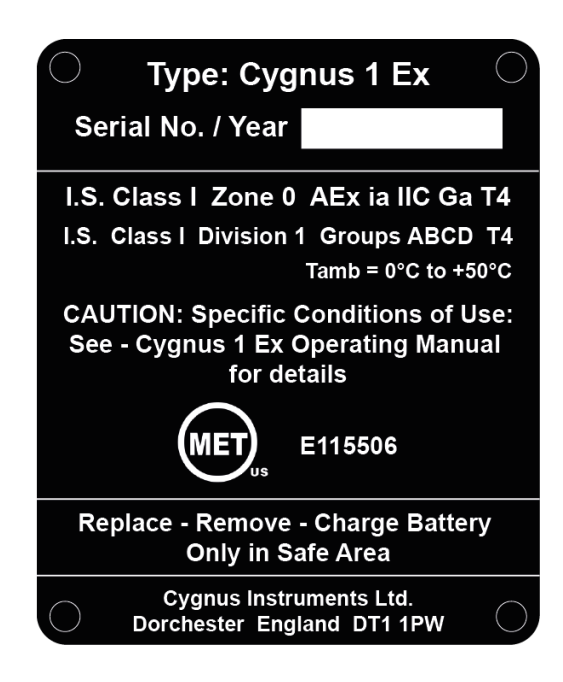

### **Ex Certificate Numbers**

- ATEX ExVeritas 21ATEX0860X
- UKEX ExVeritas 21UKEX0861X
- IECEx IECEx EXV 21.0035X
- NRTL MET-US Listing E115506

# **SPECIFIC CONDITIONS OF USE**

- Only replace or remove the battery in a Safe Area.
- Charge only in a Safe Area, the marked parameters must be compatible to the charger maximum output parameters.
- The data port can only be used in Safe Area and through the accessory USB Interface part numbers 060-1002 (ATEX/IECEx/UKEX) or 060-2002 (NRTL). The use of this port without the Comms Interface accessory invalidates the approval.

### **Equipment Use**

- The Cygnus 1 Ex is an intrinsically safe portable measuring instrument.
- The Cygnus 1 Ex must be used in accordance with IEC / EN 60079-14.
- The Cygnus 1 Ex EPL is **Ga**

• Suitable zones are **Zone 0, Zone 1, Zone 2**

### **Standards used for Ex Certification**

#### **ATEX Standards**

- IEC 60079-0:2017
- IEC 60079-11:2011
- IEC 60079-14:2014

#### **UKEX Standards**

- EN IEC 60079-0:2018
- EN 60079-11:2012
- BS EN 60079-14:2014

#### **NRTL Standards**

- UL 61010-1, 3rd Ed: 2012.
- UL 60079-0, 7th Ed: 2019.
- UL 60079-11, 6th Ed: 2013.

### **Battery Pack**

- Use only with Cygnus Battery Pack part nos. 060-1003 (ATEX/IECEx/UKEX) or 060-2003 (NRTL)
- Lithium-Ion, Secondary Cell
- Nominal Output Voltage = 7.4 V
- Capacity =  $1960$  mAh
- Output current limited by fuse to 750 mA

### **Battery Charger**

• Um = 8.4V current limited to 3 A

### **USB Interface**

•  $Um = 250 V$ 

### **Manufacturers Details**

Cygnus Instruments Ltd. Cygnus House, Prince of Wales Road. Dorchester, Dorset, DT11PW, United Kingdom. Telephone: +44 (0) 1305 265 533

Website: [www.cygnus-instruments.com](http://www.cygnus-instruments.com/) Email: [sales@cygnus-instruments.com](mailto:sales@cygnus-instruments.com)

# **Assembling the Instrument**

The Cygnus 1 Ex instrument comprises of three parts, shown below

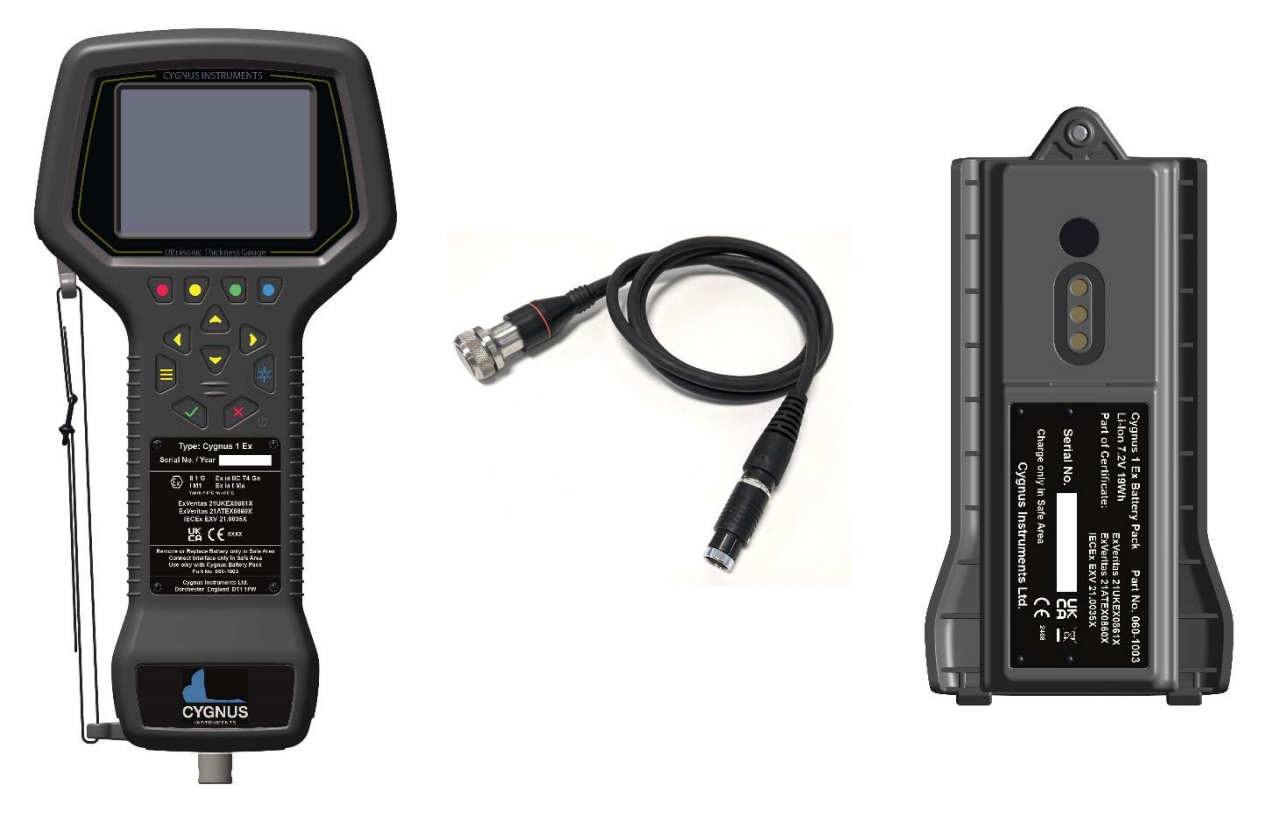

Instrument Body Cygnus Ex Cygnus LA<br>Ultrasonic Probe Battery Pack

Fig 1. Cygnus 1 Ex Instrument Parts

### **Fitting the Battery Pack**

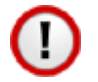

**Never remove or replace the battery pack in an Explosive Atmosphere.**

#### **Always take the equipment into a safe area to remove or replace the battery pack.**

The Battery Pack is fitted to the rear of the instrument body,

- first align and insert the two lugs at the bottom of the battery pack with the instrument body,
- then drop-in the top of the battery pack so the securing screw falls into the thread in the instrument body,

• hand-tighten the battery securing screw with a ball-end SW2.5mm hexagonal screwdriver.

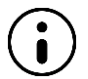

Take care not to overtighten the battery pack, it should end up flush with the instrument body.

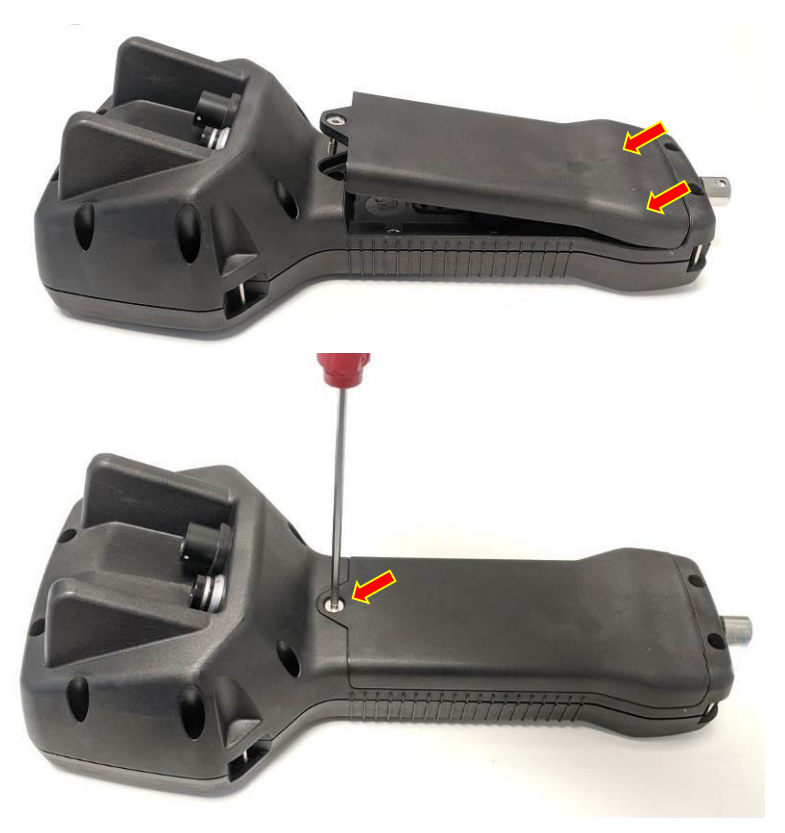

Fig 2. Cygnus 1 Ex Battery Pack Fitting.

### **Connecting the Ultrasonic Probe**

#### **Only Cygnus Ex Ultrasonic Probes designed to for this product can be used in an Explosive Atmosphere as they contain energy limiting devices not found in standard probes.**

The Ultrasonic Probes are connected to the instrument using the connector at the rear of the gauge body,

- Align the dots on both the connector parts,
- Push the probe connector by its body until it snaps into place,
- To release the probe connector, pull back on the probe connector barrel (the part with the dot), this will release the latch enabling the probe connector to be pulled free.

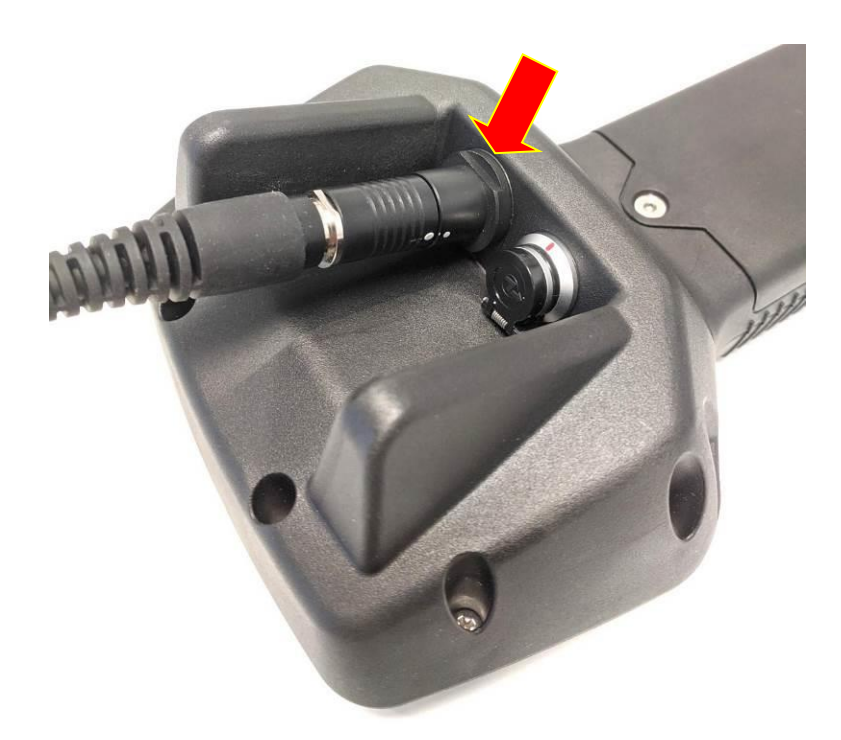

Fig 3. Cygnus 1 Ex Probe Connector.

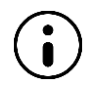

It is safe to unplug and replace Cygnus Ex Ultrasonic Probes in an Explosive Atmosphere.

### **Charging the Battery**

**The battery pack must only be removed and charged in a Safe Area.**

**The battery pack must only be charged with the charger supplied with the kit.**

The Charger comprises of a mains plug-in Charger and Cradle to hold the battery.

### **Removing the Battery Pack**

• Use a ball-end SW2.5mm hexagonal screwdriver to loosed and unscrew the battery securing screw until the battery can be lifted out from the instrument body.

# **Charging**

The battery pack is fitted to the Charging Cradle, there is an alignment lug on the cradle that fits into a recess in the battery, then the battery just drops onto the cradle and is secured in place with the retaining screw using a SW2.5mm hex screwdriver.

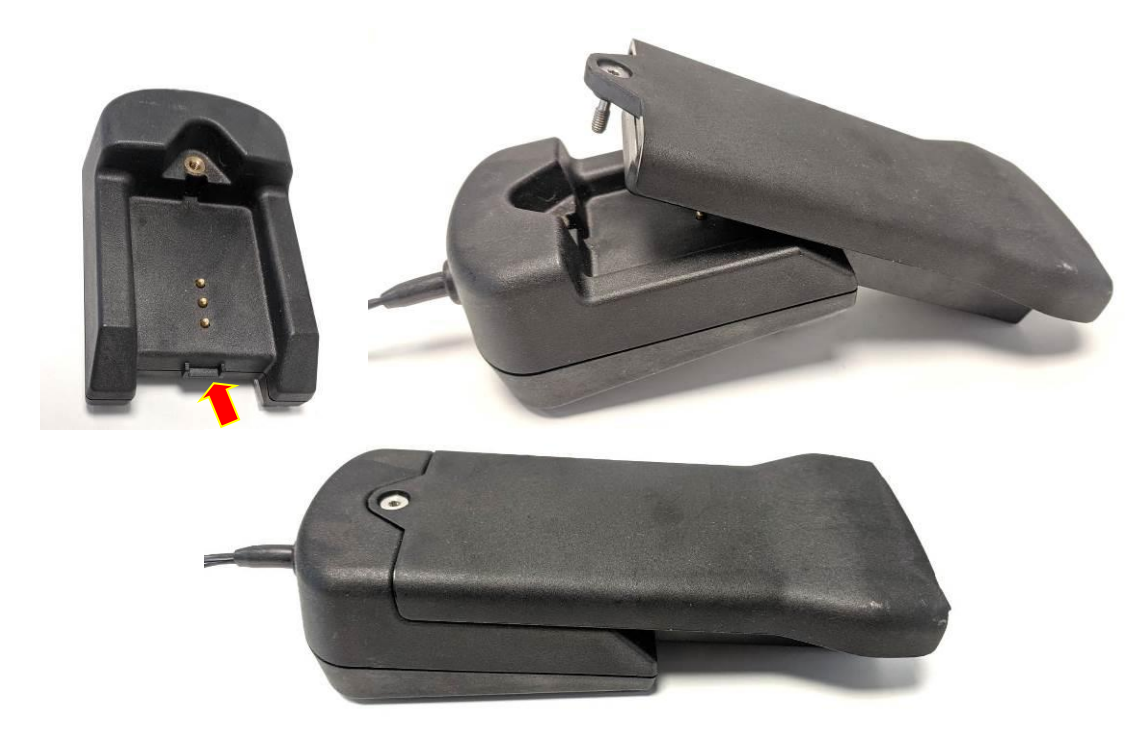

Fig 4. Cygnus 1 Ex Battery Charger Cradle and Battery.

Plug the Charger into the AC power socket, having fitted the appropriate plugadapter to the Charger.

There is a light on the front of the Charger to show the state of charge,

- Orange = Charging
- $\bullet$  Green = Charged

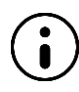

The charge time for a fully exhausted battery is around 4 hours.

# **Connecting to a Computer**

**You must only connect the Cygnus 1 Ex Instrument to a computer using the Cygnus 1 Ex USB Interface.**

#### **You must only connect the Cygnus 1 Ex Instrument to a computer in a Safe Area.**

To transfer data between the Cygnus 1 Ex instrument and a Windows® computer, a USB Interface module is supplied. This module also acts as a Ex Protection Barrier to protect the instrument from over-voltages from a faulty computer. Connection to a computer must only be done in a safe area.

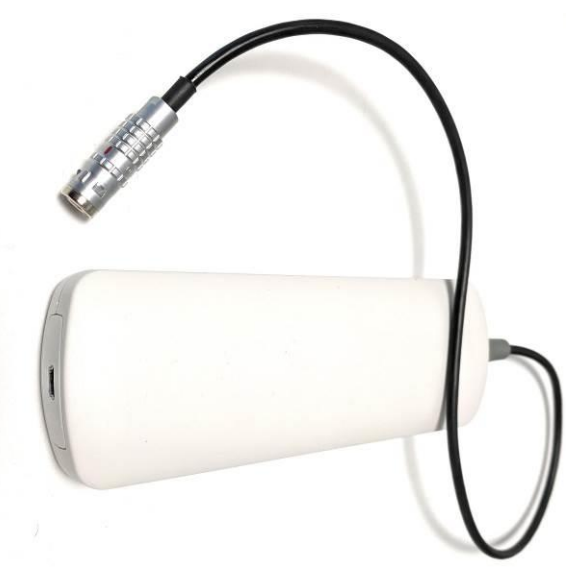

Fig 5. Cygnus 1 Ex USB Interface.

### **Connecting to the Instrument**

The lead coming from the USB Interface has a silver connector that is plugged into the data port on the rear of the Cygnus 1 Ex instrument.

- Push-down the sealing cap on the data port connector on the rear of the Cygnus 1 Ex instrument to expose the connector socket,
- Align the red marks on both connector parts,
- Push the connector into the socket until it latches into place.
- To remove the connector, pull-back on the body of the connector to release the latch, the connector can then be removed.

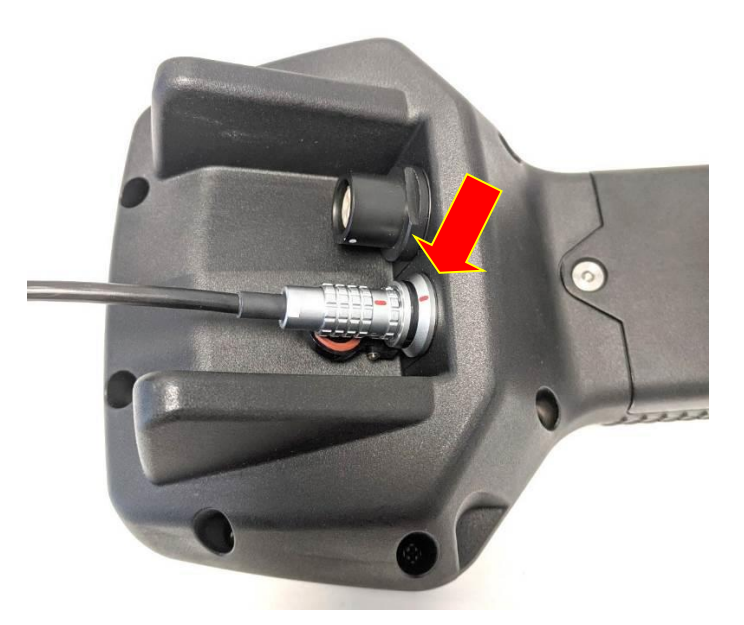

Fig 6. Cygnus 1 Ex Data Port Connection.

# **Cleaning The Instrument**

See the section on [Cleaning](#page-87-0) on page [88.](#page-87-0)

# **Section 3 – Gauge Features**

The Cygnus 1 Ex gauge is available to order in four variants, you can change the variant or add certain features at a later date by purchasing an Update Code from Cygnus.

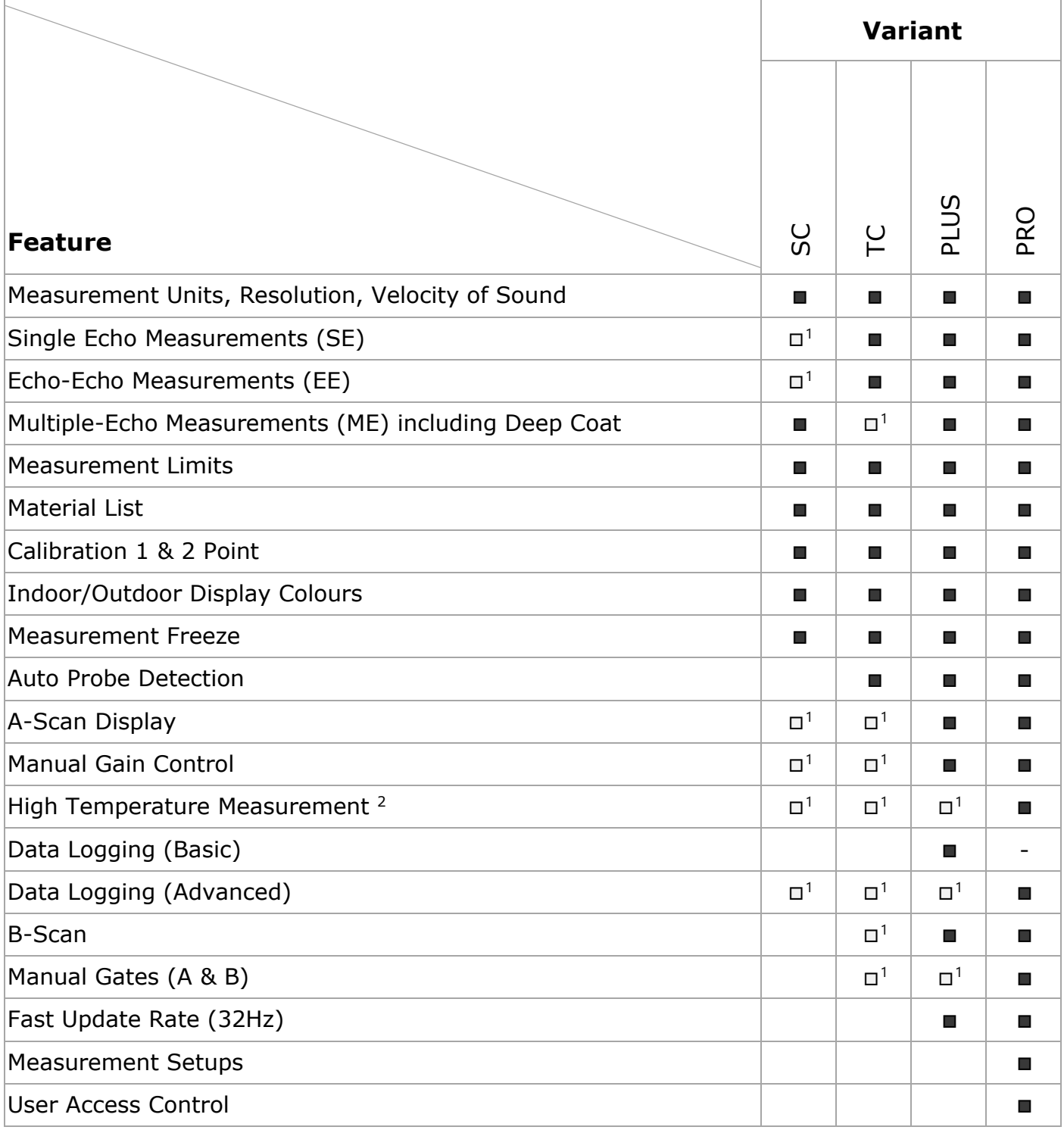

<sup>1</sup> Feature can be purchased as an upgrade.

 $2$  With suitable high temperature Ex probe when available.

# **Upgrading**

### **Purchasing an Update Code**

To purchase an Update Code, you will need to provide the serial number of the gauge, its current variant and feature code.

To find the Variant, Serial Number and Feature Code of the gauge, navigate to **Menu->Setup->Gauge Info**. See [Menu Group -](#page-86-0) Setup on page [87.](#page-86-0)

### **Entering an Update Code**

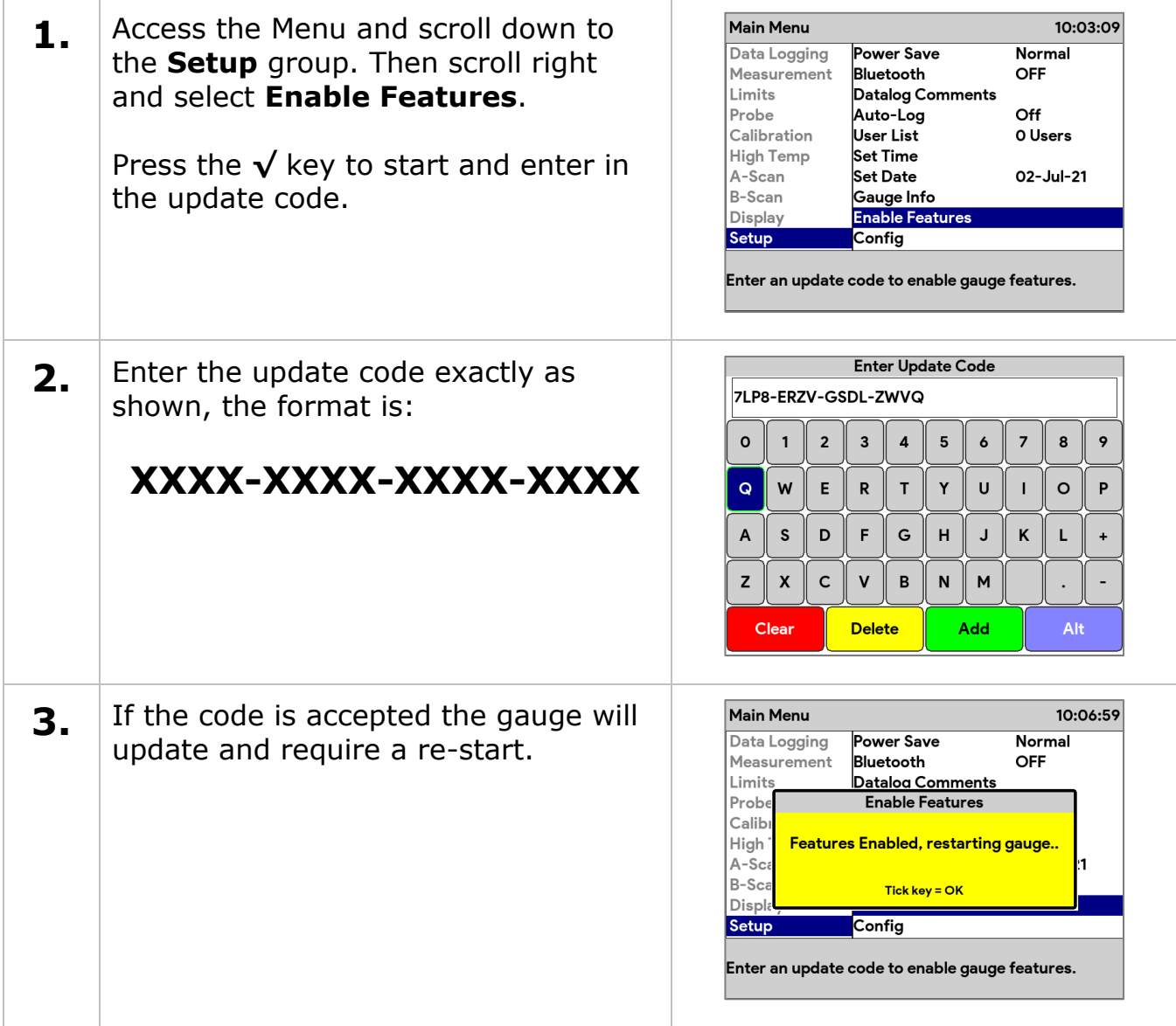

# **Section 4 – Operating Instructions**

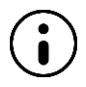

In this manual all the features are described, but the features available on your gauge will depend on its variant.

# **Quick Start Guide**

- 1. Fit a Battery Pack.
- 2. Turn on the gauge.
- 3. Connect a Probe.
- 4. Select the Probe (if prompted).
- 5. Zero the Probe (if prompted).
- 6. Select the Measurement Mode required.
- 7. Check the measurements are correct using the Test Block Calibrate if measurements are incorrect.
- 8. Start taking measurements.

# **Taking Measurements**

### **Ultrasonic Probes**

The performance of any thickness gauge and its ability to get a reliable measurement depends on selecting the right ultrasonic probe for the application and conditions. The Cygnus 1 Ex gauge is therefore offered with a selection of probes suitable for most thickness gauging applications.

The following section helps you select the right probe for the application.

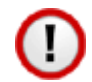

The gauge **must** be set for the probe connected to it, see [Setting the](#page-48-0)  [Probe Type](#page-48-0) on page [49.](#page-48-0)

### **Measuring Metals**

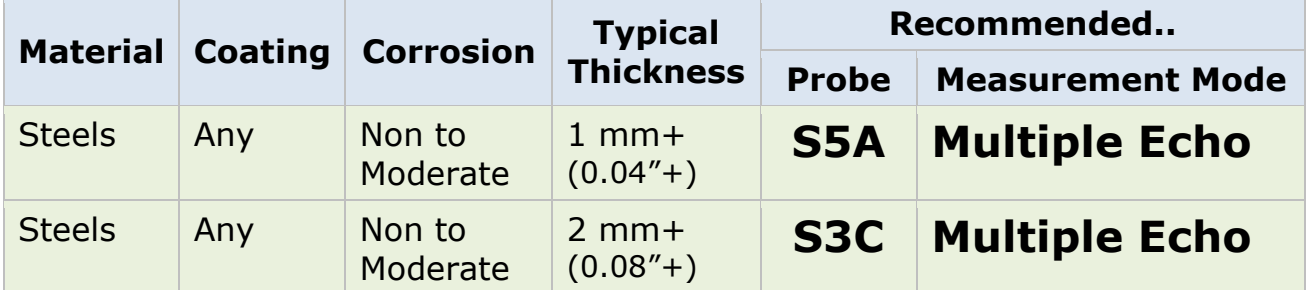

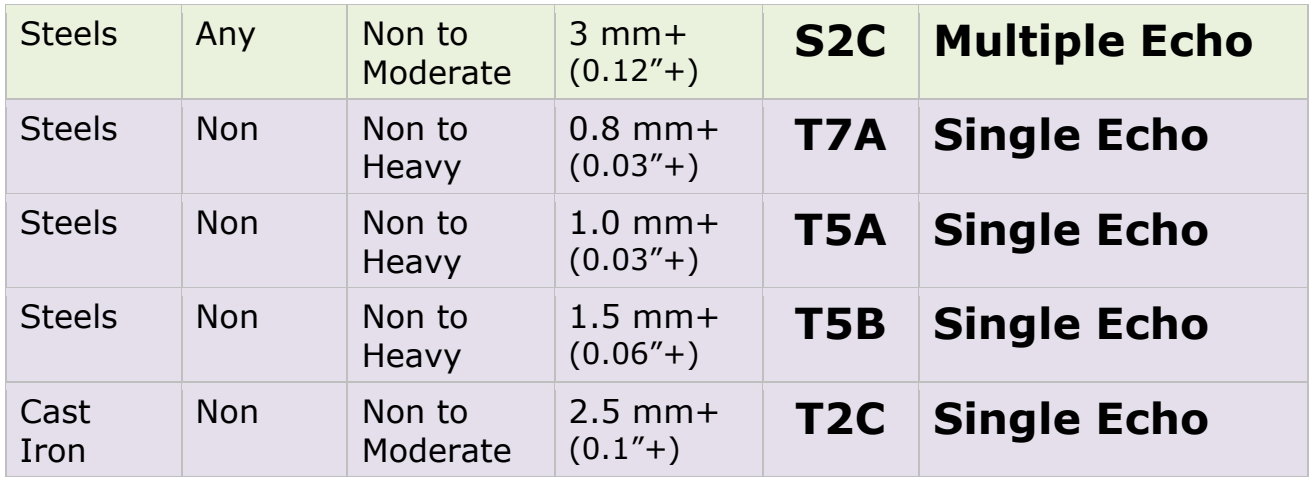

The table above shows to be able to measure both coated and un-coated steels with non to heavy corrosion ideally you will require at least two probes, in almost all applications this will be a **S2C** probe and a **T5B** probe.

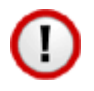

When measuring in Multiple Echo mode the coating will be ignored and just the metal thickness measured.

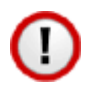

It is possible to use a Twin Element (T\*\*) probe in Echo-Echo Mode to ignore thin paint coatings. However, this method does not have the ability to verify measurements and without observing the A-Scan display it is possible to get incorrect measurements.

# **Measurement Modes**

### **Single Echo Mode (SE) (Mode 2)**

Single Echo measurement mode is most useful on heavily corroded metals where Multiple Echo fails. Because it only needs the first return echo to take a measurement it performs well on virtually all steel conditions.

However single echo mode will not ignore any surface coatings, so if you measure through a coating it will give an incorrect metal thickness measurement. If the surface coating is very thin (0.2mm / 0.01") paint you can make an allowance for this error, but thicker coatings introduce too much error to be practical.

Single echo measurements use a twin element (twin crystal) probe, because there are two elements angled to a focal point there is a v-path error introduced. However, this v-path error is mostly corrected by the gauge, and furthermore by performing a two-point calibration.

Twin element probes require "zeroing" at regular intervals, especially if the ambient temperature is changing.

To overcome some of the drawbacks of Single Echo measurements the gauge has an A-Scan display that can be used to visually verify the thickness measurements are sensible and therefore reliable.

#### **Echo-Echo Mode (EE) (Mode 3)**

Echo-Echo mode uses a twin element probe, but measures between the first two echoes. This method is intended to ignore any thin surface coatings whilst still using a twin element probe.

Echo-echo mode is not able to verify its measurements unlike Multiple echo mode, therefore it is liable to give incorrect readings. But as the Cygnus 1 Ex gauge has an A-Scan display you can use this to visually decide if the measurement given is correct.

Echo-echo mode must therefore be used with caution, and only on thin paint surface coatings (less than 0.5mm/0.02"). It is recommended a Single Echo measurement should also be made to help verify the measurement makes sense (the Single Echo measurement should always be thicker due to the coating thickness).

#### **Multiple Echo Mode (ME) (Mode 3)**

Multiple Echo measurement mode is by far the most reliable and quickest method for thickness measurements because it works by looking for three matched echoes it can verify the thickness measurement is valid. This method has been used in all Cygnus gauges since the late 1970s.

Multiple echo mode will ignore surface coatings (Through Coating mode) there is no need to remove the paint to take a measurement.

Also, because it uses a single element (or single crystal) probe there are no errors due to the V-path of the ultrasound beam found in all twin element probes. This makes it simple to calibrate – two-point calibrations are not required.

However, because it requires three echoes to take a measurement, in heavily corroded steels there is often an insufficient number of echoes so measurements may not be possible.

### **Measuring Non-Steels**

The gauge will measure the following non-steels.

- Aluminium alloys
- Copper and Brass alloys
- Titanium

Use the same rules as steels when selecting a suitable probe. The gauge will ideally be re-calibrated to suit the metal being measured, or the standard velocity of sound for the specific material would be entered into the gauge.

### **Measuring Non-Metals**

You can measure certain types of plastics with the gauge using a twin element probe and the gauge set to Single Echo measurement mode. Generally, the harder the plastic the better, soft materials like rubber or TPEs tend to absorb too much ultrasound so only thin samples can be measured.

Engineering plastics like Acetal, Tufset (Polyurethane), Nylon and High-density polyethylene (HDPE) can be measured successfully.

Rotationally Moulded parts can generally be measured successfully.

- You must use Single Echo mode to measure plastics.
- You must generally use a low frequency probe (the **T2C** probe is recommended) to measure plastics, but this will depend on the properties of the material.
- Any material with a closed-cell construction cannot be measured.
- Any material with internal voids, air bubbles or honeycomb cannot be measured.

Typically, these materials cannot be measured with the gauge.

- Concrete
- Wood
- Thermal insulation materials
- Foams
- Composites

### **Twin Element Probes**

#### **Probe Faces or Tips**

Twin element probes have a hard acrylic 'tip' or contact point of the probe. There are two sections to this tip – one for transmit and receive.

During normal use this top can become scratched when the probe tip is in contact with rough metal surfaces. This can cause the performance of the probe to reduce, meaning more gain is required and thin sections become harder to measure.

You can re-face the tip of the probe using light abrasive sheets or an oil stone with a film of light oil as a lubricant. When re-facing you must ensure the face is kept

flat and even. Most probes allow up to 1mm of re-facing before they are considered unserviceable.

#### **Surface Temperatures**

Standard twin element probes must only be used on surfaces with a temperature under **70°C** (160°F).

#### **The T5BH High Temperature Probe**

The Cygnus **T5BH** probe is suitable for measuring surface temperatures up to 300°C (570°F) when used with a suitable high temperature couplant. This probe has been developed with Ionix<sup>®</sup> and has been certified for use with the Cygnus 1 Ex gauge.

### **Single Element Probes**

#### **Protective Membranes**

All Cygnus single element probes have a soft face and therefore are fitted with a Polyurethane Membrane which provides better contact on rough surfaces and protects the probe face from wear, prolonging the life of the probe.

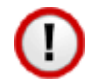

Check the membrane regularly as it is important the membrane is changed as soon as it shows any signs of wear.

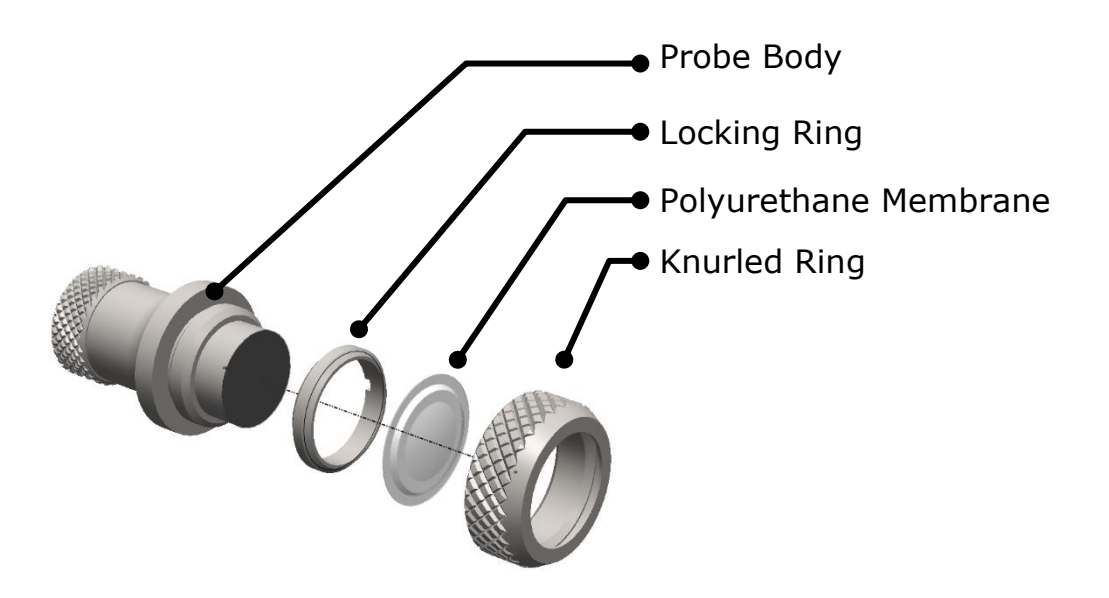

Fig 7. Single Element Probe Membrane Parts.

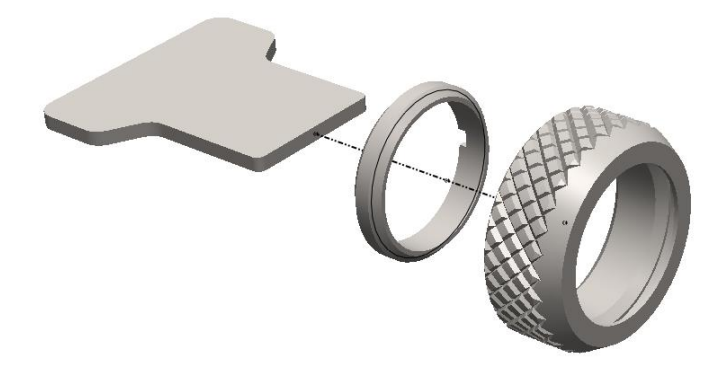

Fig 8. Single Element Probe Membrane Locking Key

# **Changing the Protective Membrane**

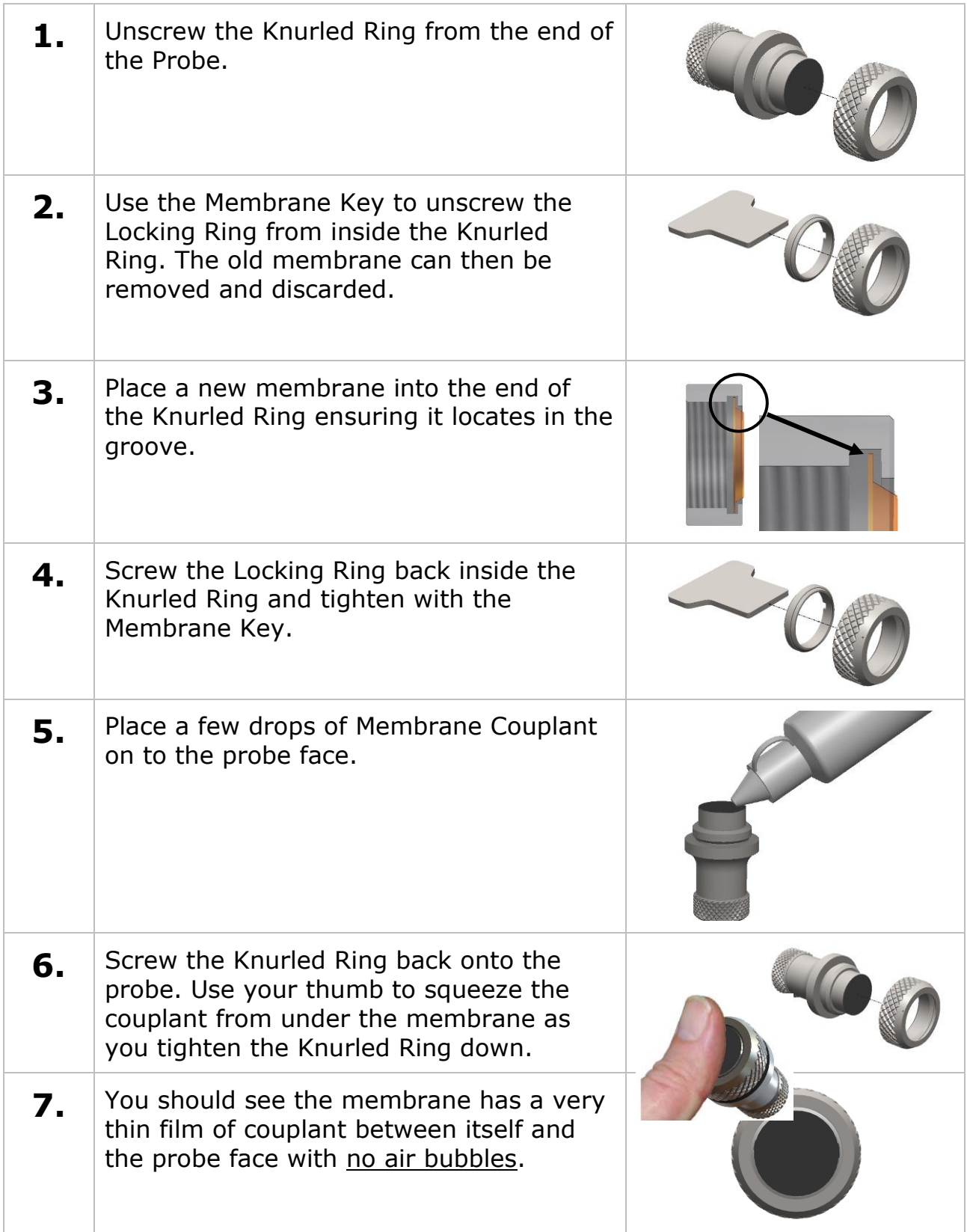

### **Measuring Higher Temperatures**

The standard polyurethane membrane fitted to the single element probes are suitable for measuring surface temperatures up to **70°C** (160°F).

For measuring higher temperatures Teflon membranes are available and suitable for surface temperatures up to **150°C** (300°F) with intermittent contact. Contact Cygnus instruments to order Teflon membranes.

When measuring high temperatures limit the time the probe is in contact with the hot surface to less than 4 seconds and ensure the probe has sufficient time between measurements to cool down.

### **Summary of Cygnus Probe Types**

#### **Twin Element probes**

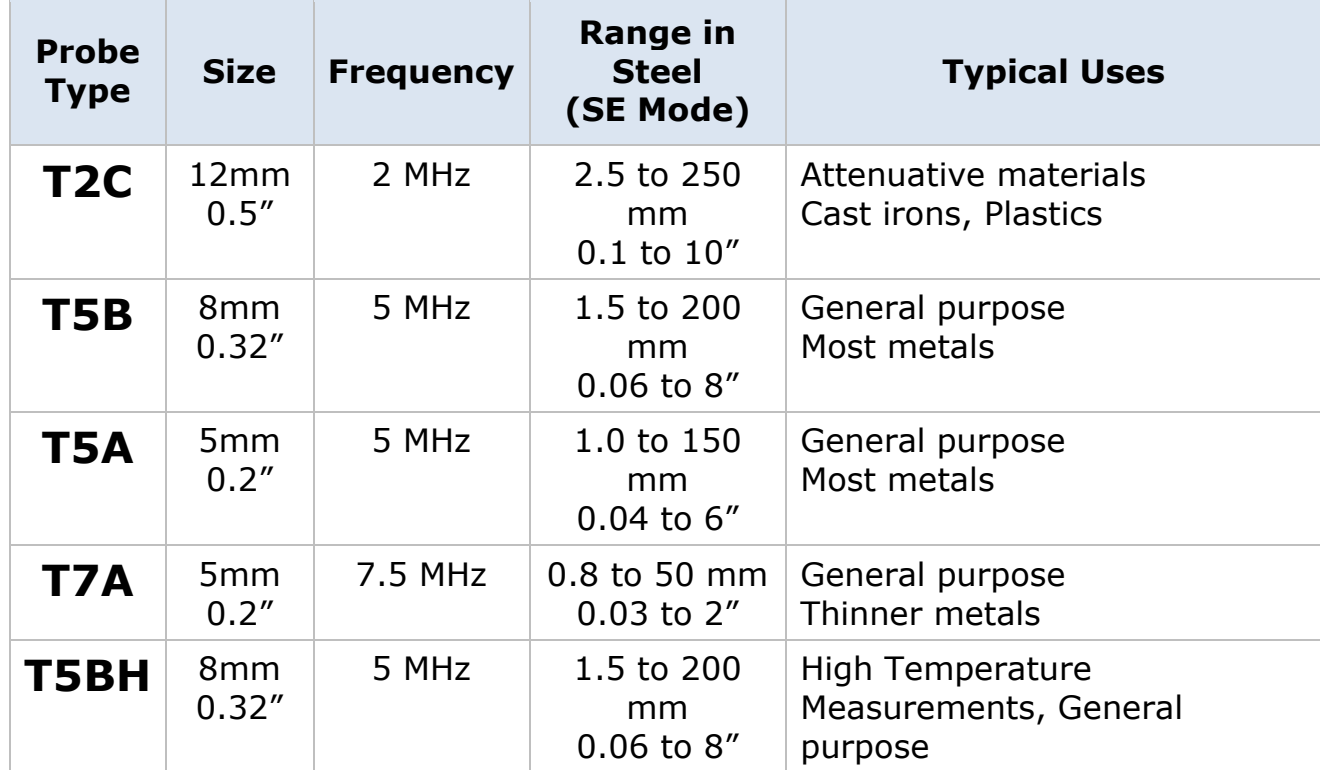

### **Single Element probes**

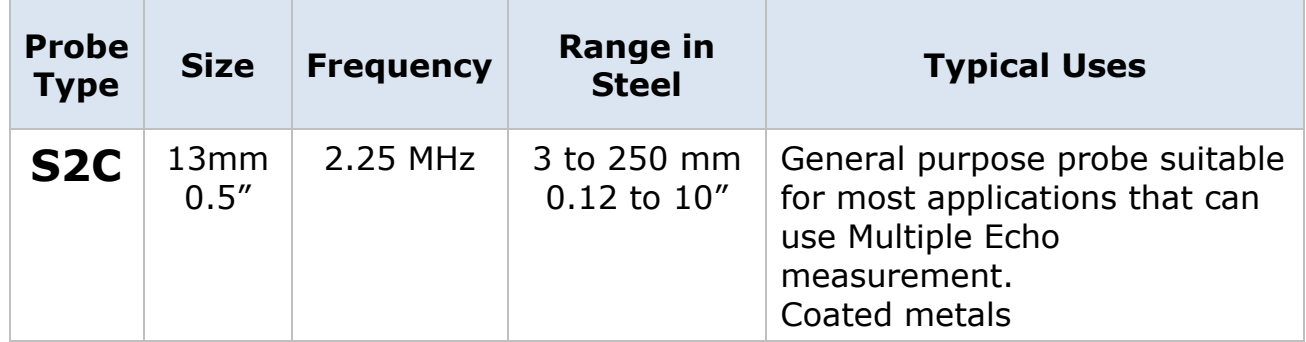

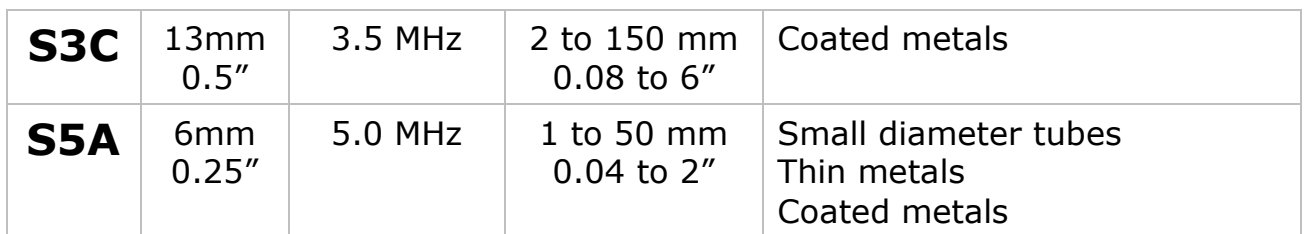

# **The 'Probe Type' Code**

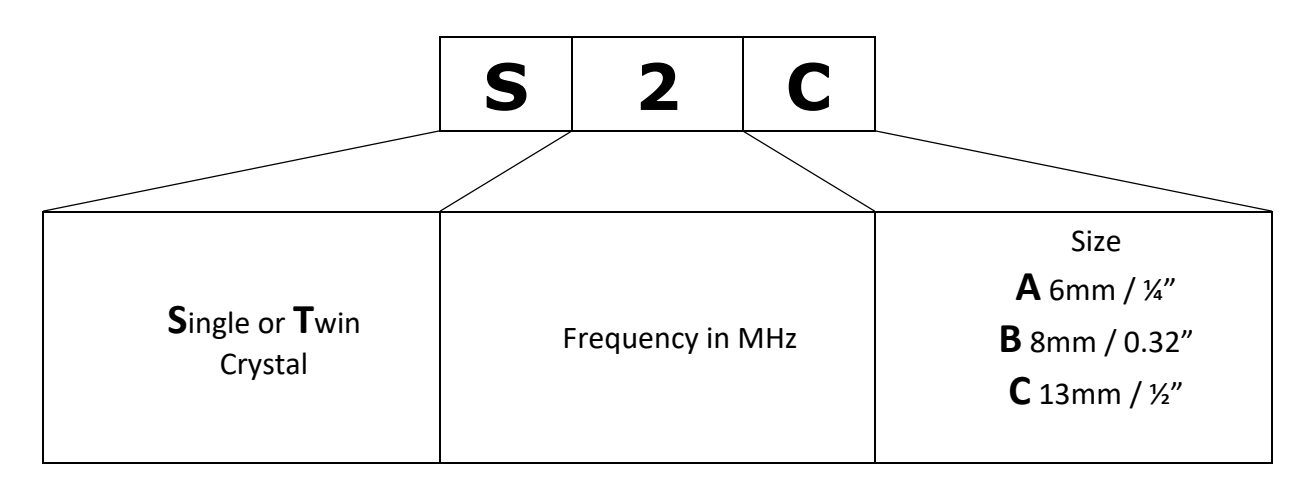

# **Controls**

There are 12 tactile keys on the front of the gauge under the display.

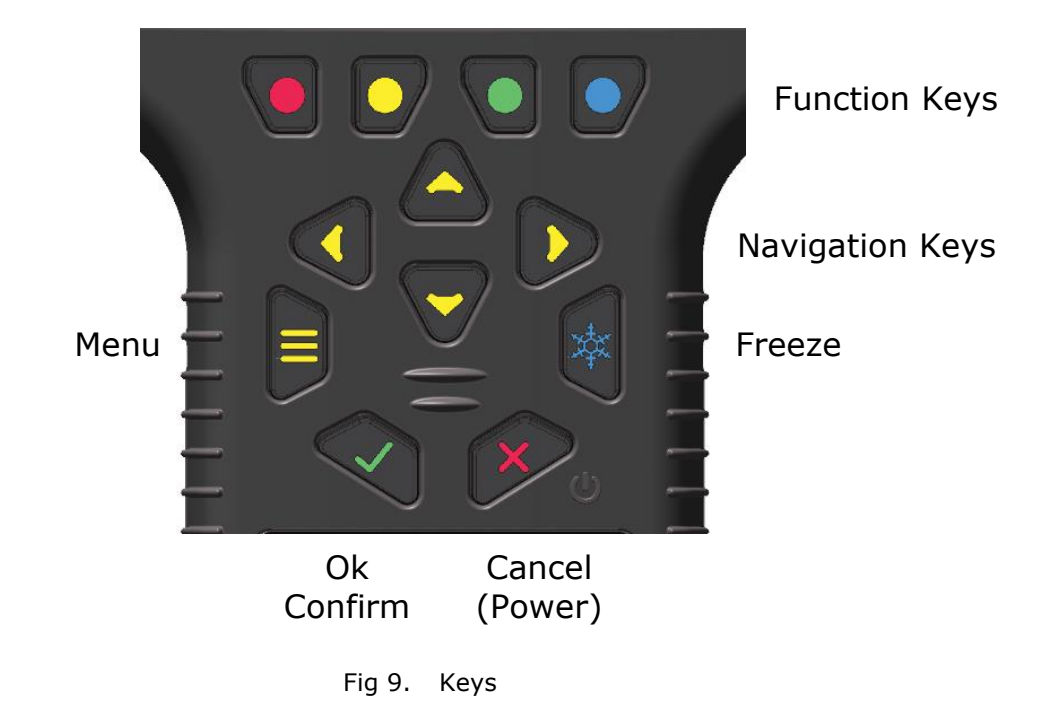

### **Function Keys**

Under the display are 4 function keys each with a different colour circle. The display shows the function of each key in a coloured rectangle matching the key colour.

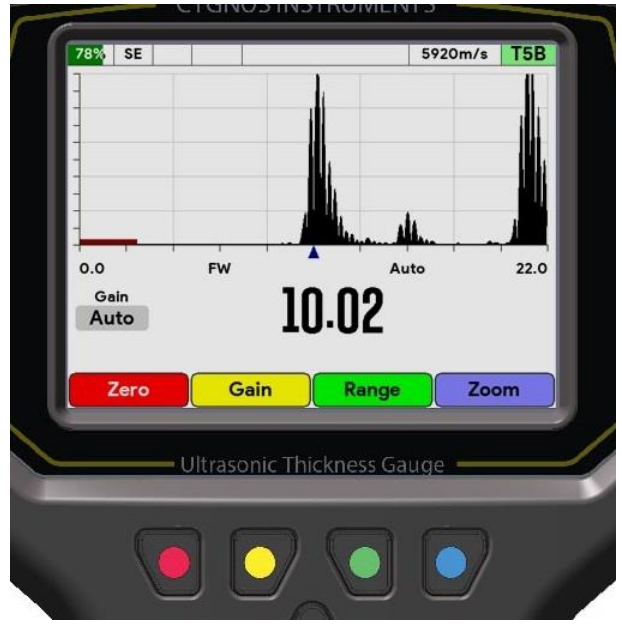

Fig 10. Function Keys

In the above example,

- Red function key  $=$  Zero
- Yellow function key  $=$  Gain
- Green function key  $=$  Range
- Blue function key  $=$  Zoom

# **Changing Values**

#### **Numbers**

Numeric values are adjusted using a common dialog. Use the left and right ◄ ► navigation keys to select a digit, then use the ▲ ▼ navigation keys to increase or decrease the digit's value. Press the **√** key to save the value or press the **X** key to cancel your changes.

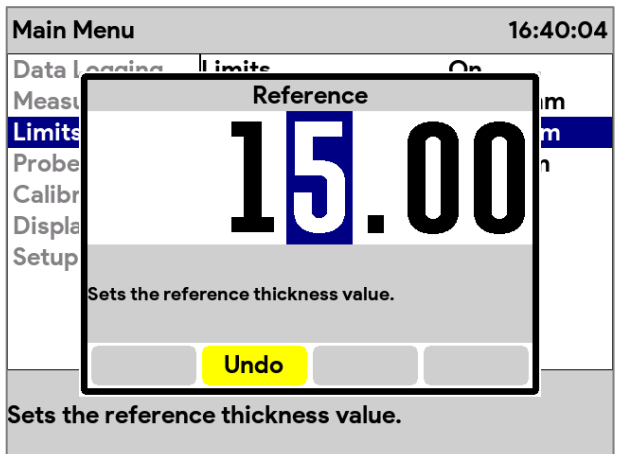

Fig 11. Adjusting Numeric Values.

#### **Lists**

Items in Lists are selected using a common dialog. Use the  $\blacktriangle \blacktriangledown$  navigation keys to select an item in the list. Press the **√** key to save the choice or press the **X** key to cancel.

| <b>Main Menu</b><br>16:40:43                     |                         |                            |      |    |  |  |  |  |  |  |
|--------------------------------------------------|-------------------------|----------------------------|------|----|--|--|--|--|--|--|
|                                                  | Data Logging            | 1 Point Cal                |      | N۵ |  |  |  |  |  |  |
| Measu                                            |                         | s                          |      |    |  |  |  |  |  |  |
| Limits                                           | <b>Mild Steel</b>       |                            | 5920 |    |  |  |  |  |  |  |
| Probel                                           | Tool Steel              |                            | 5870 |    |  |  |  |  |  |  |
| <b>Calibr</b>                                    |                         | <b>Stainless Steel 302</b> | 5660 |    |  |  |  |  |  |  |
| <b>Displa</b>                                    |                         | <b>Stainless Steel 347</b> | 5790 |    |  |  |  |  |  |  |
| Setup                                            |                         | <b>Stainless Steel 314</b> | 5715 |    |  |  |  |  |  |  |
|                                                  |                         | <b>Stainless Steel 316</b> | 5750 |    |  |  |  |  |  |  |
|                                                  | <b>F51 Duplex Steel</b> |                            | 5750 |    |  |  |  |  |  |  |
|                                                  | <b>Core Ten Steel</b>   |                            | 5920 |    |  |  |  |  |  |  |
|                                                  |                         |                            |      |    |  |  |  |  |  |  |
| Select a material to calibrate the gauge using a |                         |                            |      |    |  |  |  |  |  |  |
| standard material velocity.                      |                         |                            |      |    |  |  |  |  |  |  |

Fig 12. Selecting from a List.

#### **Text**

Text is entered using a common dialog. Use all the ►◄▼▲ navigation keys to highlight a character to enter, then press the **Add** function key to add it to the text.

- Pressing the **Clear** function key will clear the whole text.
- Pressing the **Delete** function key will delete the last character.
- Pressing the **Add** function key will add the highlighted character.
- Pressing the **Alt** function key will step through alternative characters uppercase, lowercase and special characters.

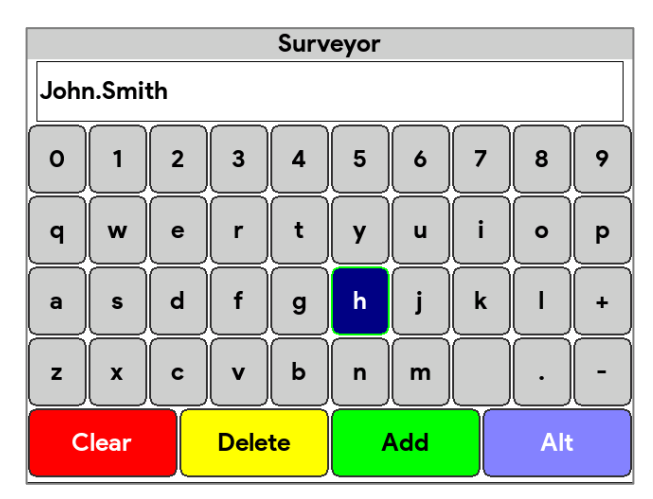

Fig 13. Entering Text.

You can use the ▲ navigation key to move up into the 'text' area where a thin **Edit Cursor** can be positioned using the ►◄ navigation keys so you can edit the text at that point, use the  $\blacktriangledown$  navigation key to move back to select a character.

|            | Surveyor |                |   |               |   |     |   |     |   |  |  |  |
|------------|----------|----------------|---|---------------|---|-----|---|-----|---|--|--|--|
| John.Smith |          |                |   |               |   |     |   |     |   |  |  |  |
| O          |          | $\overline{2}$ | 3 | 4             | 5 | 6   | 7 | 8   | 9 |  |  |  |
| Q          | W        | E              | R | Т             |   | U   |   | O   | P |  |  |  |
| A          | S        | D              | F | G             | Н | J   | Κ |     |   |  |  |  |
| Z          | X        | $\mathsf{C}$   | V | B             | N | M   |   |     |   |  |  |  |
| Clear      |          |                |   | <b>Delete</b> |   | Add |   | Alt |   |  |  |  |

Fig 14. Positioning the Edit Cursor.

Finally press the **√** key to save the value or press the **X** key to cancel your changes.

### **Status Information**

Status information is displayed at the top of the display.

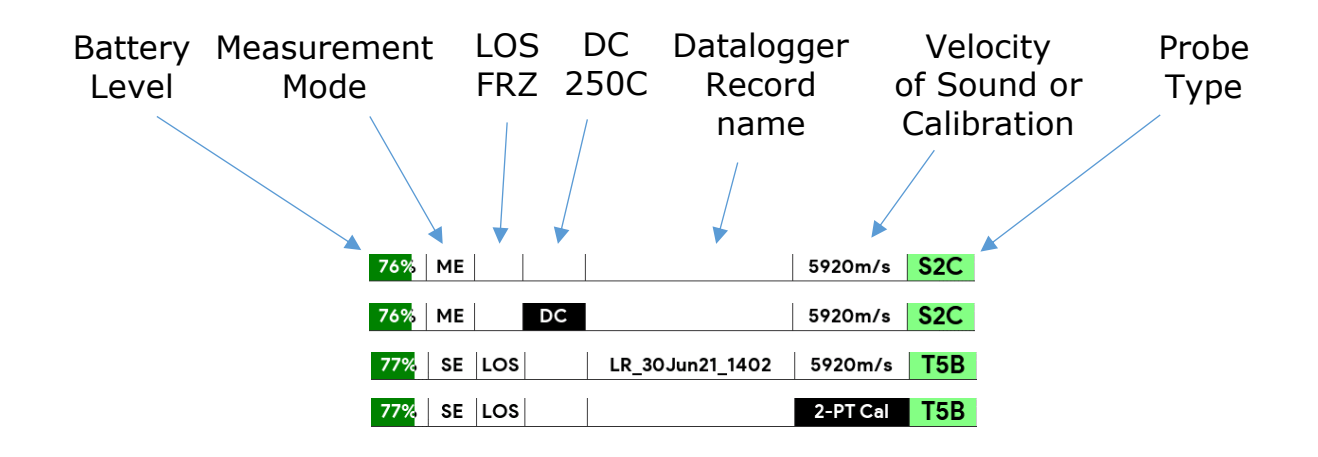

- **SE** Single Echo Measurement Mode
- **EE** Echo-Echo Measurement Mode
- **ME** Multiple-Echo Measurement Mode
- **MM** Manual Measurement Mode
- **LOS** Loss of ultrasound Signal
- **FRZ** Frozen Measurement
- **DC** Deep Coat feature is active
- **250C** High Temp Compensation is active, set to 250°C
- **1-PT Cal** One-point calibration active
- **2-PT Cal** Two-point calibration active
- **Material** Material Calibration active

### **Measurement Screens**

Depending on the features available in the gauge, there are 4 possible measurement screens available. Use the left and right ◄ ► navigation keys to move between each screen.

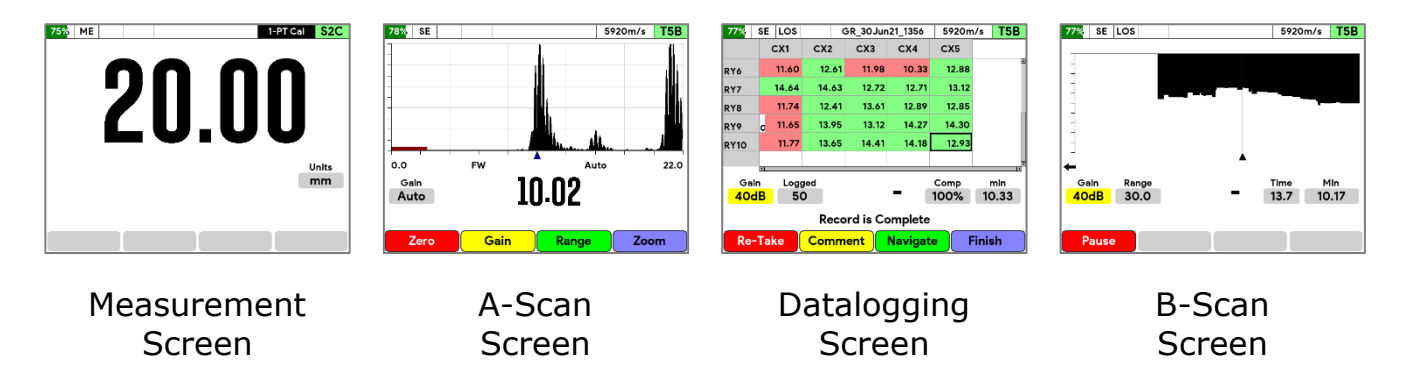

# **Status Message Area**

There is a section in the measurement screens just above the function keys where status messages are displayed.

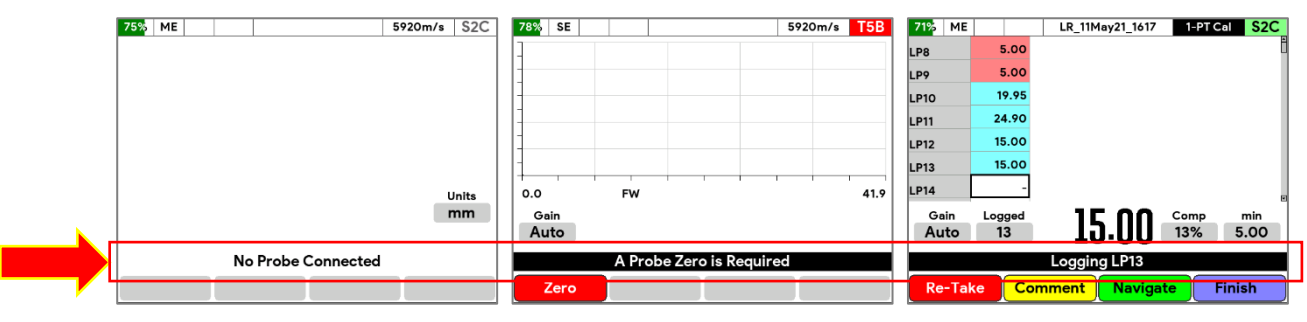

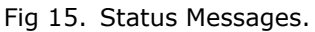

# **Display Colours**

There are two display colour settings, Indoor and Outdoor. To change this setting see [Menu Group -](#page-85-0) Display on page [86.](#page-85-0)

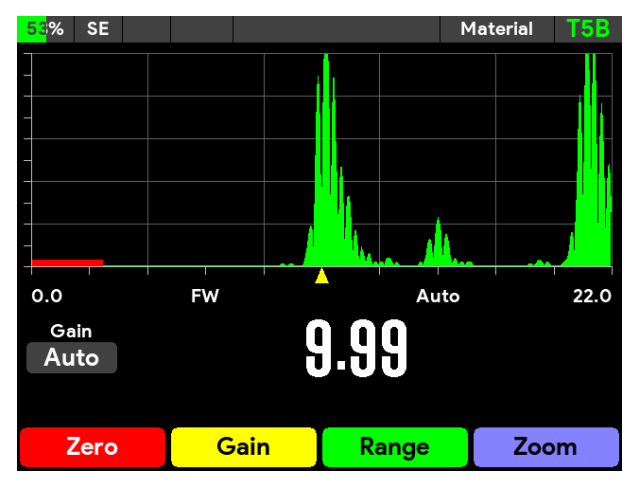

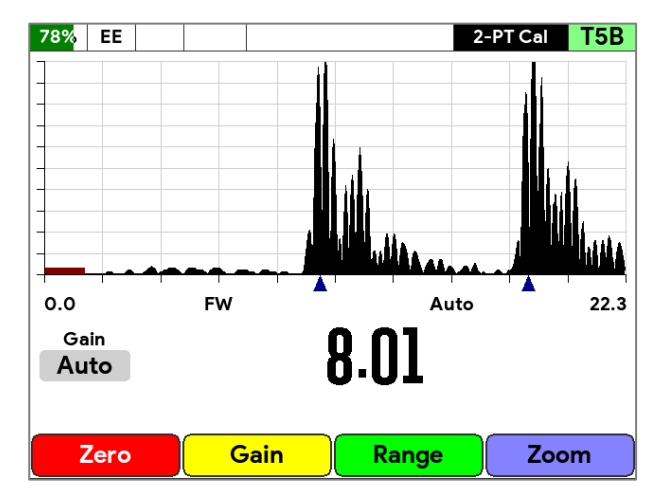

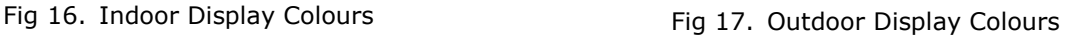

# **Operation**

# **Turning the Gauge On**

To turn the gauge on press the power **X** key once. After a short delay, a start-up screen is displayed followed by the Cygnus logo. The gauge will then display a measurement screen.

# **Turning the Gauge Off**

To turn the gauge on press the power **X** key for 2 seconds until the "Shutdown Gauge" message is displayed.

### **Taking Measurements**

Taking ultrasonic thickness measurements is a straightforward process that first requires making sure the surface is clean and prepared, applying an ultrasonic couplant gel then placing the probe on the surface and observing the display for the measurement.

#### **Zeroing Twin Element Probes**

When using a twin element probe you must perform a **Probe Zero** before you can begin taking measurements. See Probe Zeroing [\(twin element probes\)](#page-49-0) on page [50.](#page-49-0)

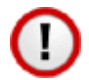

Perform a Probe Zero frequently, especially if conditions such as temperature are changing. At least every 30 minutes.

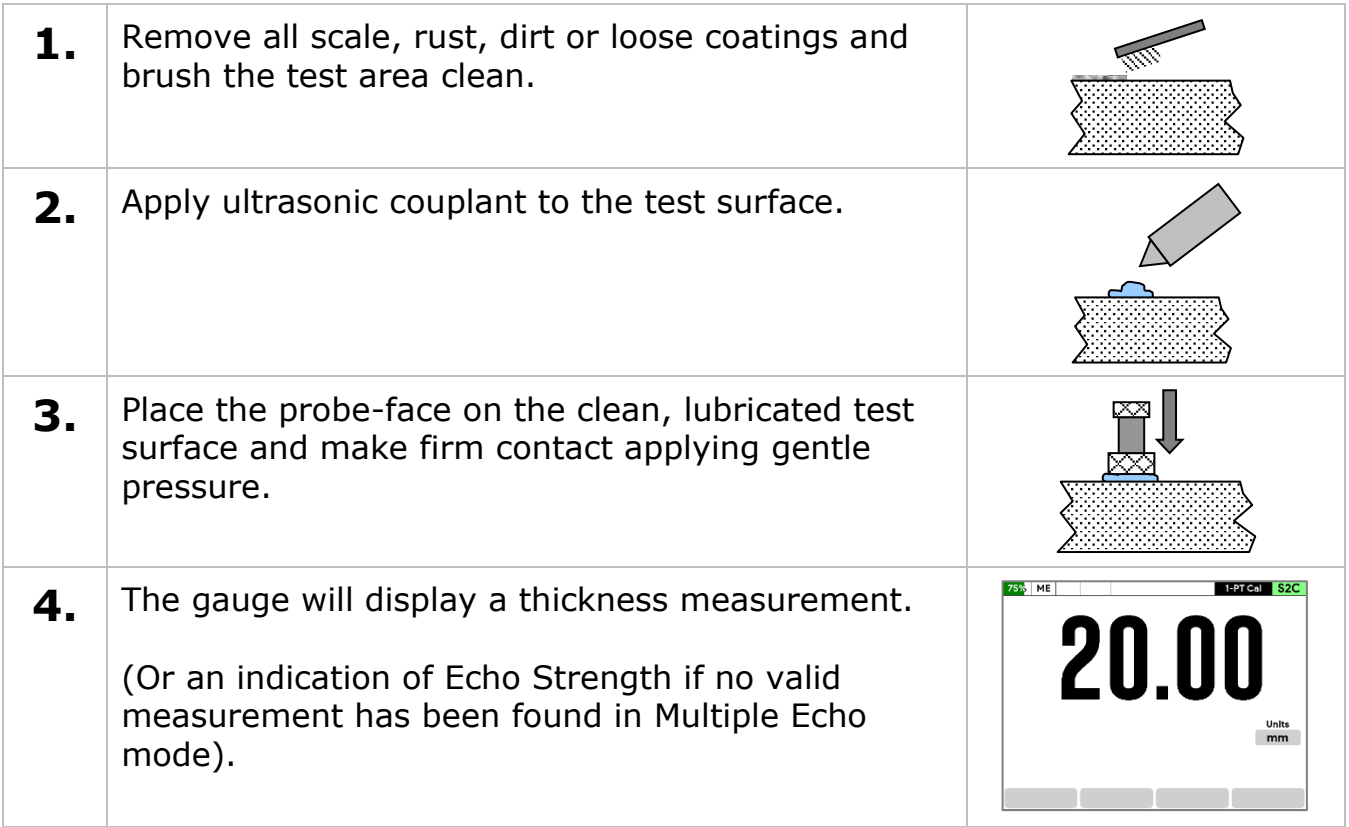

# **Echo Indicators in Multiple Echo Mode**

If the gauge is unable to detect a stable multiple echo signal, it displays an Echo Indication to help the operator locate a suitable position.

To help obtain a multiple echo reading the operator should continue to move the probe around to locate a suitable reflector, using a slight rocking motion.
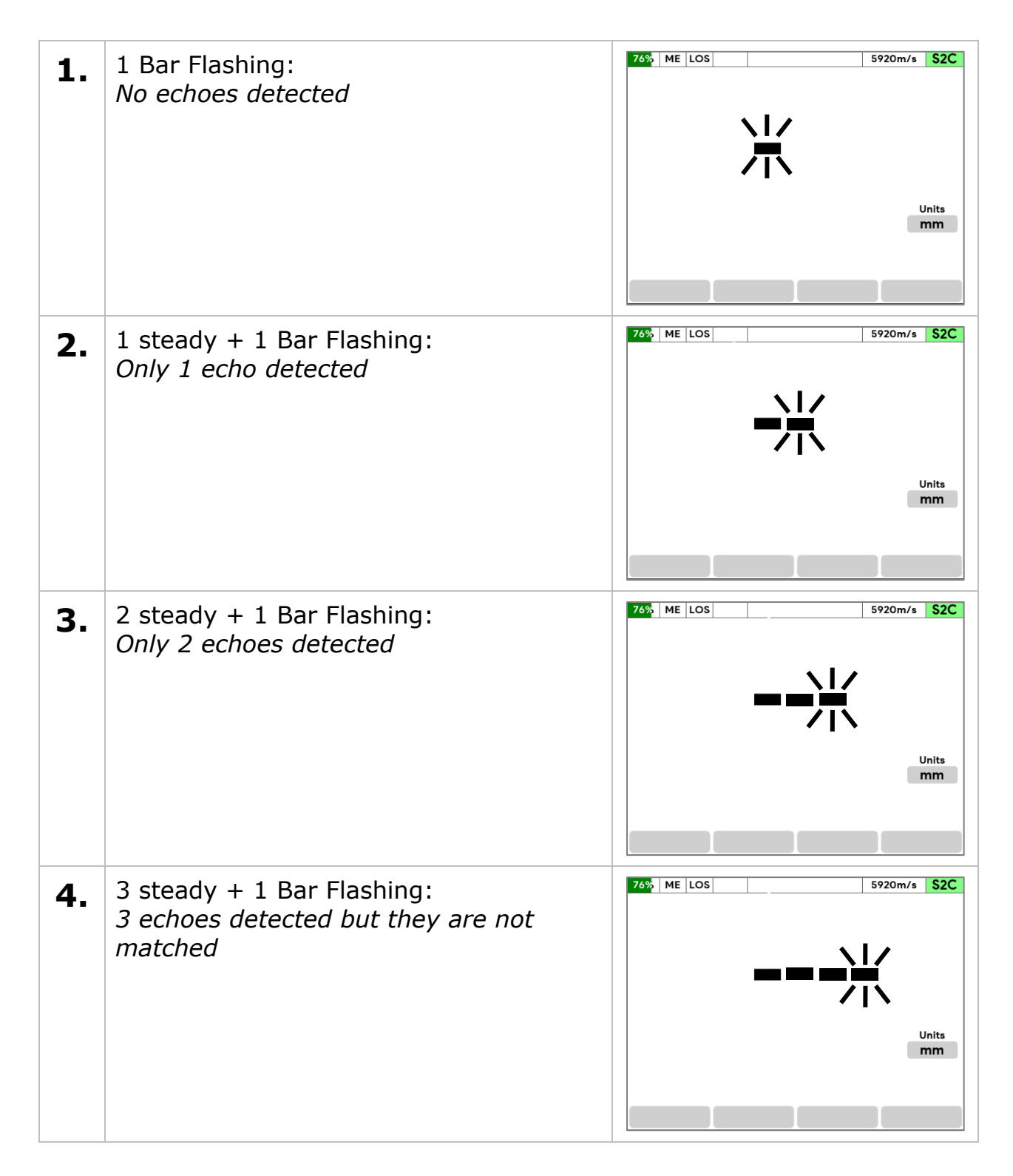

## **Measurement Stability Indication in SE & EE Modes**

To help indicate a stable Single Echo or Echo-Echo measurement – and thus probably reliable – the thickness measurement number colour is Red to indicate an unstable measurement.

When measuring using Single Echo or Echo-Echo mode, once you have a measurement keep the probe still and wait for the gauge to signal a "stable reading".

If the ultrasound signal is poor or erratic, then the thickness value may remain red – thus indicating the measurement may not be reliable.

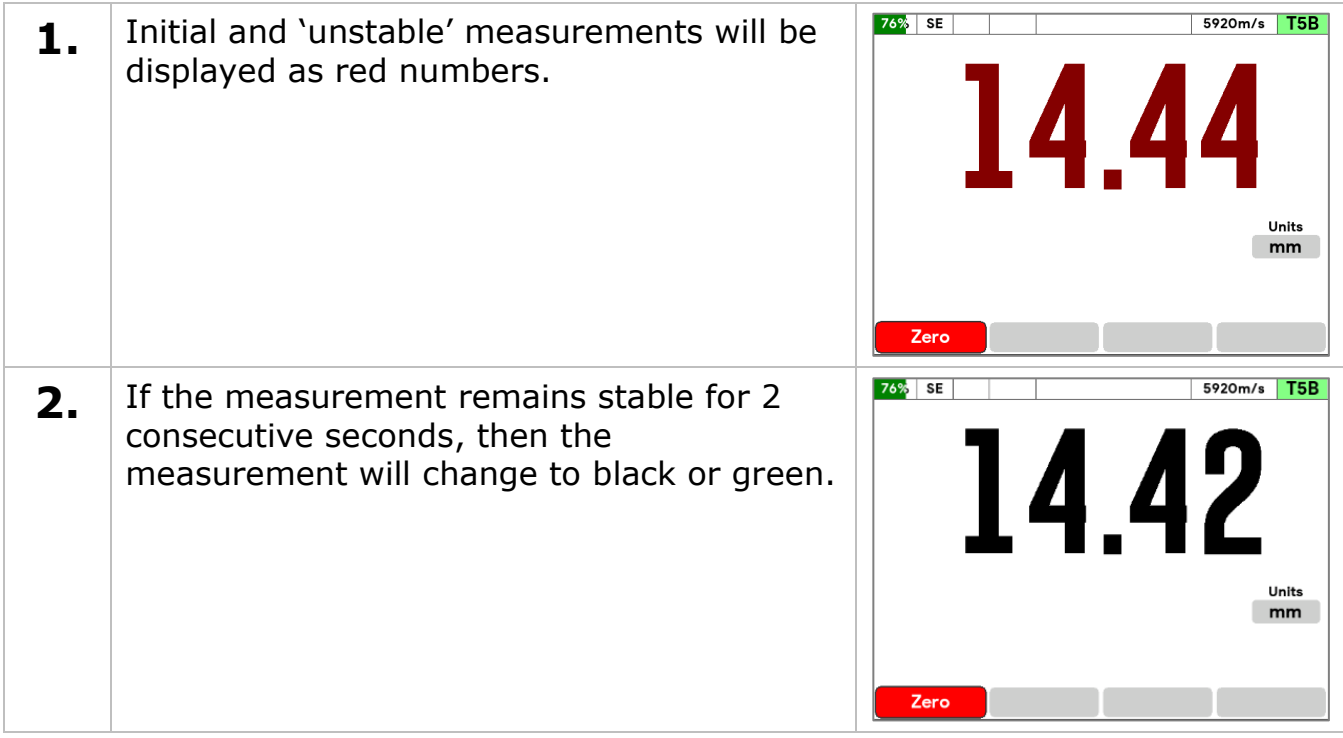

Stable is defined as; the thickness measurement changing no more than + or - the Resolution setting.

*Example.* 

*The Resolution is set to 0.05mm, therefore the thickness measurement must not change by more than +0.05mm or -0.05mm for 2 seconds or more to be "stable".*

*The Resolution is set to 0.002", therefore the thickness measurement must not change by more than +0.002" or -0.002" for 2 seconds or more to be "stable".*

### **Measurement Freeze Feature**

The thickness measurement can be 'frozen' by pressing the **Freeze** key while in any measurement screen.

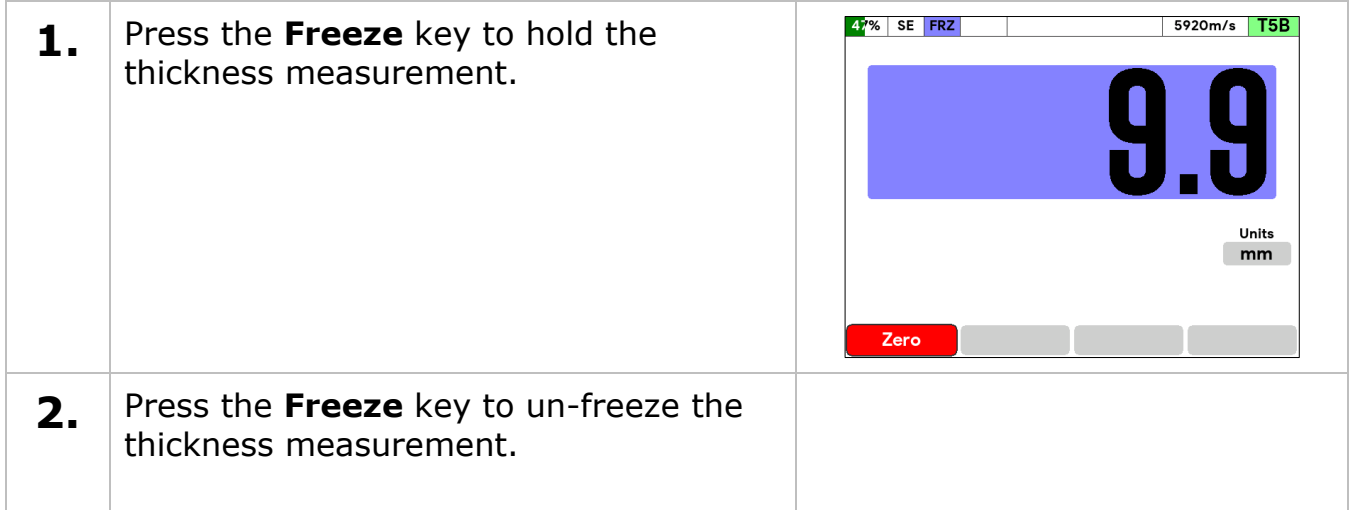

## **A-Scan Screen**

To help ensure measurements are reliable in Single Echo and Echo-Echo measurement modes the A-Scan can be used to visually verify the thickness measurements are sensible and therefore reliable. With some experience a user can quickly decide if the measurement is correct.

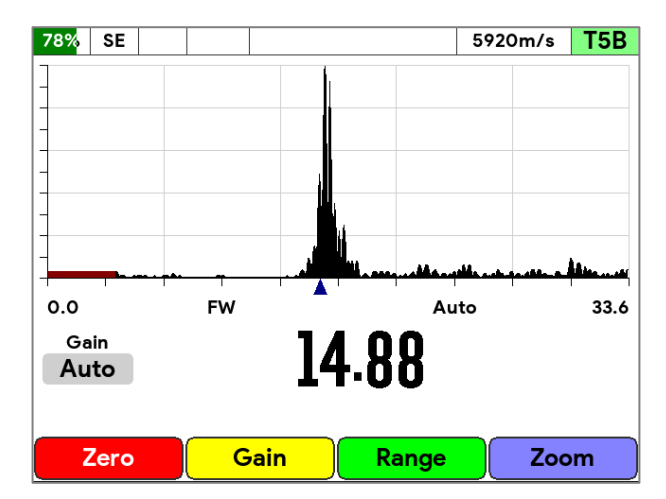

Fig 18. The A-Scan screen displaying a good echo signal.

#### **A-Scan Range**

The X axis range of the A-scan graph can be set manually or automatically by pressing the **Range** function key.

You can then set a range value or press the **Auto** function key for Automatic mode.

#### **Cygnus 1 Ex Operating Manual**

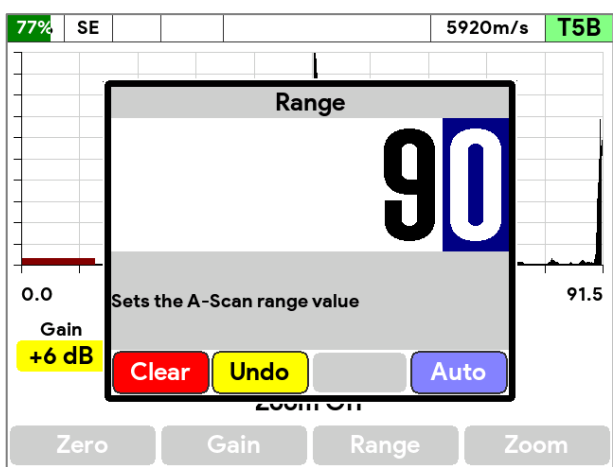

Fig 19. A-Scan Range Setting.

When Auto Range is selected, the A-scan range is automatically set using the current thickness measurement value so all detected echoes are visible.

The axis range values are shown at the start and end of the X axis on the A-scan graph.

You can also change the A-Scan Range settings from the Menu, see [Menu Group -](#page-84-0) [A-Scan](#page-84-0) on page [85.](#page-84-0)

#### **A-Scan Zoom**

You can Zoom in on echo signals using the **Zoom** function key. Pressing the Zoom function key will step through each zoom mode (depending on the measuring mode set.)

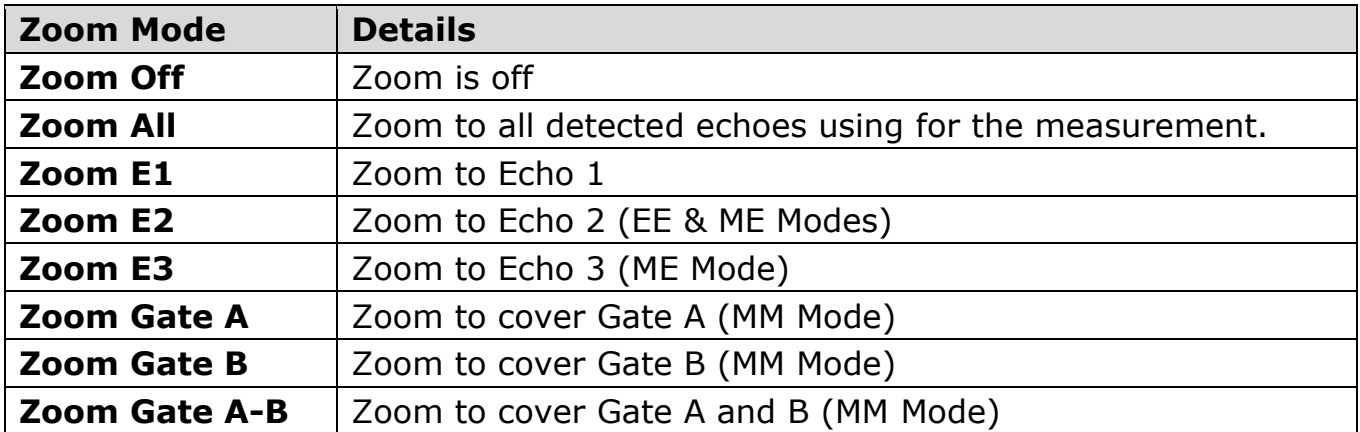

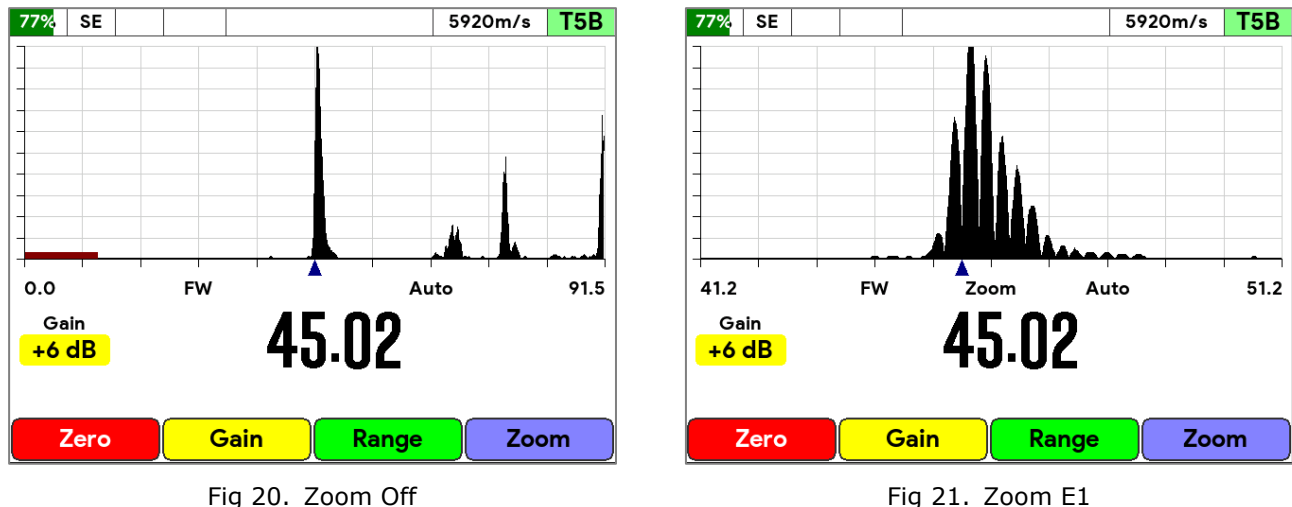

#### **A-Scan Grid**

The A-Scan graph can show a grid for estimating echo positions, there are three grid options – Off, Full and Half.

You can change the A-Scan Range settings from the Menu, see [Menu Group -](#page-84-0) A-[Scan](#page-84-0) on page [85.](#page-84-0)

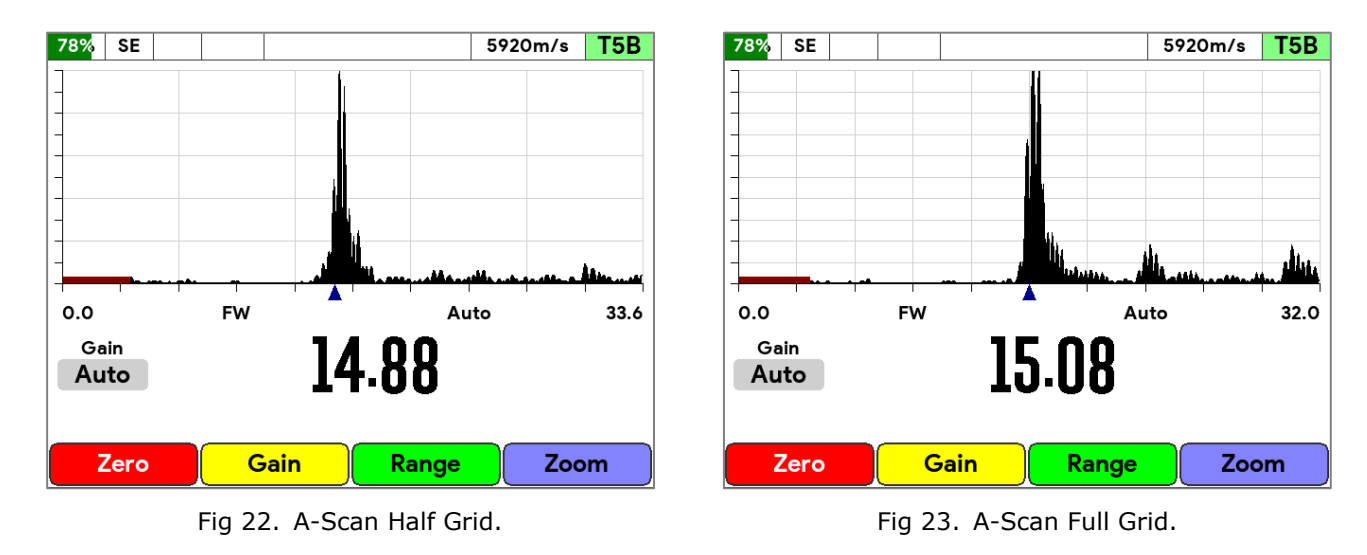

#### **A-Scan Rectification**

The A-Scan graph can show a RF or rectified signal independently of the measurement, there are four options.

- RF (No Rectification)
- Full Wave Rectification
- Negative Half Wave Rectification
- Positive Half Wave Rectification

You can change the A-Scan Range settings from the Menu, see [Menu Group -](#page-84-0) A-[Scan](#page-84-0) on page [85.](#page-84-0)

Changing the Rectification will not affect the measurements, only what is displayed on the A-scan.

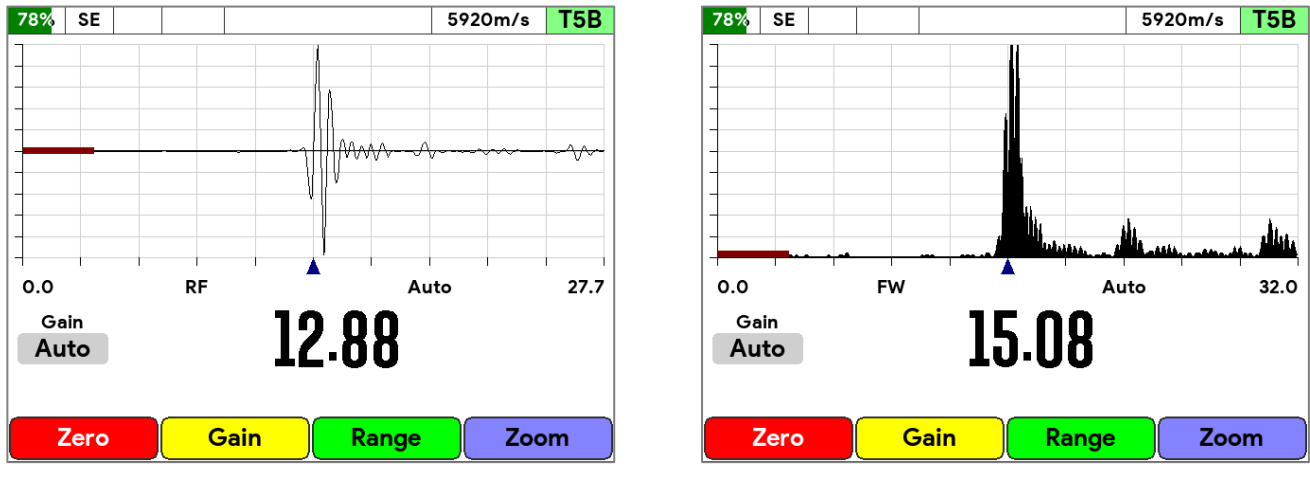

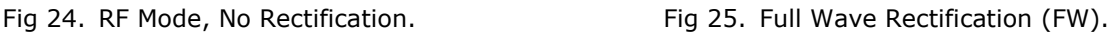

# **Calibration**

## **Why should I Calibrate my Thickness Gauge?**

Ultrasonic thickness gauges measure time in order to measure the thickness of the material being tested. It relies on the principal that sound travels through a material at a constant velocity or speed. If you can accurately measure the time it takes to travel through a material, and you know its velocity, then you can calculate its thickness.

$$
Thichness = \underbrace{time \times velocity}_{2}
$$

Modern thickness gauges are easily capable of measuring **time** accurately to 10 Nano seconds (0.000,000,01 seconds) so this is considered to be more than sufficiently accurate.

This means the accuracy of any thickness gauge measurement relies principally on the **velocity of sound** value being correct for the material being measured.

There are tables listing the velocity of sound of most common metals and materials, but these velocities are only "typical" values. For example, Mild Steel has a typical velocity of 5920 m/s – but in practice when measuring a variety of mild steel samples, the velocity can range anywhere from 5860 to 5980 m/s.

This means if you want to achieve the most accurate thickness measurements you must calibrate your thickness gauge to a sample of the same material you will be

testing – and a sample that you can accurately measure the thickness of with a Vernier or Micrometer.

#### **Remember - your measurements are only as good as your calibration!**

Instructions for calibrating the gauge can be found on page [46.](#page-45-0)

## **Calibration Options**

The Cygnus 1 Ex gauge is supplied calibrated with a calibration certificate. The Gauge will have been calibrated to measure thickness through steel (grade S355JO) with a velocity of sound of 5920 m/s.

Either a 15mm or 1/2" **Test Block** is supplied with the kit so the Gauge can be quickly checked for correct operation. Note, this test block is not intended to be used for calibration of the Gauge.

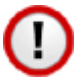

The best way to calibrate the Gauge is to Calibrate using a Known Thickness using a sample of the material you intend to measure. This method determines the velocity of sound for the material sample, which will always be more accurate than using a 'general' velocity value. For calibration instructions see page [43.](#page-42-0)

If there is no test sample available, the gauge can be calibrated by setting the Velocity of Sound directly. A table on page [93](#page-92-0) at the back of this manual lists common materials and their velocity of sound value. For calibration instructions see page [43.](#page-42-0)

A third method is to leave the Gauge set to its factory-pre-set value for Steel [5920 m/s or 0.2332 in/us], and then use a Conversion Factor from [Reading](#page-94-0)  [Conversions](#page-94-0) on page [95.](#page-94-0)

## <span id="page-42-0"></span>**Calibrating to a known thickness (Single or 1 Point)**

This method of calibrating the gauge is more accurate than using a standard velocity-of-sound value as the gauge calculates the velocity of sound for the sample material.

You can use this calibration method in all measurement modes.

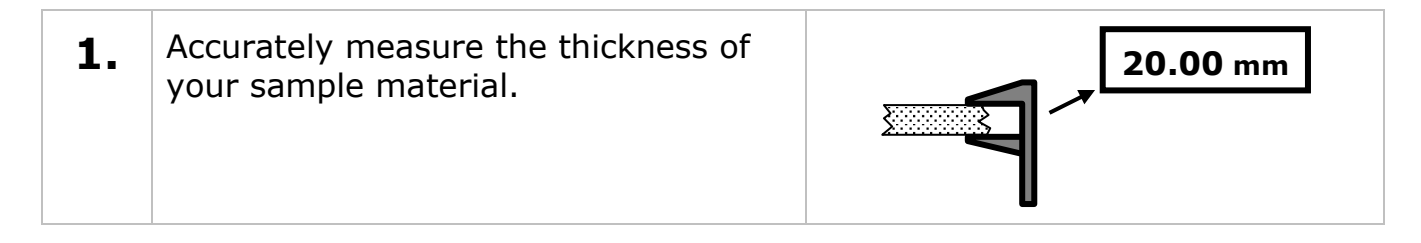

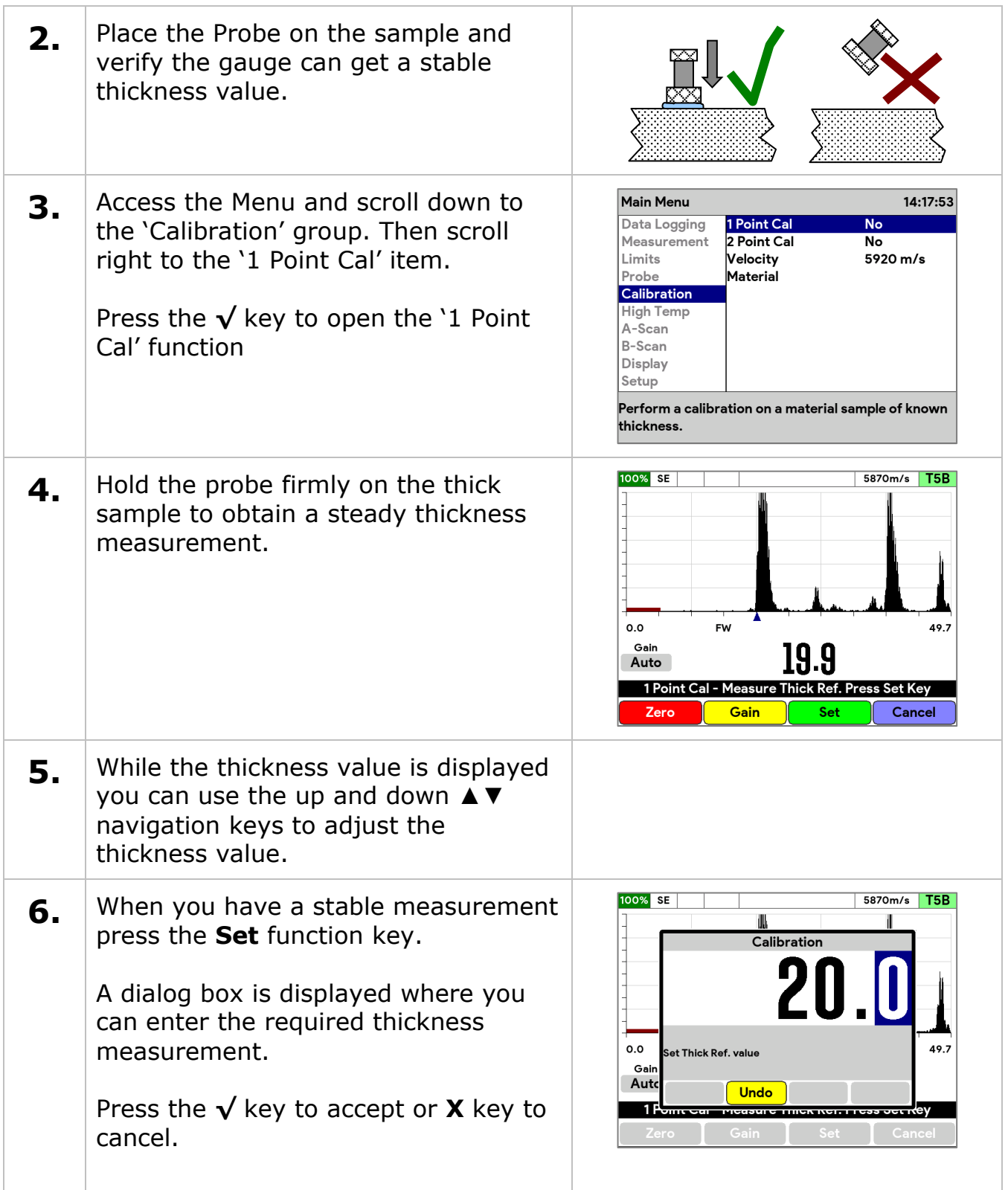

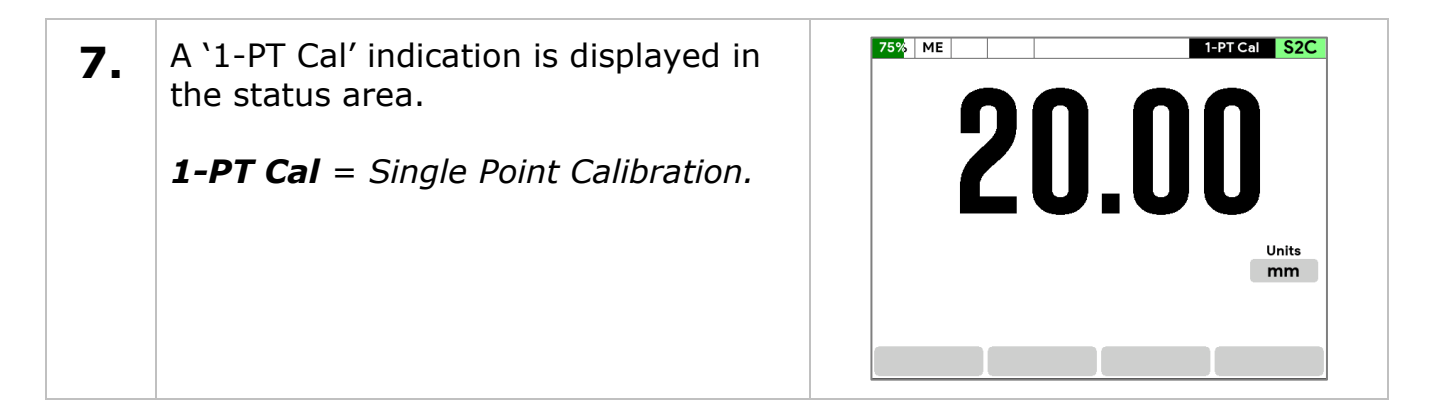

## **Two Point Calibration**

The Two Point Calibration option is only available in Single Echo and Echo-Echo modes.

Two-point calibration allows the gauge to be calibrated against two reference thicknesses of the same material, one at the minimum (thin) thickness range the other at the maximum (thick) thickness range.

#### **To achieve maximum accuracy in Single Echo mode you must perform a Two Point Calibration – your measurement is only as good as your calibration.**

When performing a two-point calibration both sample thicknesses should be made from the same material. The temperature of the sample material should be the close to the temperature of the material to be measured.

The gauge will automatically compensate for v-path error in addition to either single- or two-point calibrations.

#### **Ladder Step Wedges**

Typically, a Ladder Step Wedge is used to calibrate the probe and gauge for Steel. The ladder step wedge has 4 or 5 different thicknesses typically ranging from 2.5 to 20.0mm (0.1 to 0.5"). You would typically choose to calibrate using the 2.5mm and 20mm thicknesses.

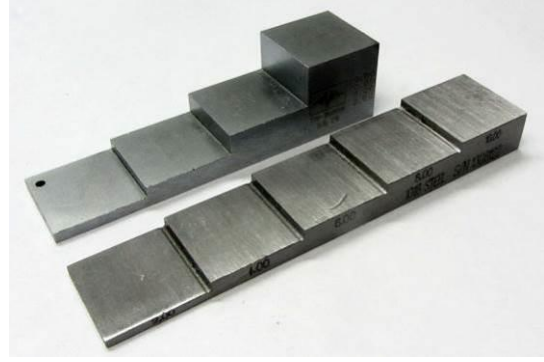

Ladder Step Wedges

# <span id="page-45-0"></span>**Two Point Calibration Procedure**

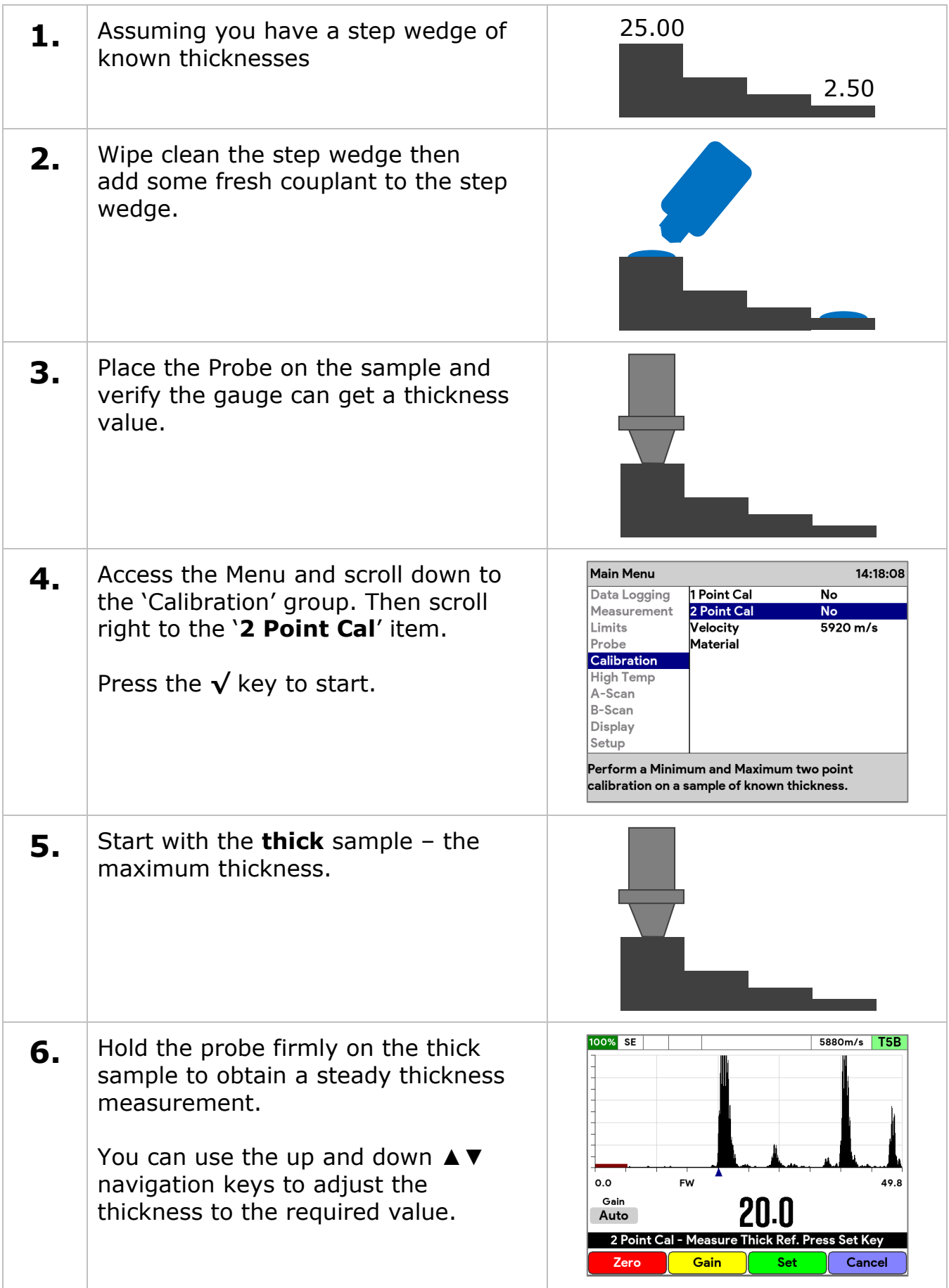

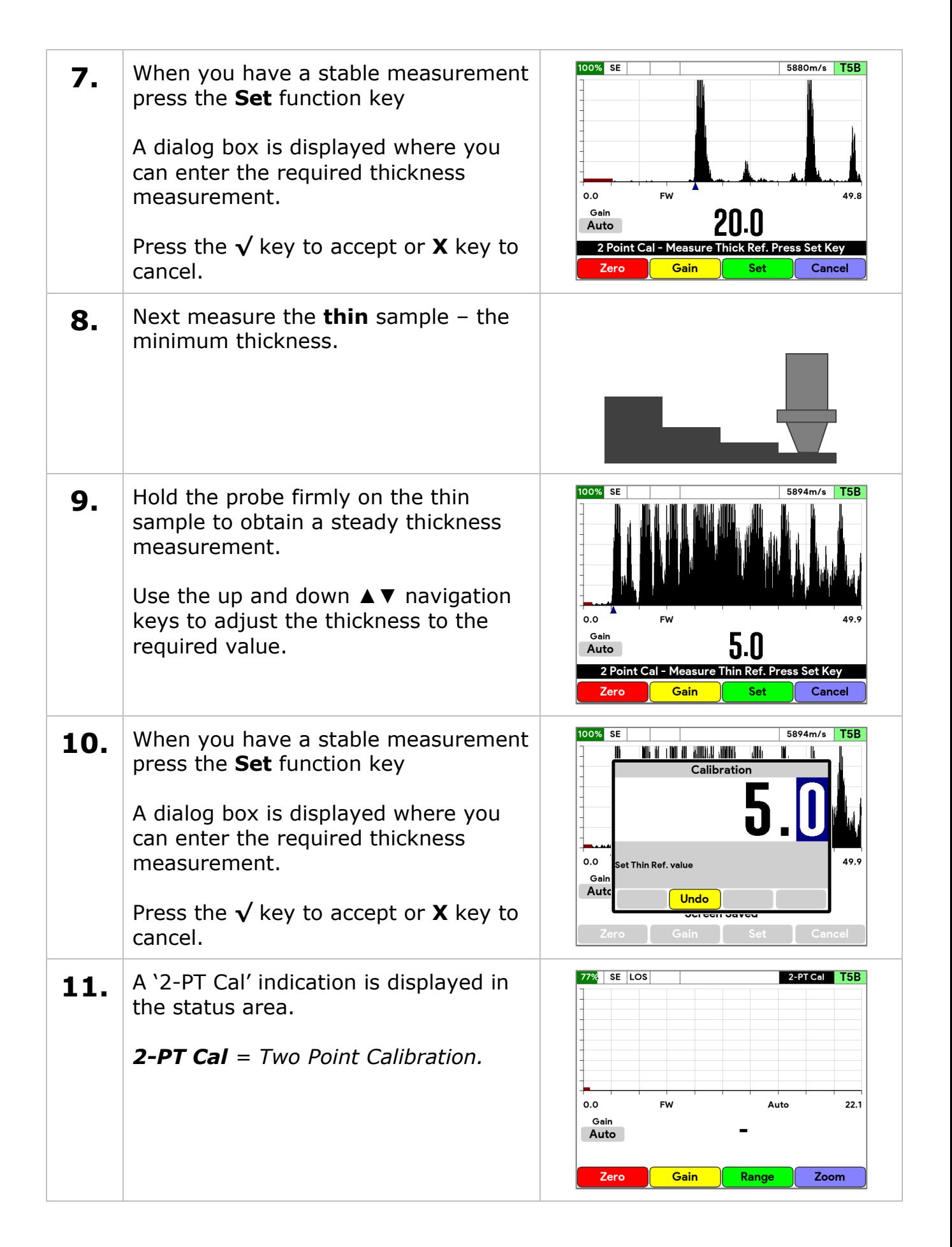

## **Setting the Velocity of Sound**

The gauge uses the Velocity of Sound value to calculate the material thickness value. It is therefore important the velocity value is set correctly for the material being measured.

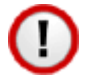

If you perform a Calibration the Velocity of Sound will be set for you during the calibration – so you don't need to adjust it afterwards.

You can manually set the velocity of sound value if required; normally you would do this if.

- You can't perform a calibration.
- You want to use the same velocity setting as last time.
- You want to use a velocity from a material list.

A list of velocity of sound values for common material can be found on page [93.](#page-92-0)

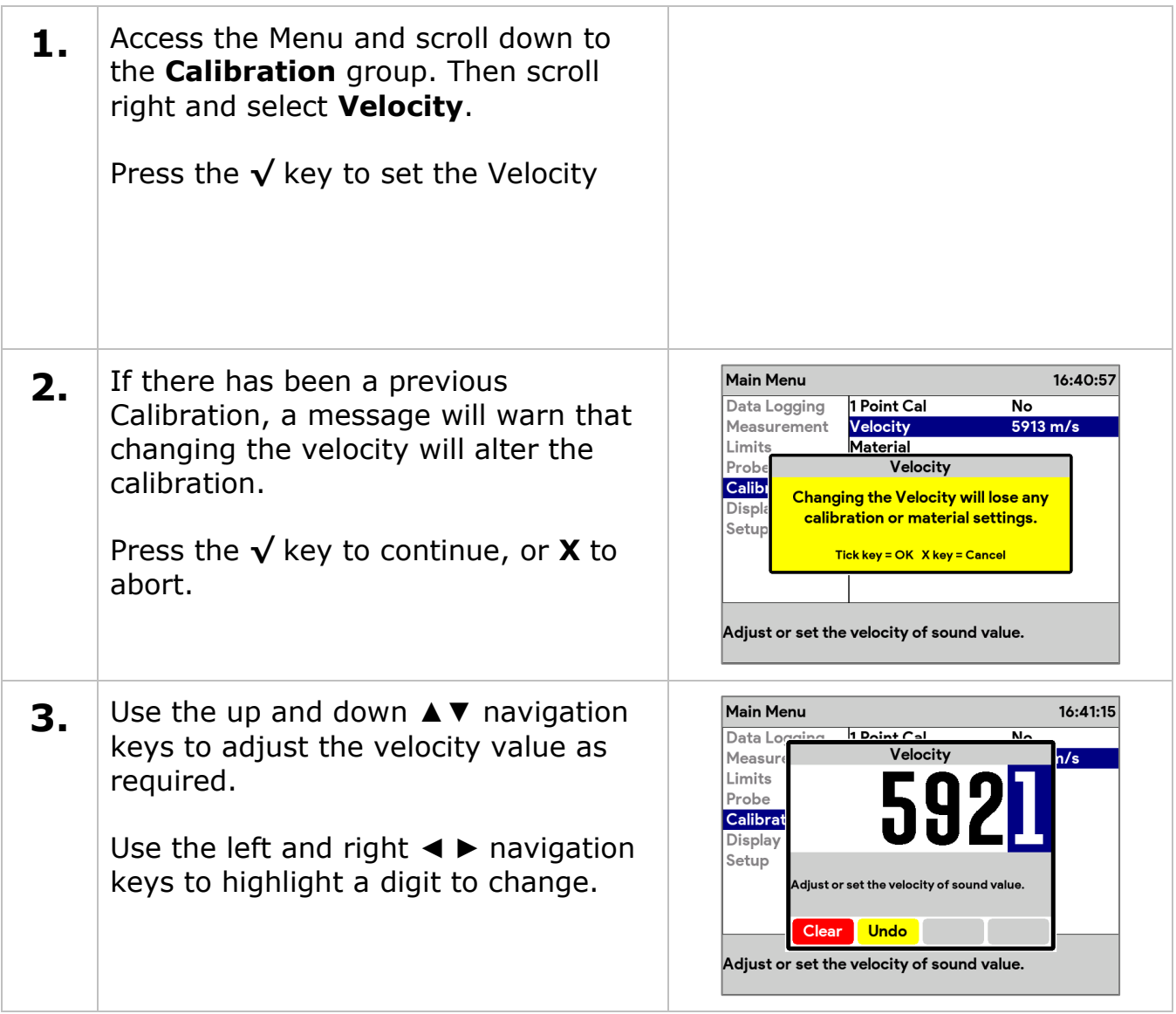

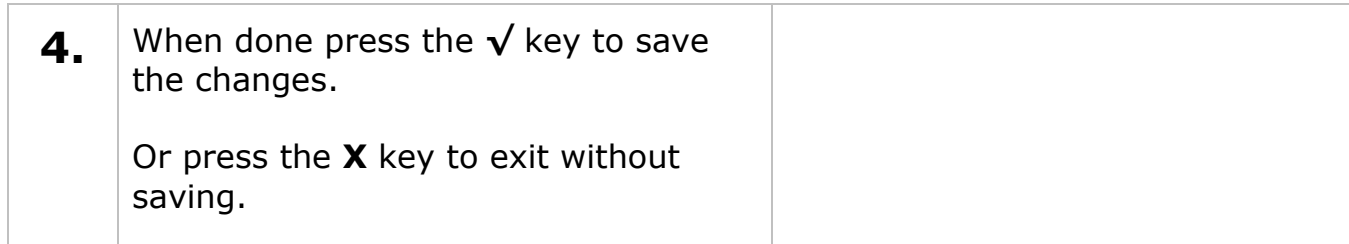

When the velocity has been manually set the value is displayed at the top of the measurement screen in the status area.

77% | SE | LOS | | LR\_30Jun21\_1402 | 5920m/s | T5B |

Fig 26. Velocity of Sound value '5920 m/s'

# **Probe Settings**

## **Setting the Probe Type**

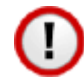

The probe type must be set to match the ultrasonic probe connected to the gauge, otherwise the gauge will not function correctly.

#### **Auto Detect**

There is an **Auto Detect** feature that can automatically detect most twin element Cygnus probes when they are connected to the gauge, however this does not work for single element probes.

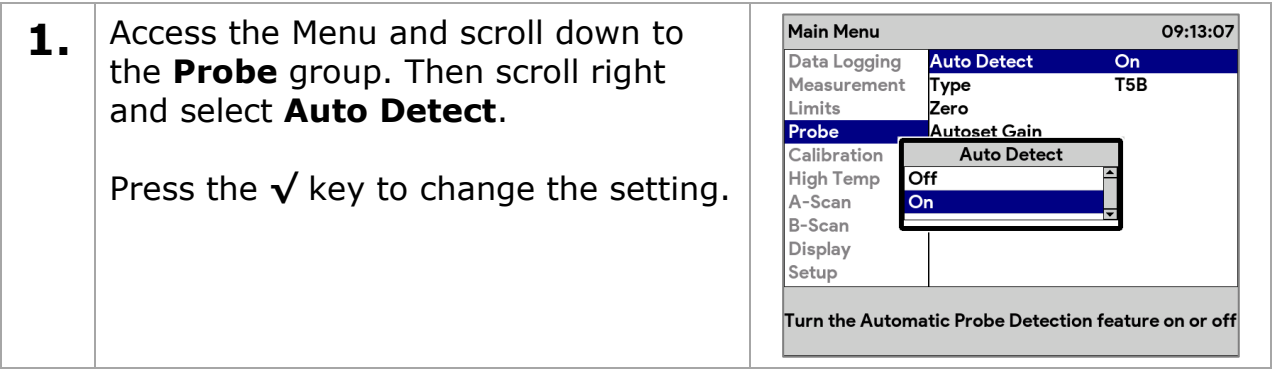

If Auto Detect can't identify the probe, a list of probes will be displayed so the user can select the correct one from the list.

#### **Manually Setting the Probe Type**

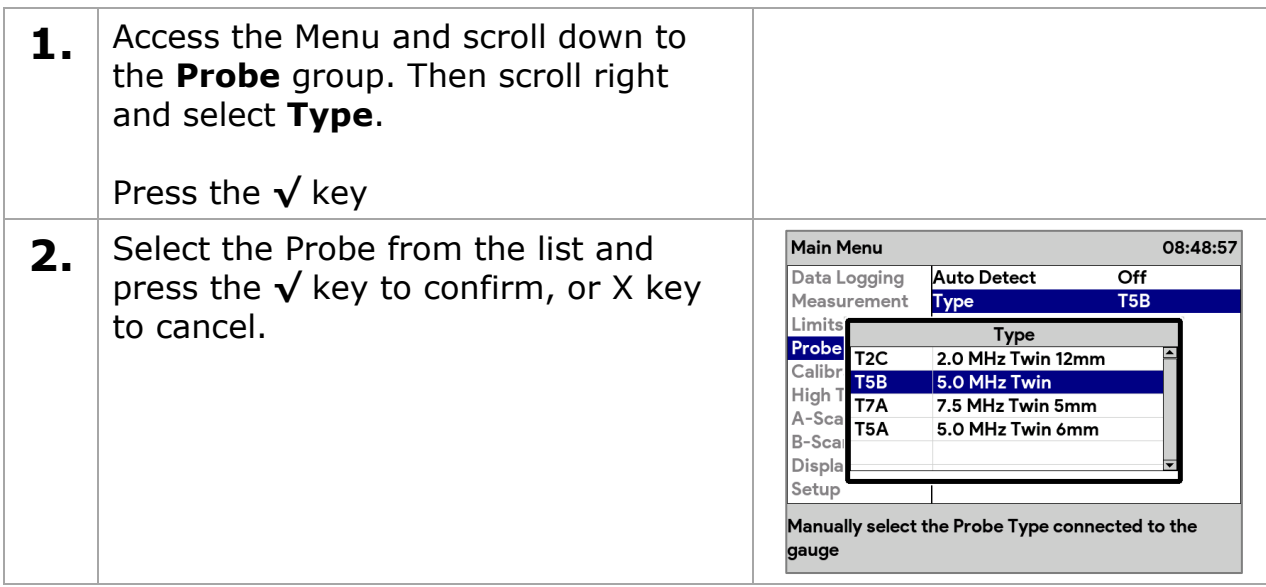

## **Probe Zeroing (twin element probes)**

Twin element probes must be zeroed to compensate for any wear or operating temperature changes. The gauge will always perform a Probe Zero when first turned on or when a twin element probe is connected.

If the probe gets significantly warmer during use this can cause a shift in the zero position and thus introduce small errors in the thickness measurement. Typically, a 20°C (68°F) change in temperature the measurements can shift by 0.1 mm  $(0.04'')$ .

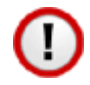

#### **It is recommended to frequently perform a Probe Zero especially if conditions such as temperature are changing.**

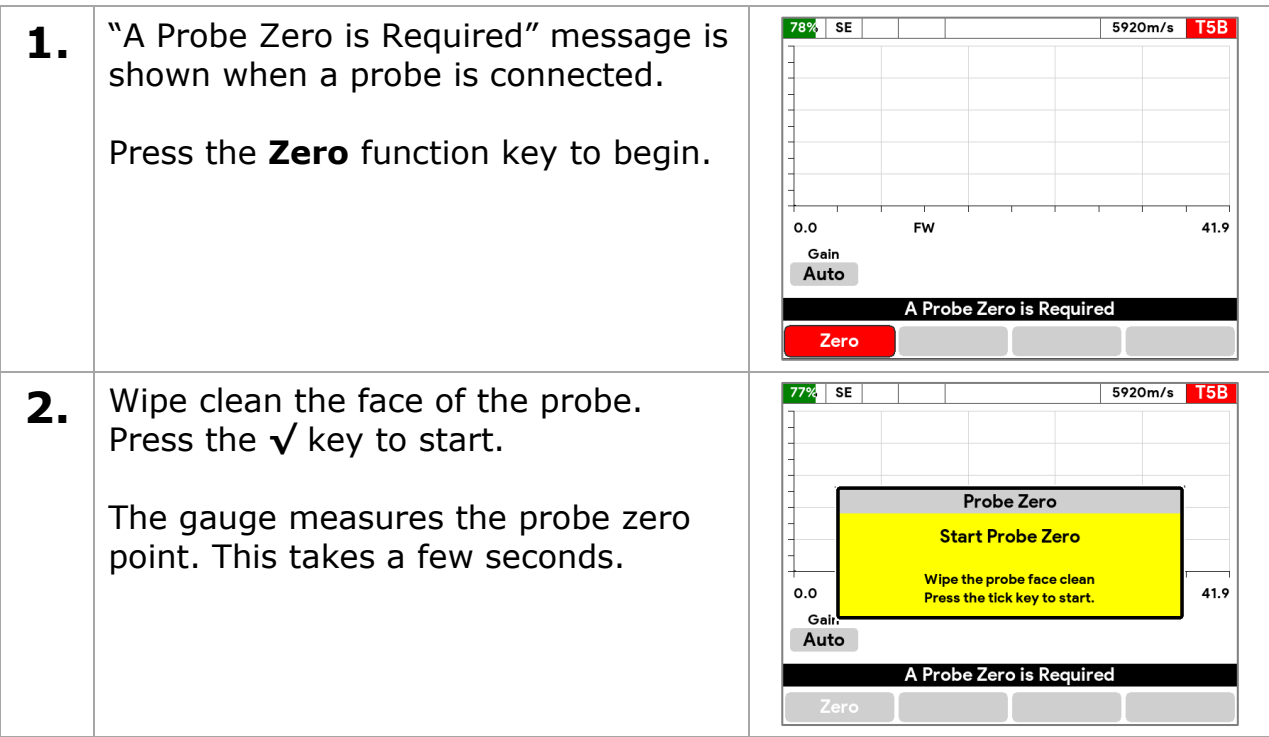

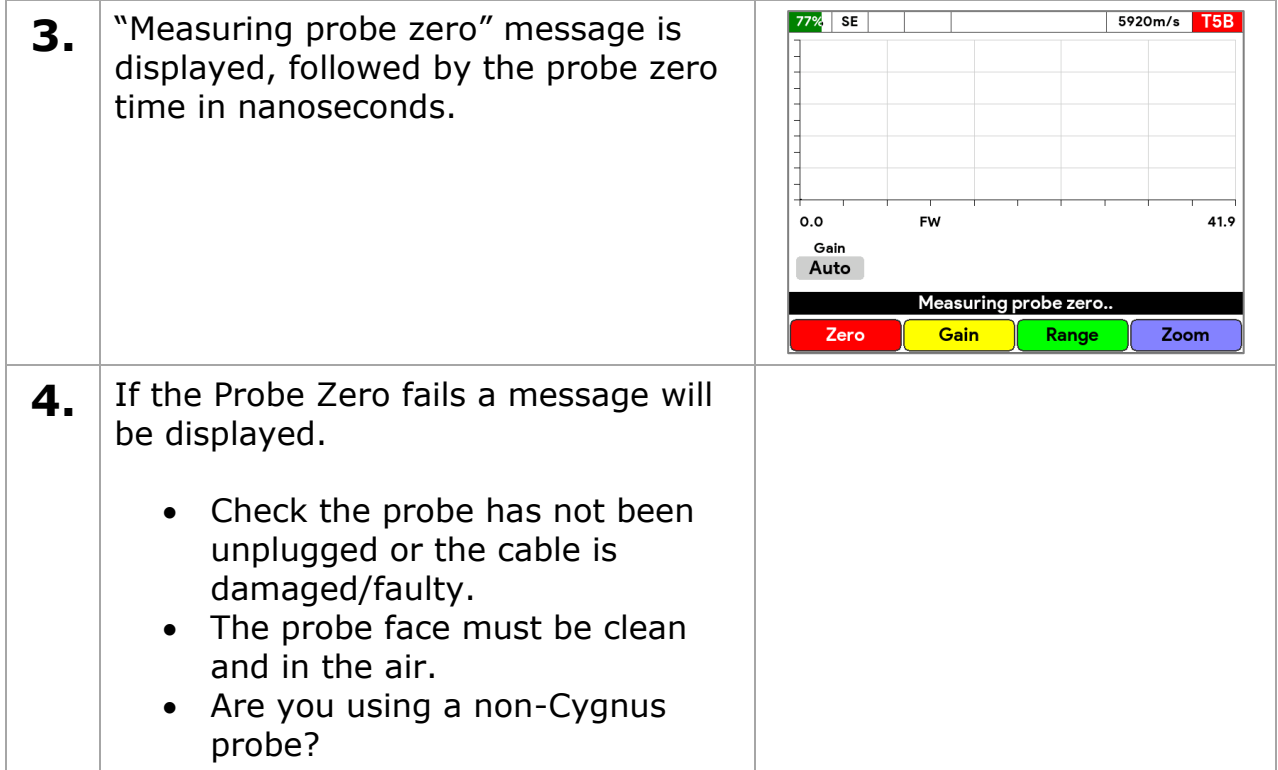

## **Probe Gain Auto-Setting**

The probe gain can be auto-set by the gauge to allow for sensitivity variations in the probe. This ensures the optimal gain settings are used for the probe.

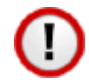

It is important that Probes have their gain set using this function otherwise they may not perform correctly.

You can perform a **Autoset Gain** function at any time.

#### **Single Element Probes**

The gain is optimised when the probe is uncoupled and "in the air".

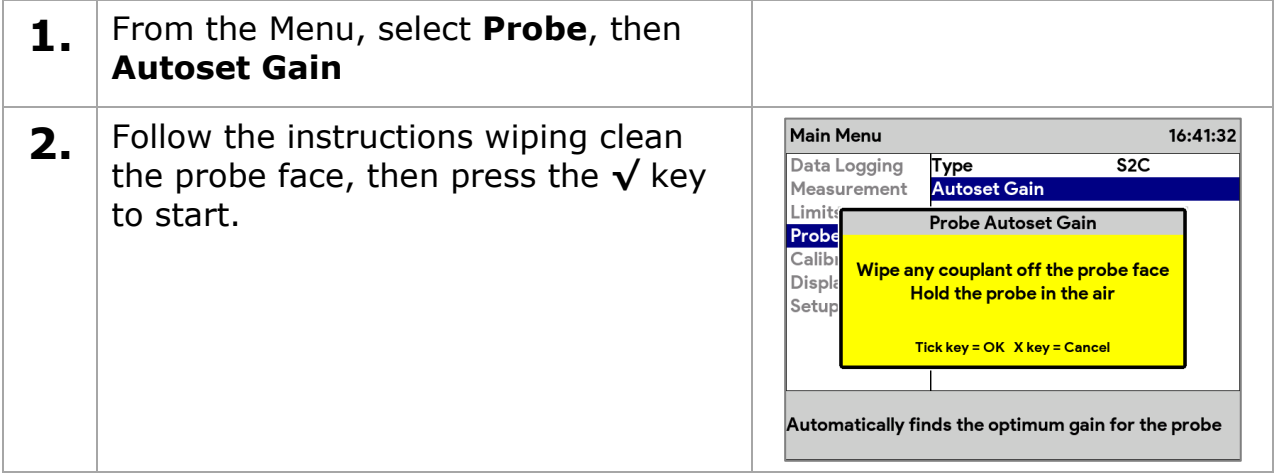

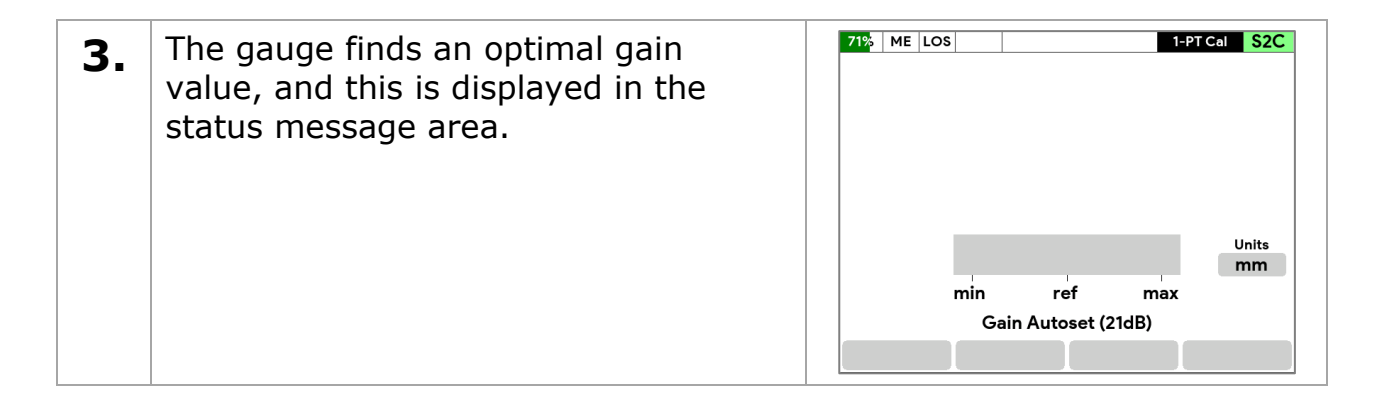

#### **Twin Element Probes**

The gain is optimised when the probe is placed on the Test Block supplied with the kit.

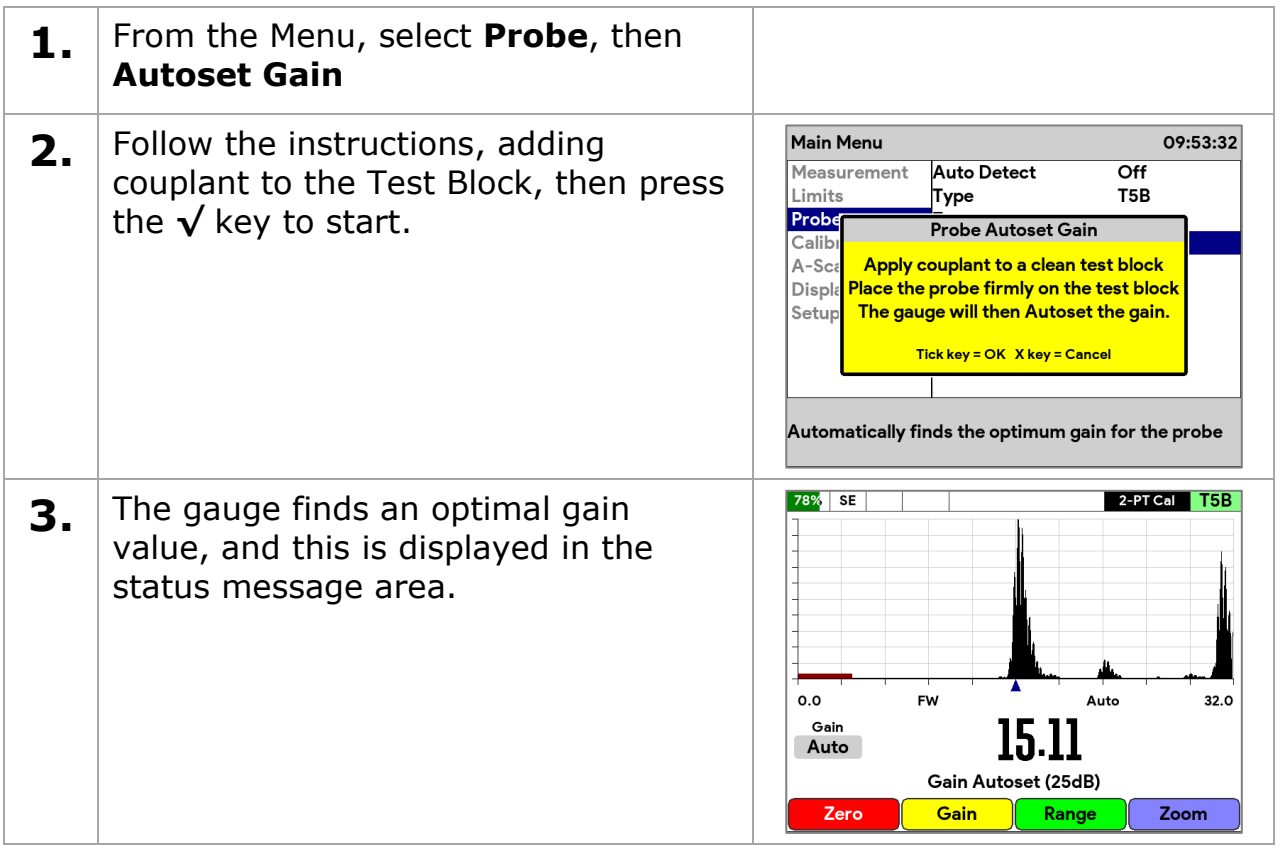

## **High Temperature Measurement**

## **The T5BH High Temperature Probe**

The Cygnus **T5BH** probe is suitable for measuring surface temperatures up to 300°C (570°F) when used with a suitable high temperature couplant. This probe has been developed with Ionix Advanced Technologies® and has been Ex certified for use with the Cygnus 1 Ex gauge. The probe is supplied with a probe cable with a glass-fibre outer braid to protect the cable.

## **Velocity Change Compensation**

When taking thickness measurements of metal at elevated temperatures the velocity of sound for the metal will increase as the temperature increases, this will introduce an error in the thickness measurement and must be compensated for using a simple general formula.

# **Reduce 1% per 55°C (100°F) rise in temperature.**

#### **Temperature Compensation Feature**

The gauge has a facility to apply this correction based on the surface temperature measured. The user inputs the surface temperature of the sample being measured and the gauge will calculate and apply the correction factor to the thickness measurements.

Excerpt from ASME V Art 23 UT;

"*A rule of thumb often used is as follows:* 

*The apparent thickness reading obtained from steel walls having elevated temperatures is high (too thick) by a factor of about 1% per 55°C (100°F). Thus, if the instrument was calibrated on a piece of similar material at 20°C (68°F), and if the reading was obtained with a surface temperature of 460°C (860°F), the apparent reading should be reduced by 8%.* 

*This correction is an average one for many types of steel. Other corrections would have to be determined empirically for other materials.*"

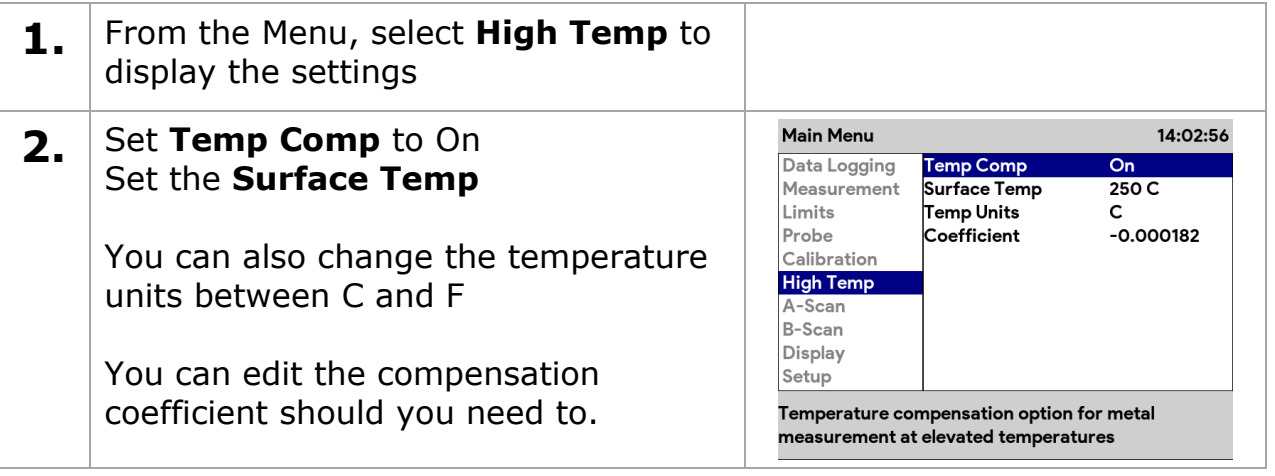

100% SE  $2-PT$  Cal  $\overline{15B}$ 250C **3.** On the measurement screen, A-Scan display, when **Temp Comp** is on, the **Surface Temp** green function key can be used to enter the Surface Temperature. Note this is displayed on red at the  $0.0$  $30.0$ mpensation calculation Gair top of the screen. 40dB **Undo** 

## **Taking Measurements at High Temperatures**

The **T5BH** probe can be used for continuous high temperature measurement up to 300°C and does not need specific cooling periods. Over 300°C you should allow time for the probe to cool down between measurements

A basic procedure for talking high temperature measurements follows, this should only be used as a guide as the operator should have the required training and experience to perform high temperature measurement.

- 1. Wear the appropriate PPE.
- 2. Clear the test area ready for the UT probe.
- 3. Set the Measurement Hold function to Min so the gauge will track and record the minimum thickness value.
- 4. Temperature Compensation mode can be used as this will adjust the measurements for the temperature of the material being measured. Temperature Compensation also enables manual gain to ensure that the gain can be adjusted sufficiently to obtain satisfactory measurements.
- 5. Set the Temperature Compensation temperature.
- 6. Enable manual gain control so you can adjust the gain as required.
- 7. Make sure the Update Rate is set to its fastest setting.
- 8. Take a few sample measurements to heat up the probe and then re-Zero the probe whilst hot to ensure accuracy.
- 9. Display the A-Scan screen.
- 10. Place the couplant on the probe face.
- 11. Place the probe firmly on the hot surface, observe the A-Scan and measurement then adjust the gain if required - you may need a few attempts to get this right.
- 12. Be careful not to set the gain too high otherwise you will get erratic readings when the couplant is sitting on the probe face. Generally a gain value between 40dB to 50dB is sufficient.
- 13. The Measurement Hold function will automatically record the Minimum thickness – you can Reset this before each measurement by pressing the red X key
- 14. When you get a good measurement you can log the held value by pressing the green Tick key (if a record is open)

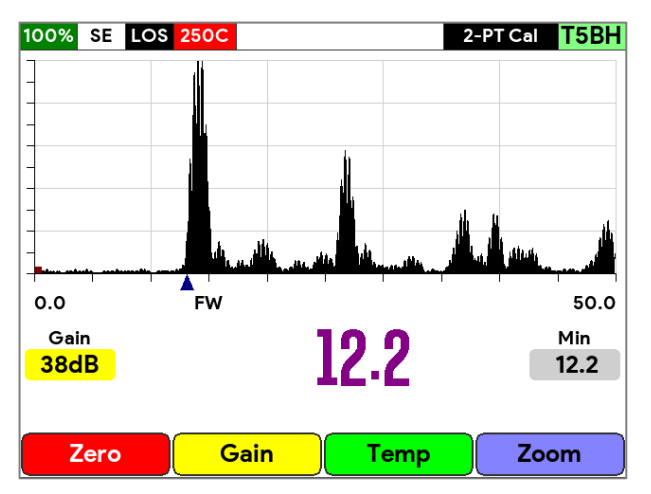

Fig 27. A high temperature measurement using the Measurement Hold function.

## **Tips for High Temperature Measurements**

- Clean off old couplant otherwise it can form a barrier to ultrasound when it gets cooked on.
- Apply fresh couplant to the probe face and immediately place on the hot surface.
- Zero the probe frequently.
- Set a fast update rate of 16Hz or 32Hz.
- Measurement can be brief use the Min Hold function.
- Trying to measure surfaces over 300C is very challenging.
- Watch these videos and learn more about High Temperature measurements!

**YouTube** – *Holloway Engineering, High Temperature UT Thickness* <https://www.youtube.com/watch?v=P-IUUt0EIe8> **YouTube** – *Ionix Advanced Technologies* <https://www.youtube.com/@ionixadvancedtechnologies9998/featured>

## **High Temperature Couplant**

Cygnus recommend HiTempco couplant from Echo Ultrasonics ([www.echoultrasonics.com](http://www.echoultrasonics.com/)). HiTempco can be used for measurements up to 412°C (775°F).

# **Datalogging**

#### **Overview**

The Datalogger feature allows the user to log thickness measurements in a structured record which can be saved to a file, then later sent to a Windows® computer for analysis and report generation.

Records can be created, saved, closed and re-opened to continue datalogging at any time.

Records are saved as files in the gauges file system, each record is one file.

## **Datalogger Variants**

Data logging is available in two levels of functionality depending on the gauge variant;

#### **Datalogging Basic**

- Linear Records
- Comments

#### **Datalogging Advanced**

- Linear, Grid 2D and Multipoint Records
- Comments
- Radial Points
- Templates

#### **Record Types**

There are four types of Record that can be created.

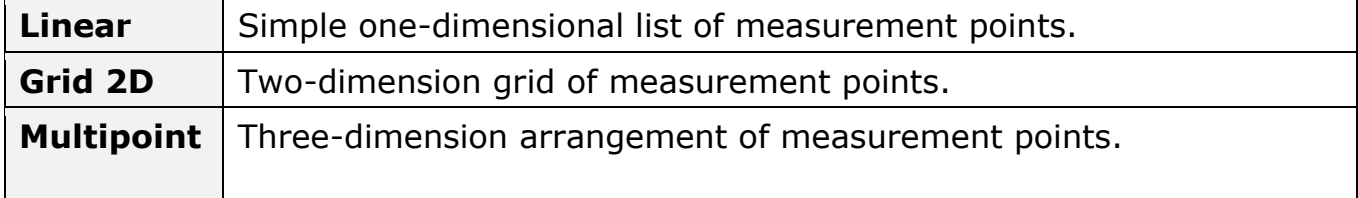

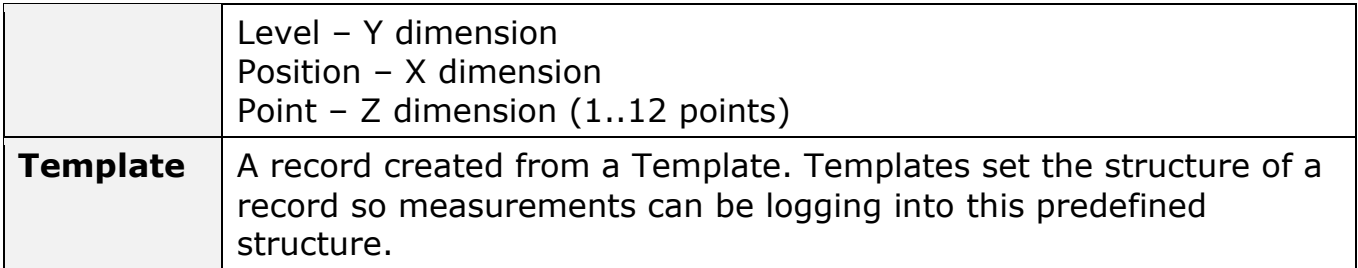

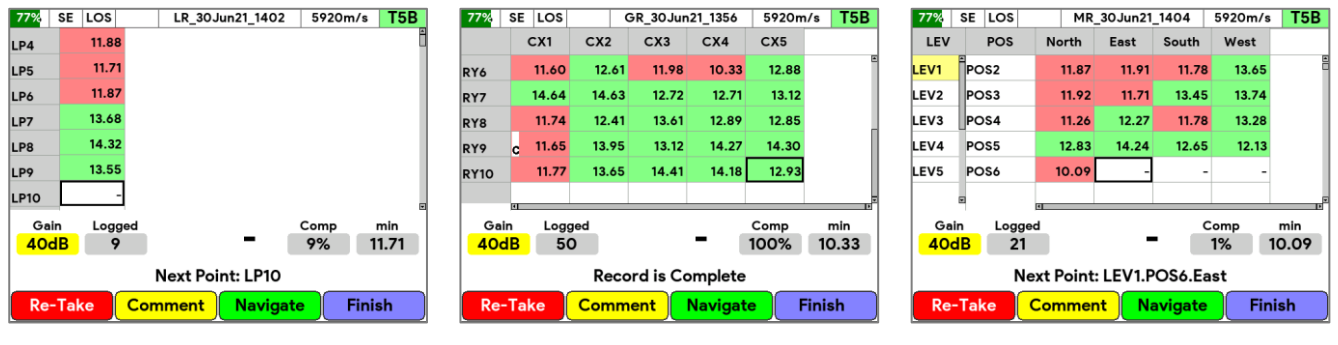

- 
- Fig 28. A Linear Record Fig 29. A Grid-2D Record Fig 30. A Multipoint Record

## **Datalogger Features**

- Each record can have a maximum of 10,000 measurement points.
- Each measurement point includes a A-Scan 'snapshot'.
- Comments can be attached to any measurement point.
- Minimum and Reference thickness limits can be specified in a record.
- Radial Points can be added to any Linear or Grid measurement point.
- You can start logging measurements from any location in the record.
- Grid records can have a 'grid patten' specified.

## **Creating a New Record**

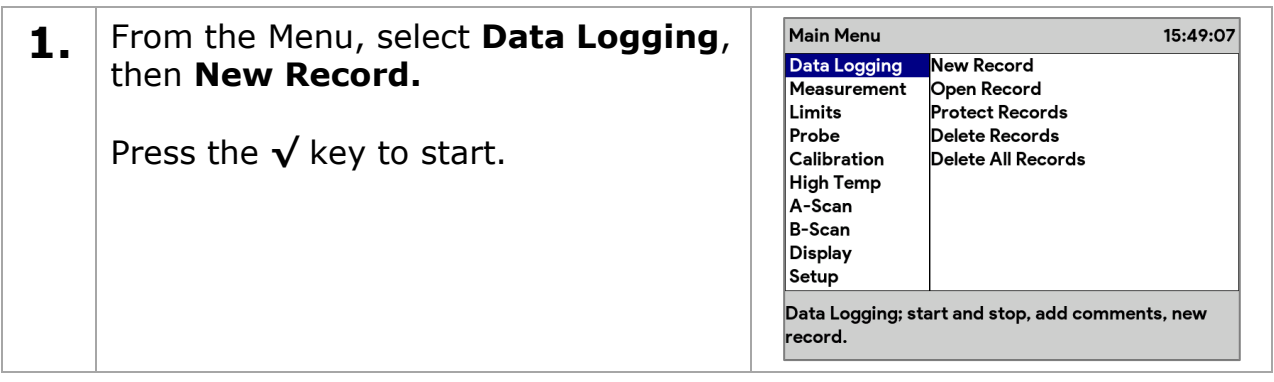

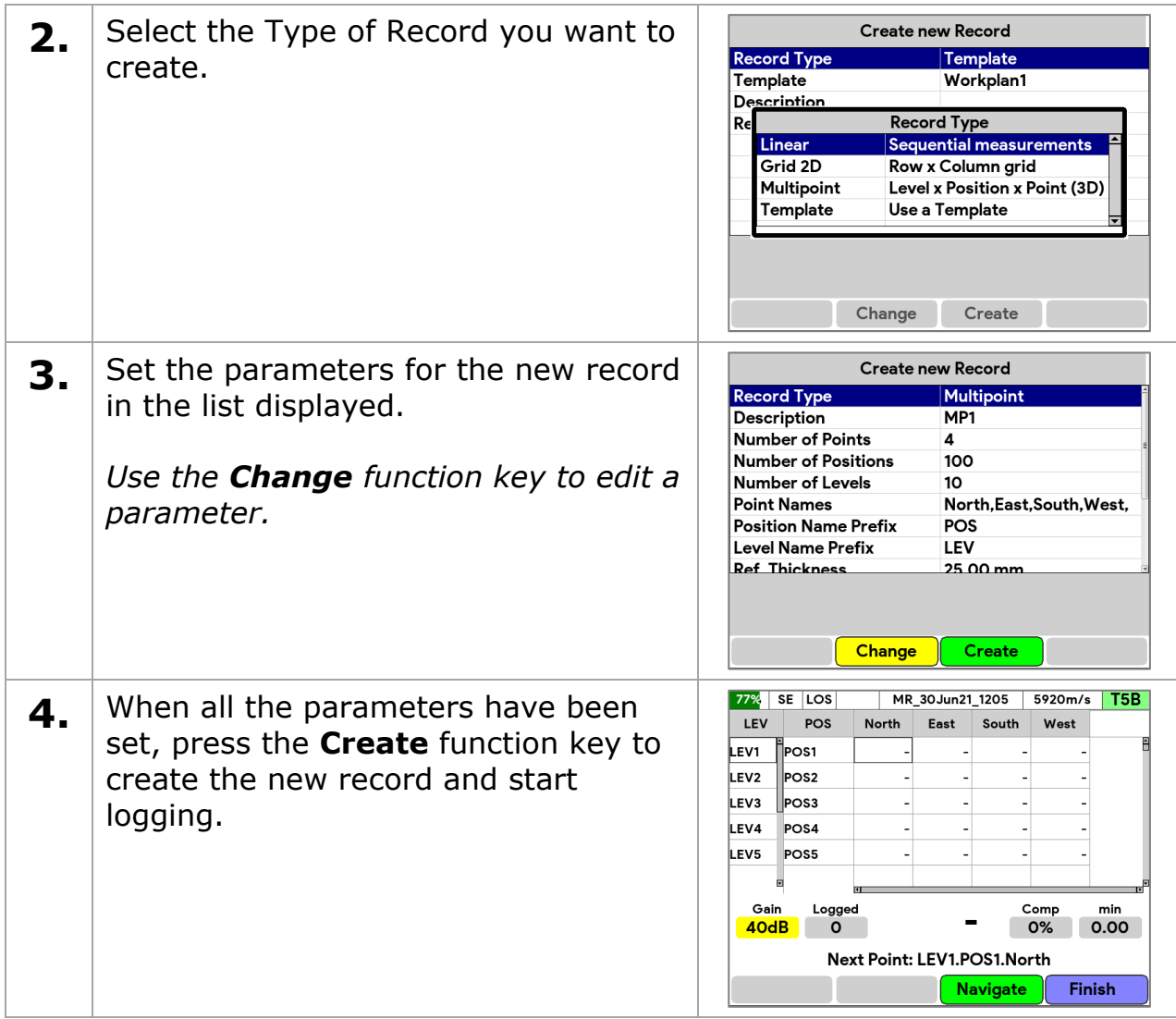

# **Creating a New Record using a Template**

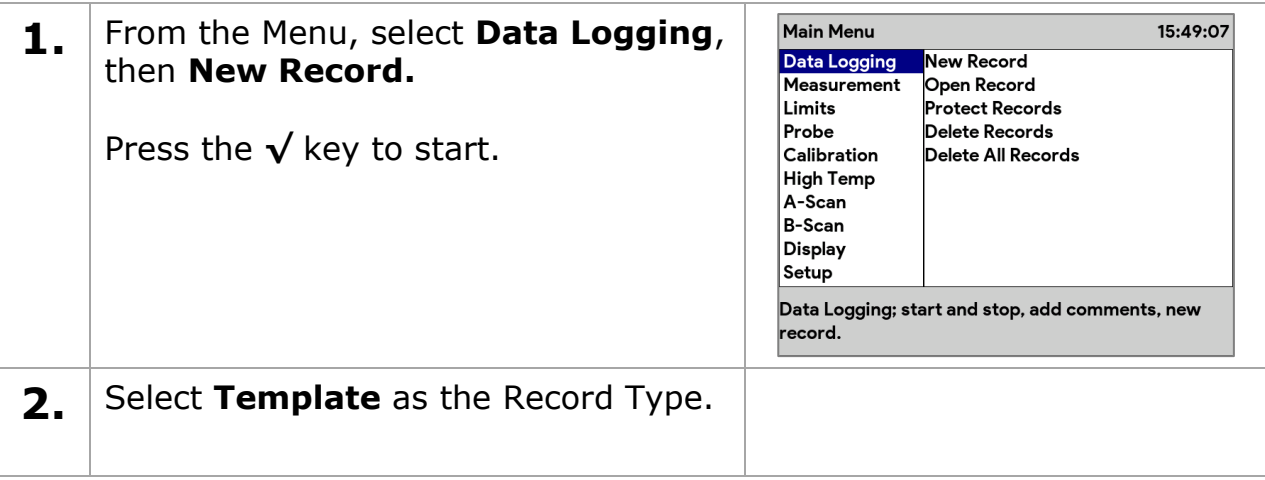

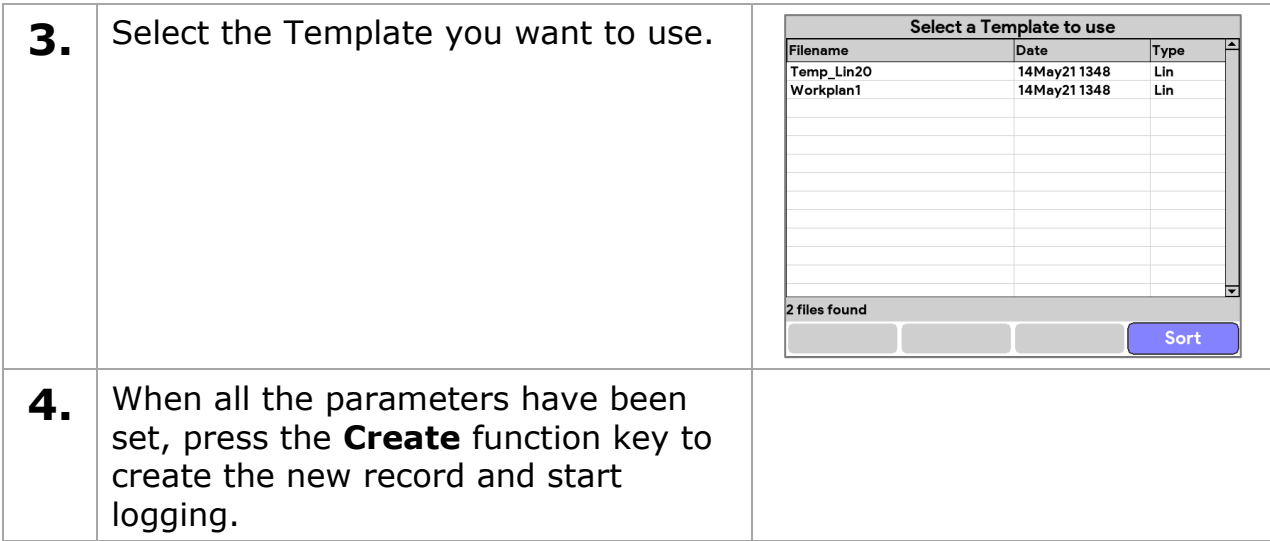

#### **Record Names**

When a new record is created, it is given a default record-name (and thus filename) based on the record type and the time and date.

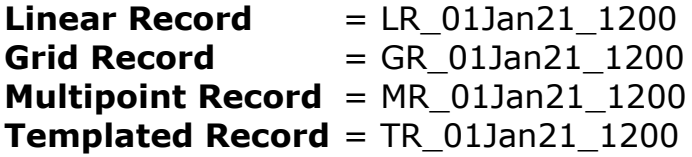

You can set your own record-name when you create the record, just scroll down to the **Record Name** field in the new record parameters.

| POS<br>LEV<br>25.00 mm                                      |
|-------------------------------------------------------------|
|                                                             |
|                                                             |
|                                                             |
| 5.00 mm                                                     |
| BA                                                          |
| DG                                                          |
| MR 02Jul21 1210                                             |
| Set the Name of the Record, this will also be the filename. |
|                                                             |

Fig 31. Record Name parameter.

### **Reference and Minimum Thicknesses**

Each record can have an optional Reference and Minimum thickness value applied to it. When logging thickness measurements these limits are used to colour the measurement values and in the case of the minimum limit alert the user if the measurement is under that limit by way of a red colour highlight.

- 1. **Ref. Thickness** This is the Reference Thickness value for the whole record. If you are surveying steel that was 12mm thick when new, then this would be your reference thickness.
- 2. **Min. Thickness** This is the Minimum Thickness value for the whole record. If you take any measurements under this value, they will be coloured Red to highlight them.

#### **Grid Record Patterns**

Grid records have a choice of 16 pattern describing how to move the cursor around the grid as measurements are taken.

|                                                              | <b>Create new Record</b>      | <b>Create new Record</b>                     |
|--------------------------------------------------------------|-------------------------------|----------------------------------------------|
| <b>Record Type</b>                                           | Grid 2D                       | Grid 2D<br>Record Tyne                       |
| Description                                                  | GR.                           | <b>Grid Pattern</b><br>Descri                |
| <b>Grid Pattern</b>                                          | <b>Right Down, Right Down</b> | <b>Grid P Right Down, Right Down</b><br>)own |
| <b>Number of Rows</b>                                        | 10                            | Numb Left Down, Left Down                    |
| <b>Number of Columns</b>                                     | 5                             | Numb Right Up, Right Up                      |
| <b>Column Name Prefix</b>                                    | СX                            | Colum Left Up, Left up                       |
| <b>Row Name Prefix</b>                                       | RY                            | Row N Down Right, Down Right                 |
| <b>Ref. Thickness</b>                                        | 25.00 mm                      | Ref. The Down Left, Down Left                |
| Min Thickness                                                | 12.00 mm                      | Min I Up Right, Up Right                     |
| The route or pattern the measurements are taken in the grid. |                               | Up Left, Up Left<br>The rout                 |
| <b>Change</b>                                                | <b>Create</b>                 | Create<br>Change                             |

Fig 32. Grid Record and Grid Patterns.

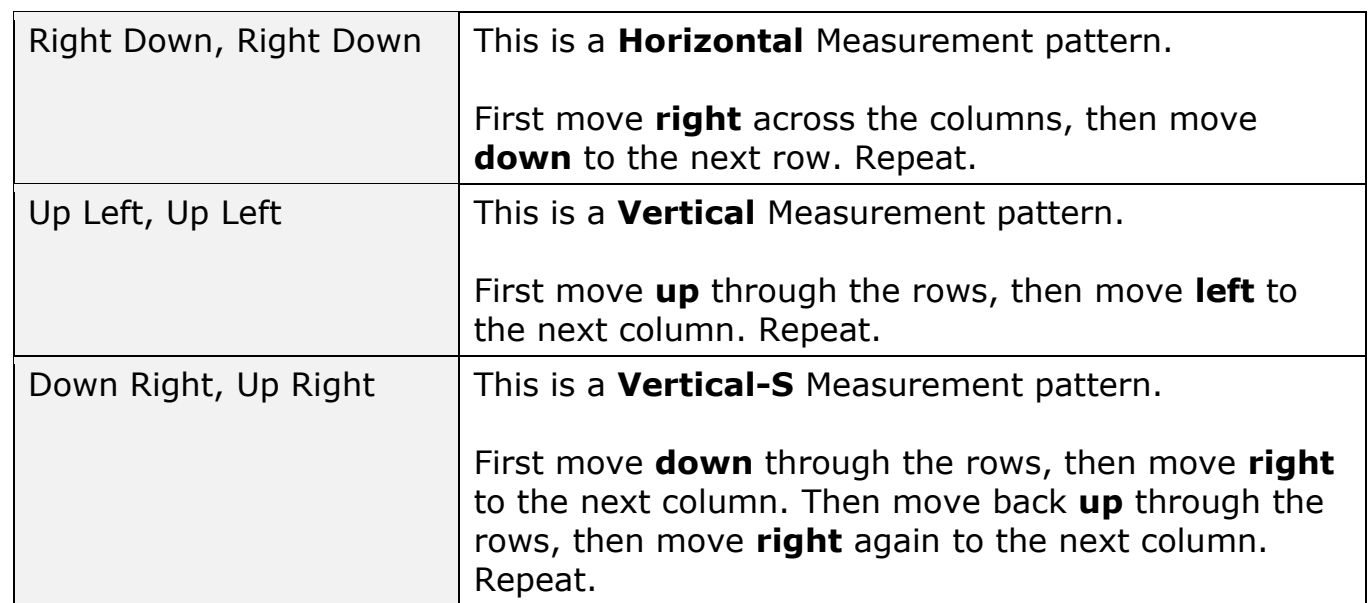

#### **Example Patterns**

## **Logging Measurements**

#### **Manual Logging**

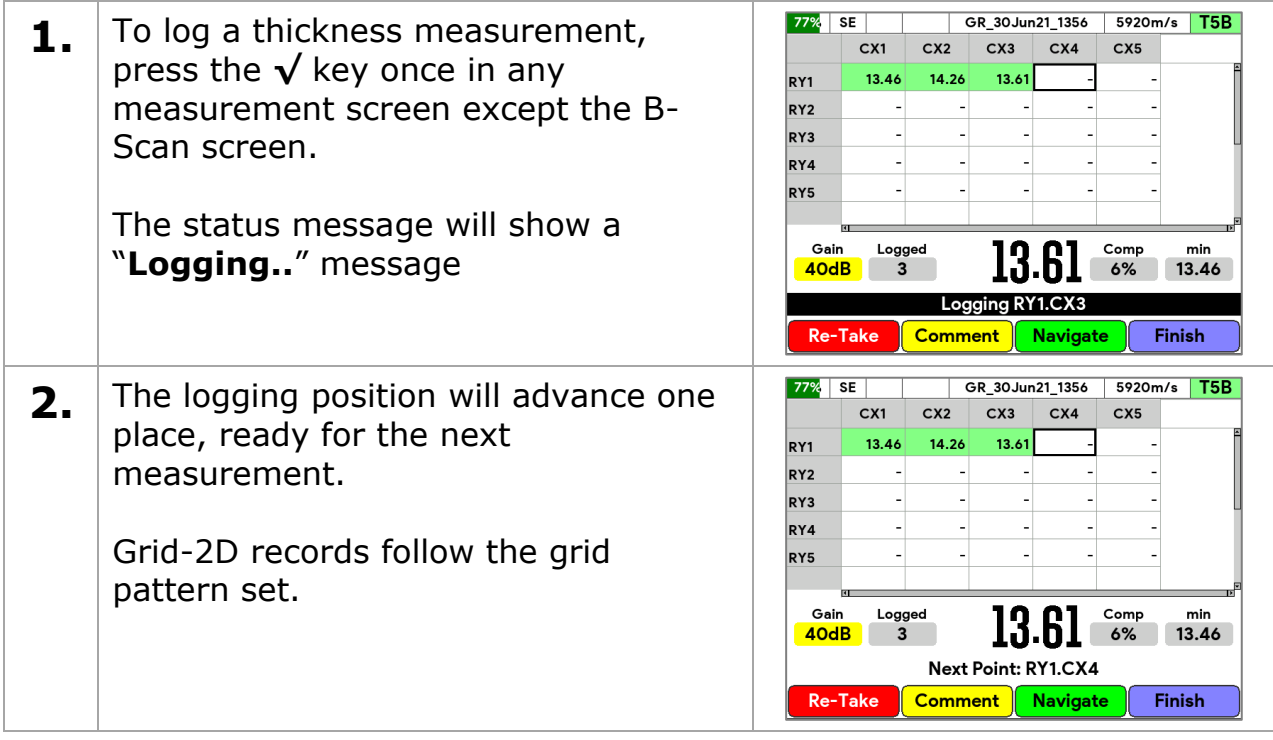

#### **Auto-Logging Feature**

When the Auto-Log feature is turned on, a stable thickness measurement will be logged when the measurement is maintained for 2 seconds.

#### **Logging Obstructed (OBS) Measurements**

When you can't physically access a thickness measurement location, but need to record something in the record, you can choose to log a OBS (Obstructed) measurement.

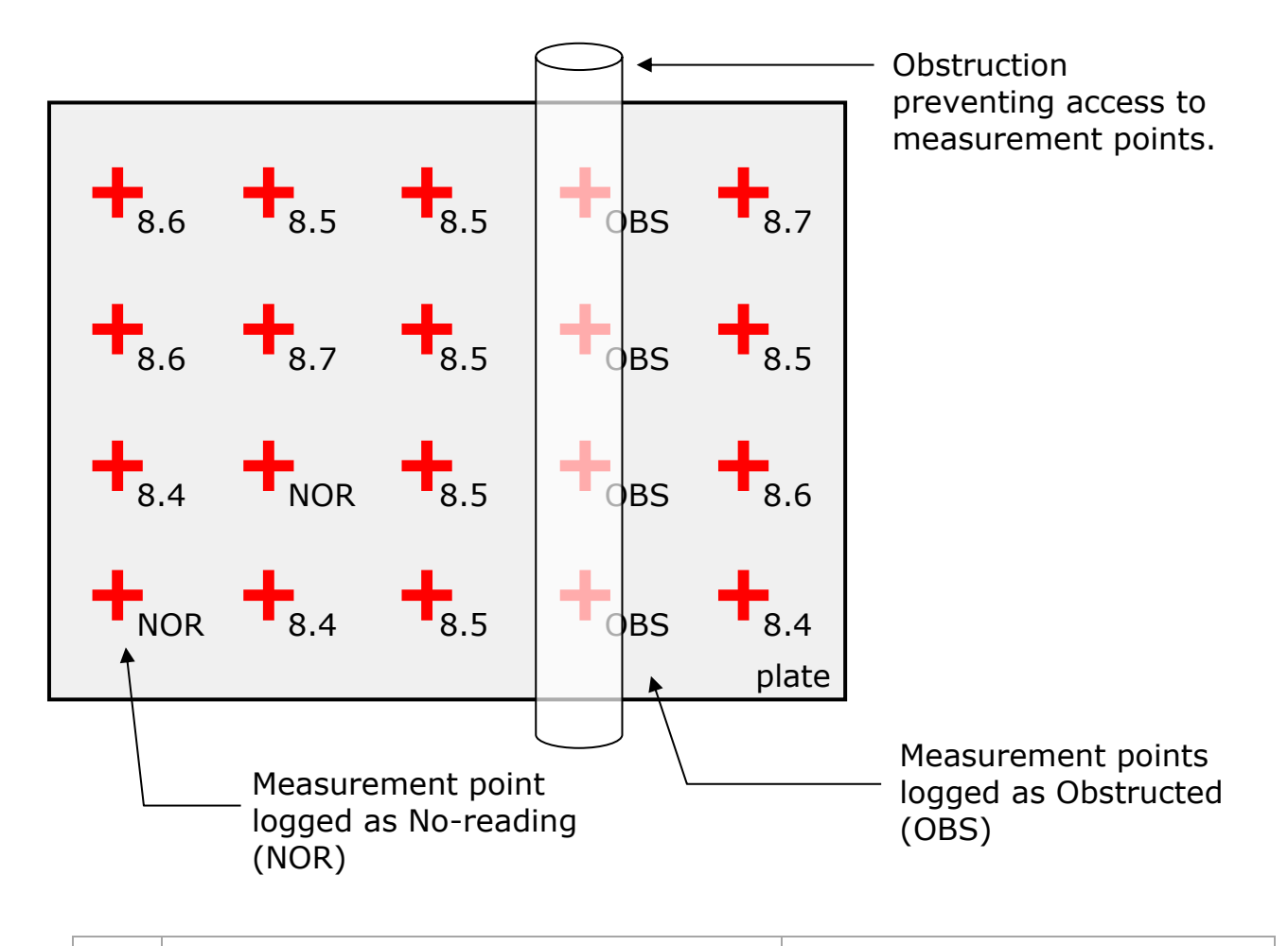

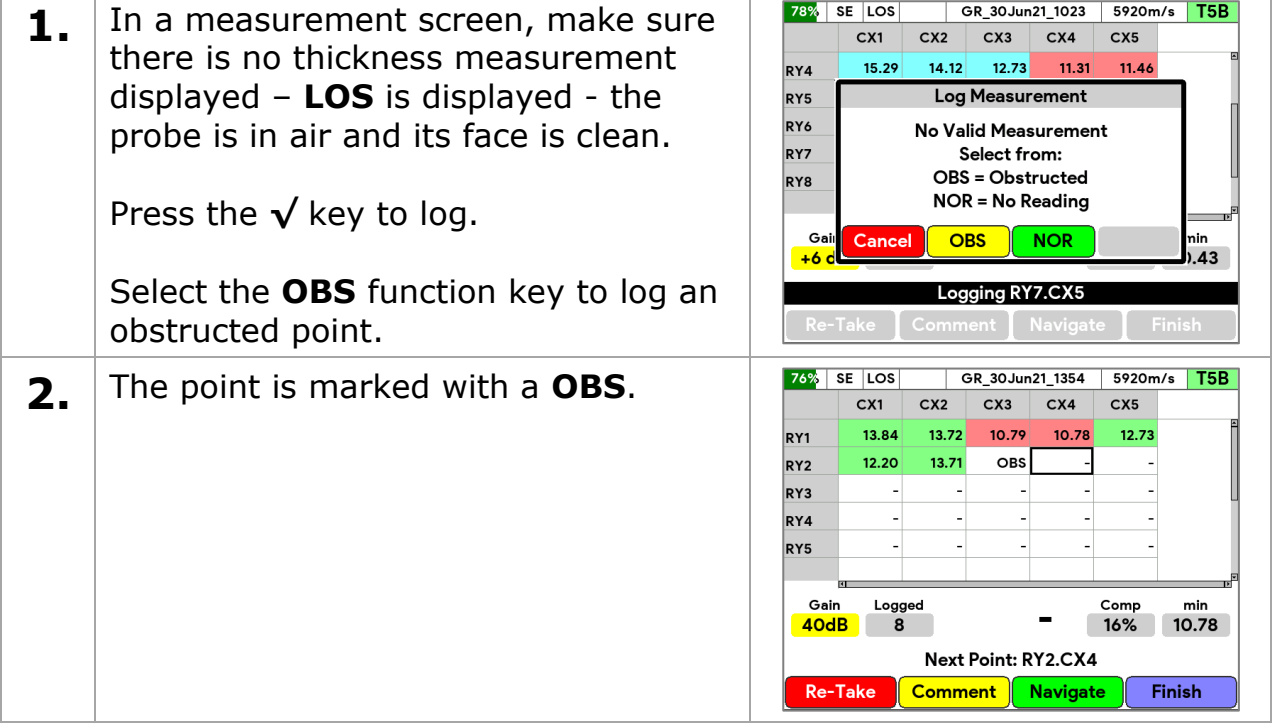

#### **Logging No-Reading (NOR) Points**

When you can't get a thickness measurement at the current location, but need to record something in the record, you can choose to log a NOR (No Reading) measurement.

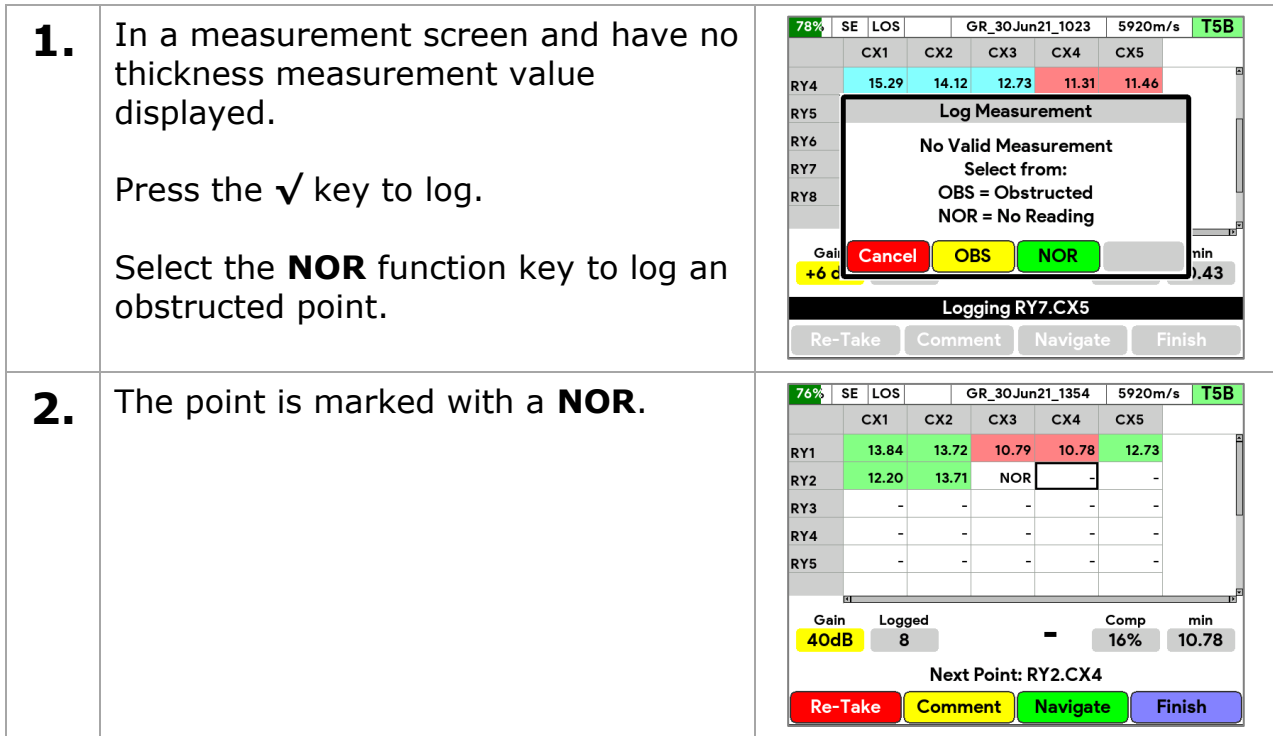

## **Navigating, Re-taking and Deleting**

You can navigate to any point in the open record to,

- Continue logging from that point.
- Delete that measurement point.
- Re-take the last measurement point.

#### **Navigating to a Specific Point**

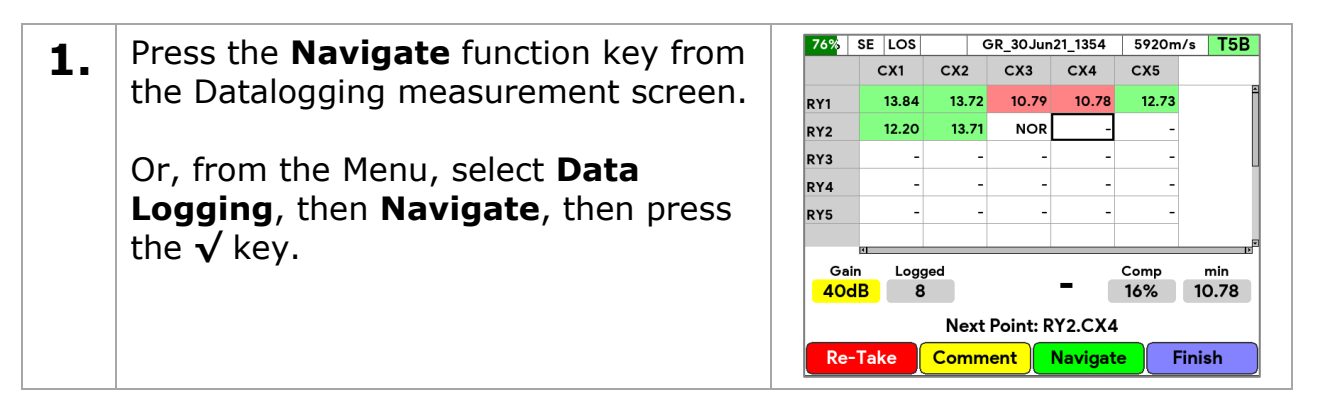

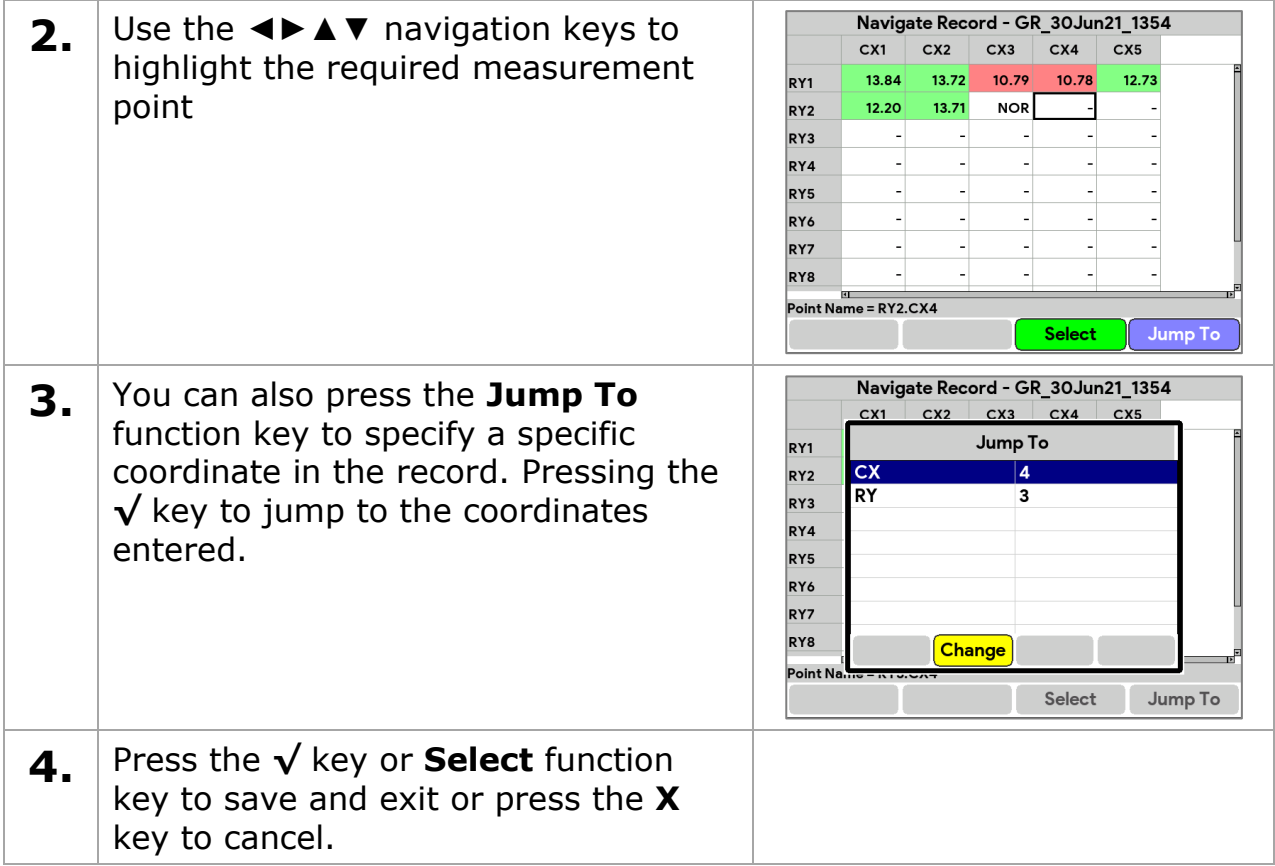

## **Adding Comments**

There are eight 'text' comments that can be assigned to thickness measurement points. These comments can be edited from the Setup menu group, see [Menu](#page-86-0)  [Group -](#page-86-0) Setup on page [87.](#page-86-0)

By having a list of pre-set comments, the user can quickly add comments by just selected the ones that are appropriate, this also standardises the information you want recording.

You can add a selection of Comments to any measurement point in the open record.

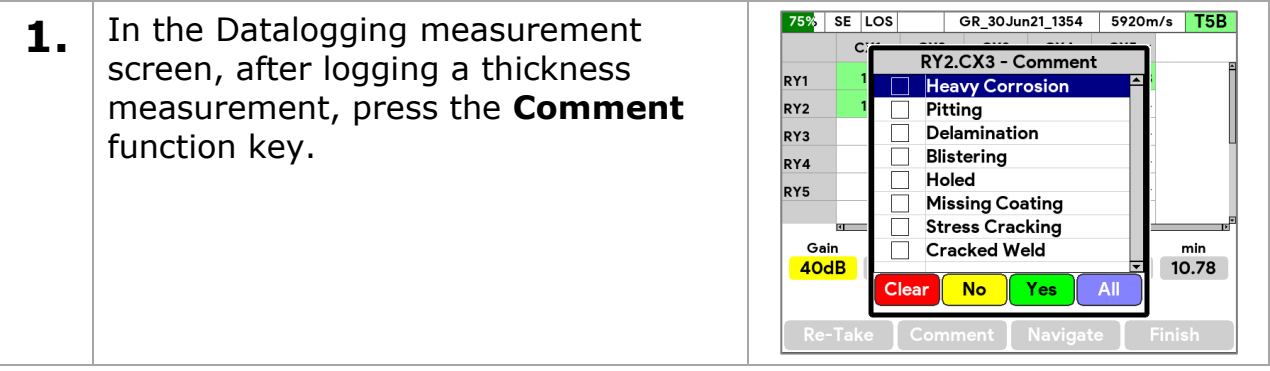

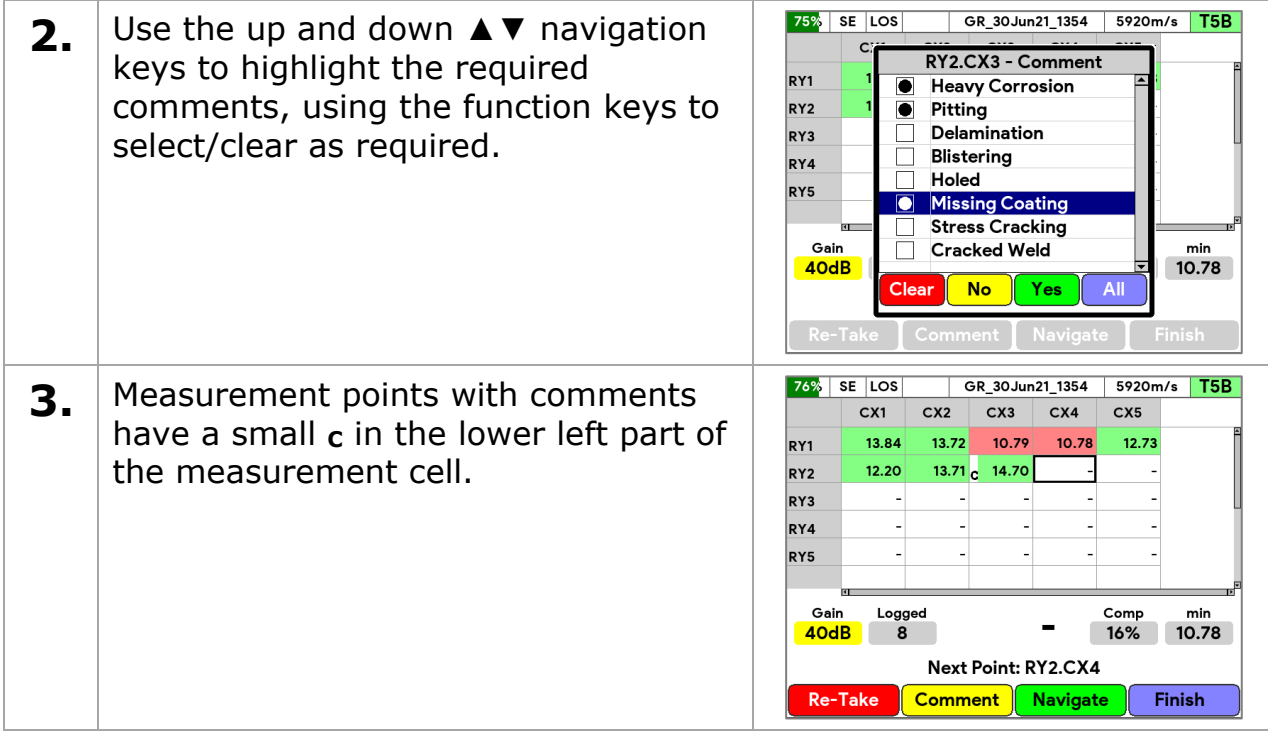

## **Adding Radial Points**

Both Linear and Grid Records can have a set of Radial Points added to any thickness measurement to further detail an area of interest or heavy corrosion. You can add up to 12 additional thickness measurements 'around' the principal measurement in a 'clock-face' pattern.

- If you delete or re-take a measurement that has Radial Points, its radial points will be deleted.
- Radial Point values will be included when calculating the "minimum" thickness value in the whole record.

For example, when logging thickness measurements on a pipe, tank or plate it is sometimes necessary to add additional measurement points radially around a badly corroded or thin area to detail the extent of the thinning or corrosion.

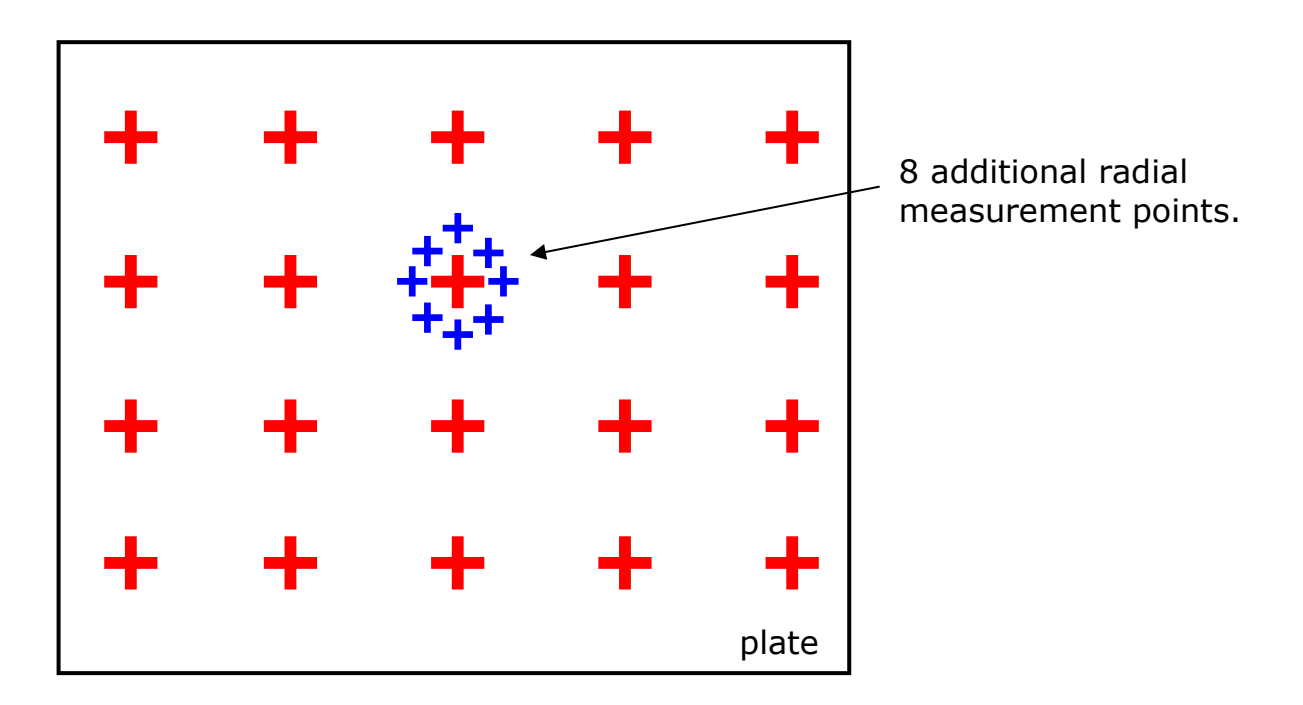

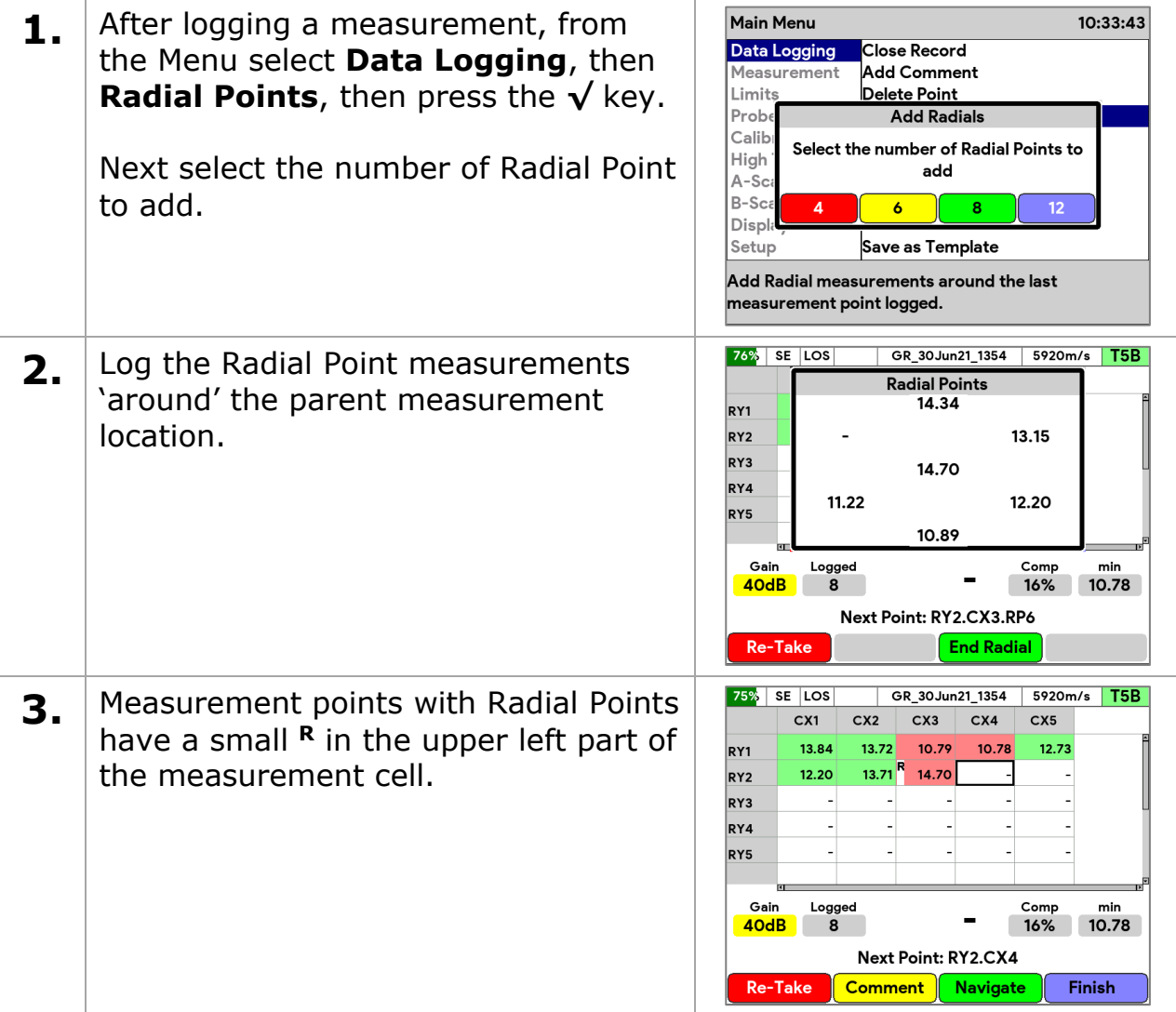

## **Protecting Records**

You can protect a datalogger record to prevent any further changes being made to it. Records can be locked or unlocked, when records are created, they are unlocked so you can log measurement into them, when you have finished a record you can lock it to prevent any accidental changes or deletion.

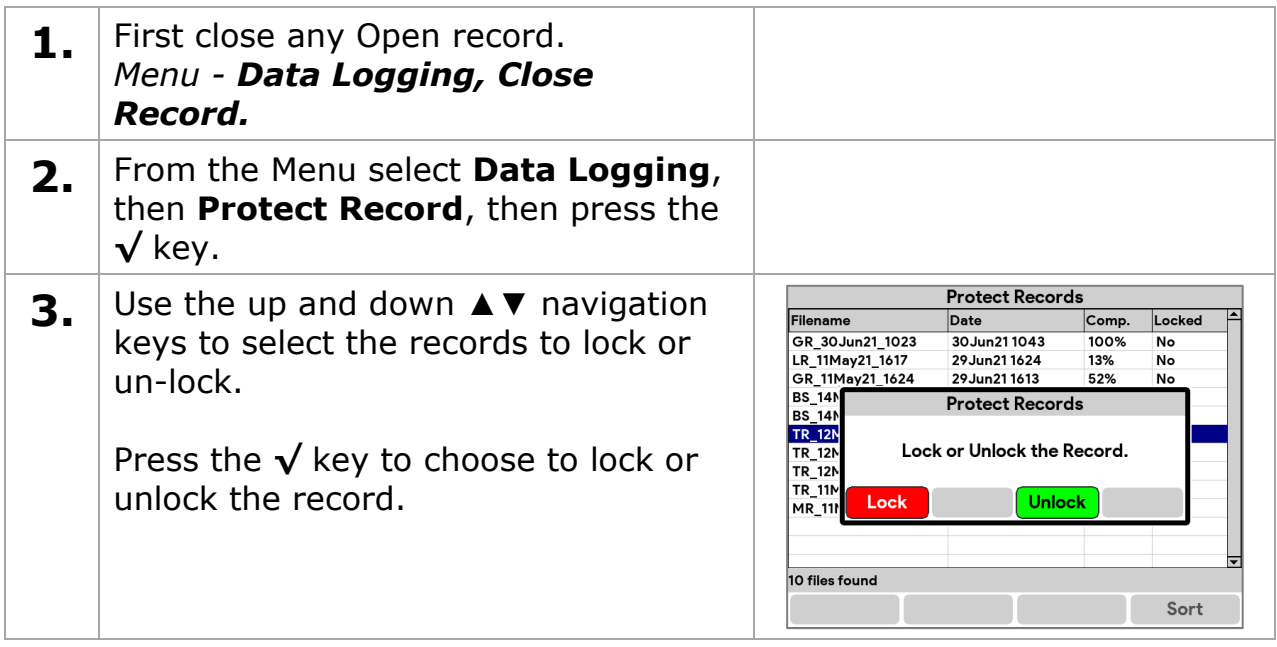

#### **Protecting Records with User Access**

When the User Access feature is enabled, only Users with Level 1 access can lock and unlock records.

## **Deleting Records**

You can delete datalogger records from the gauge, either by selecting individual records, or by deleting all the records in one go. Only un-protected records can be deleted.

#### **Deleting Individual Records**

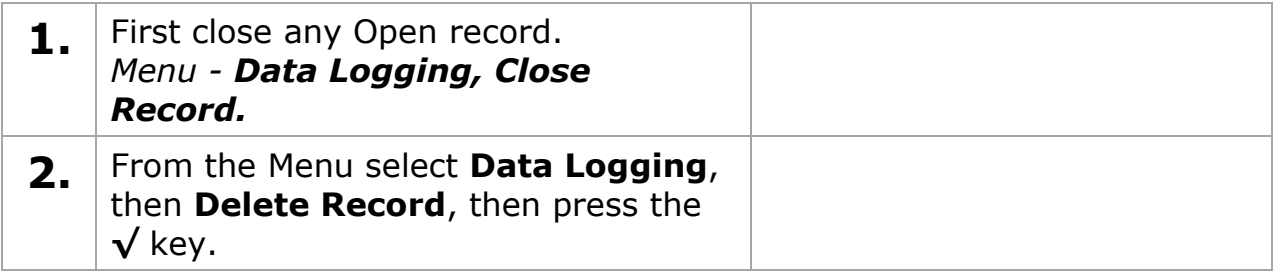

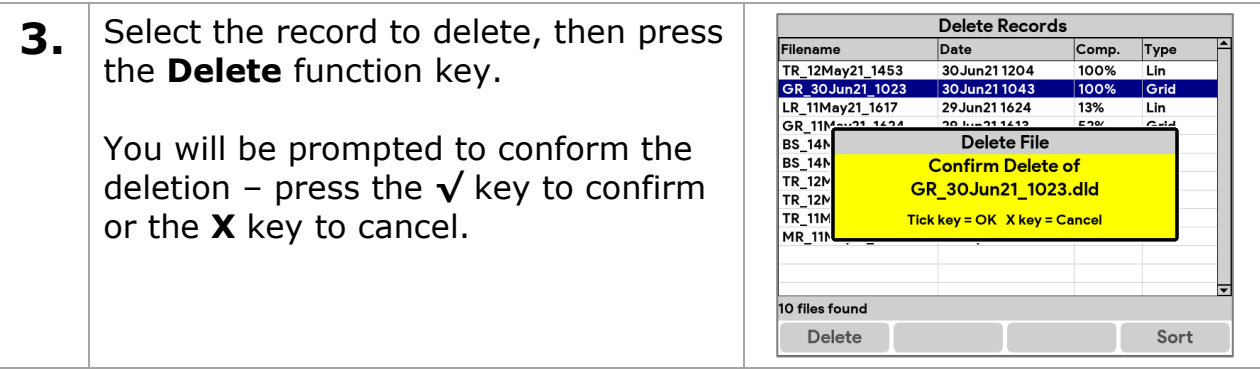

#### **Deleting All Records**

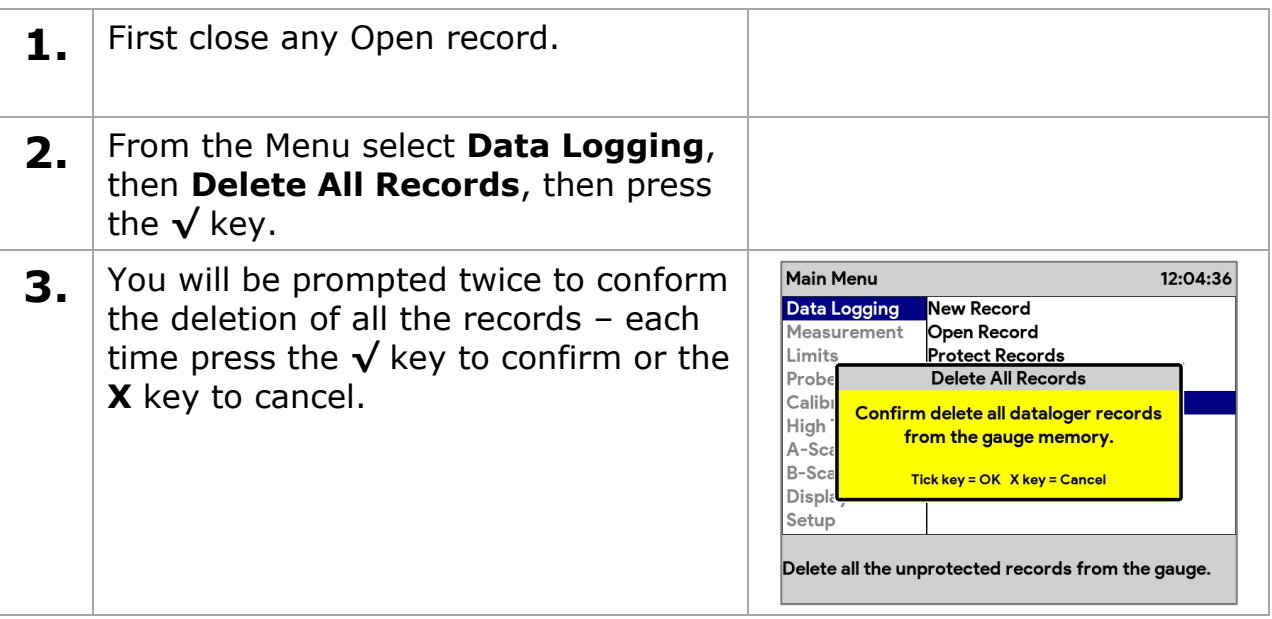

## **Using Templates**

Templates are used to create datalogger record structure in new records, ready for logging measurement into. You can use templates for logging common parts or objects.

- Templates only contain structure, no thickness measurements.
- Templates can be created on the gauge by saving a record as a template.
- Templates can be created in CygLink on a Windows® computer and sent to the gauge.

#### **Creating a Template from a Record**

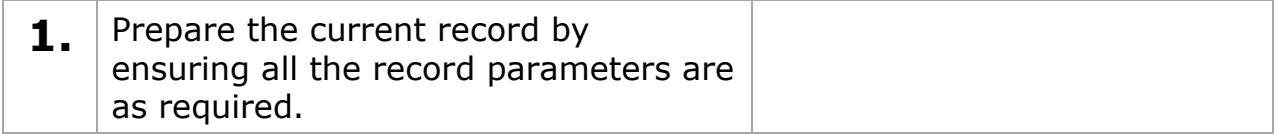

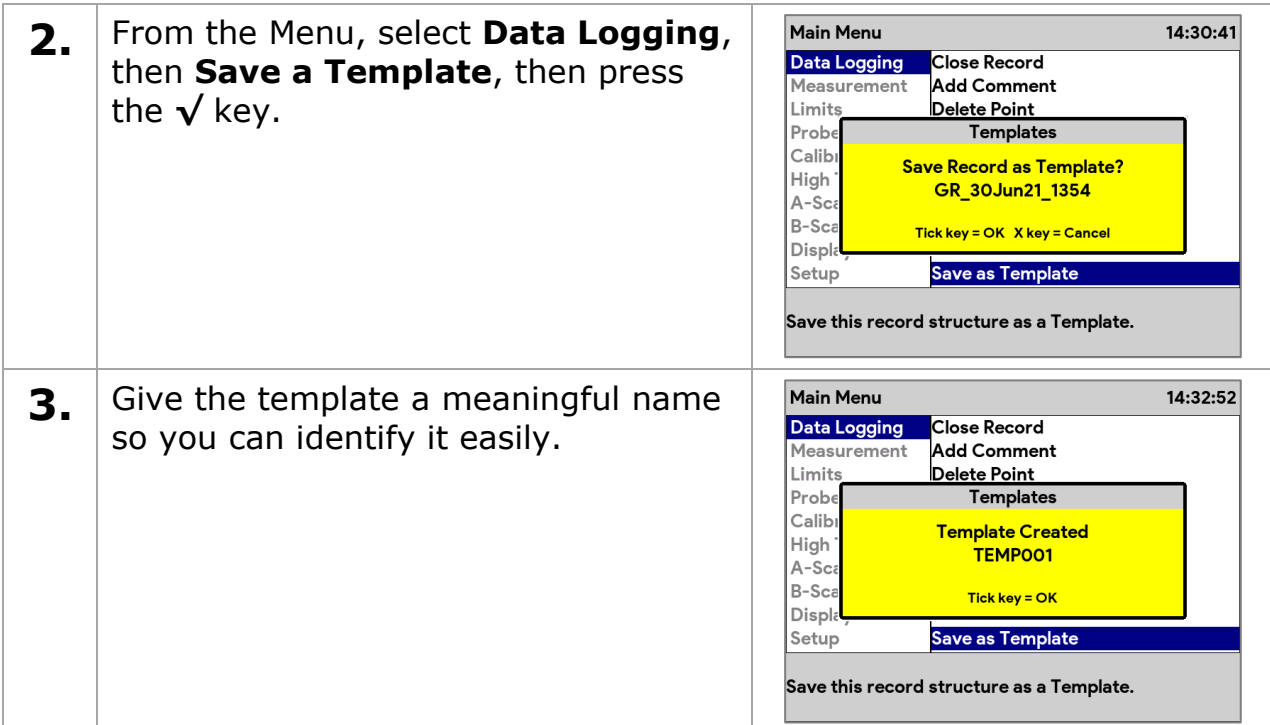

# **B-Scans**

The **B-Scan** feature can be used to take a series of continuous thickness measurements and display the results graphically to represent a cross section through the material.

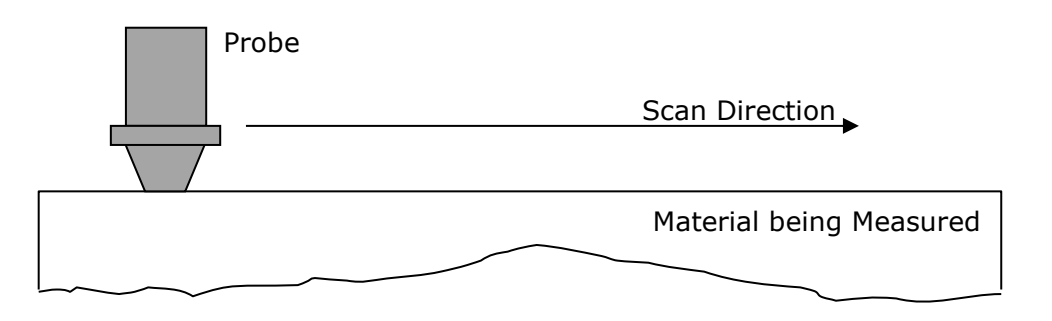

The results of the scan include a minimum thickness value. A cursor can also be positioned to pinpoint individual thickness measurements and log these to a data logger record if required. The B-Scan data is saved to a file in the gauges file system.

For the best results the probe must remain in continuous contact with the surface and be moved at a constant rate – in practice however this can be tricky to achieve especially on rough surfaces.

#### **Cygnus 1 Ex Operating Manual**

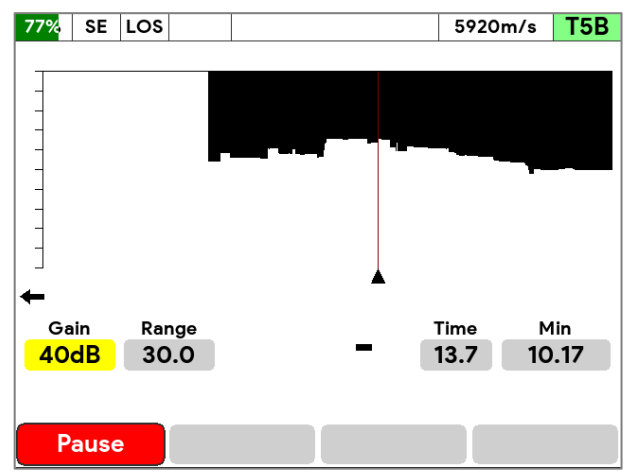

Fig 33. B-Scan Example.

- B-Scans can be auto-paused when the ultrasound signal is lost LOS Mode.
- B-Scans have a measurement Scan Range to scale the Y axis.
- B-Scans have an optional Scan Length to scale the X axis.
- B-Scans can operate at 32Hz rate and hold up to 5,000 measurement points.
- The minimum thickness point in the scan is marked with a red line.
- B-Scans can be saved to a file.
- B-Scans can be exported to a datalogger record.
- B-Scans can be reviewed on screen to find thickness measurements.

## **Performing a Scan**

Before starting a scan, setup the probe and measurement options so you are able to take spot thickness measurements as required. Next set any of the B-Scan menu options as required.

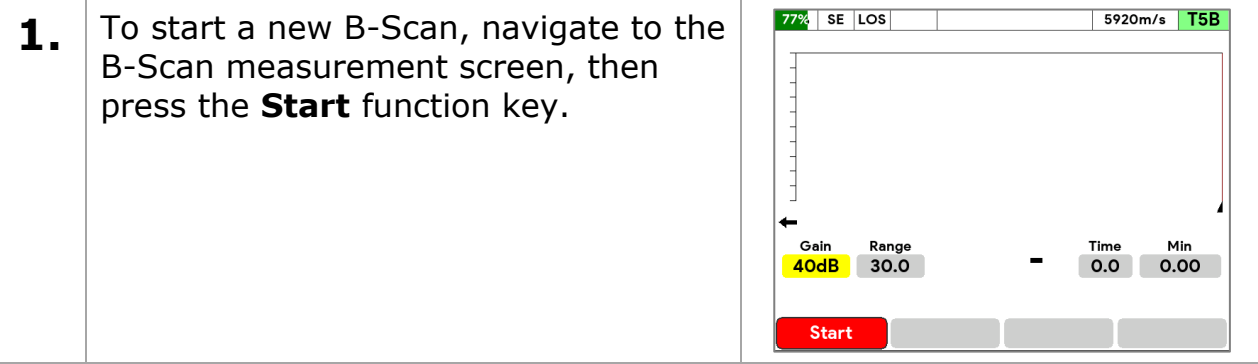

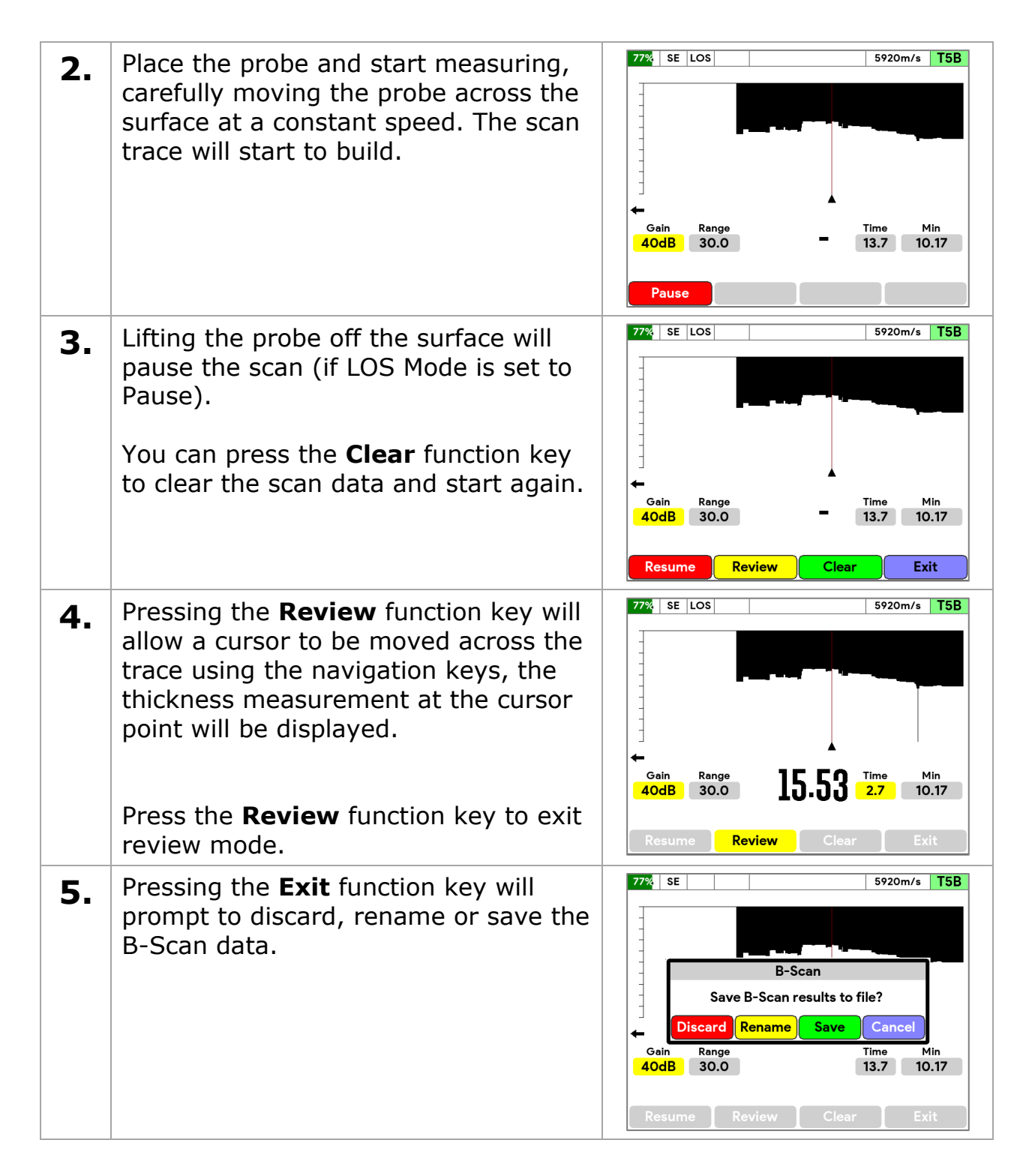

## **Loading a B-Scan**

You can load a B-Scan file and review the scan data.

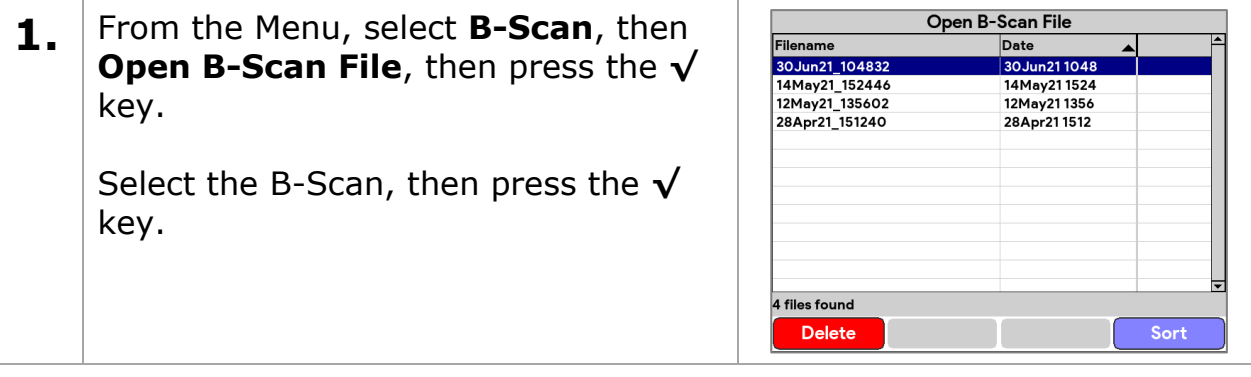

## **Manual Measurement Mode**

For the advanced user, the gauge can take measurements using conventional Gates which can be manually configured to suit the application. The gain can also be manually controlled, including a time-controlled gain-increase slope.

- There are two Gates A and B
- Each gate has a Start, Width, Level and Peak/Flank mode.
- Measurements can be from Gate A (SE or EE), or Gate A & B (EE).
- The gain can be a static value, or a dynamic time-controlled increasing gain with a configurable start position.

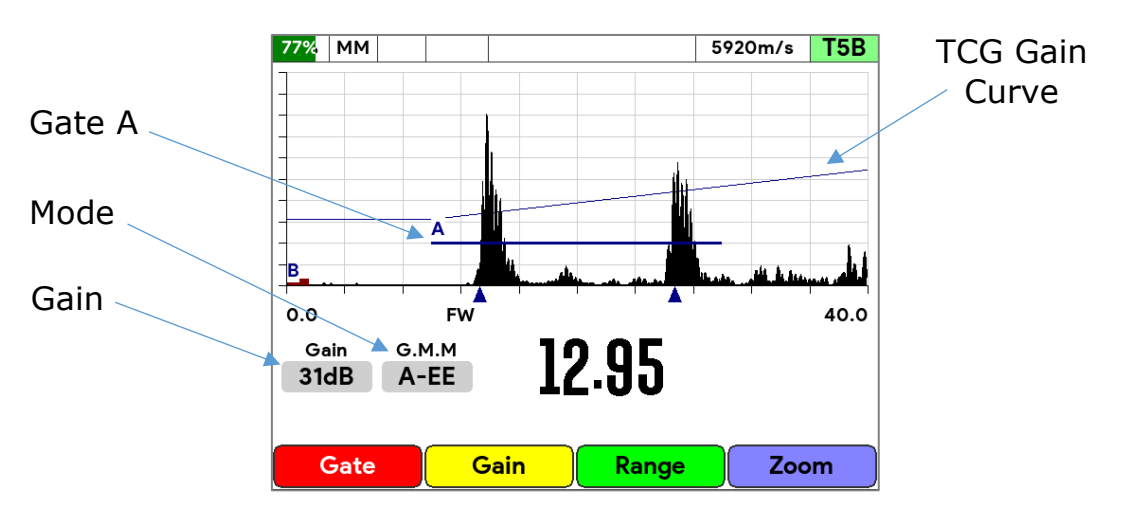

Fig 34. Manual Measuring Mode – Gate A EE.
## **Enabling Manual Measuring Mode**

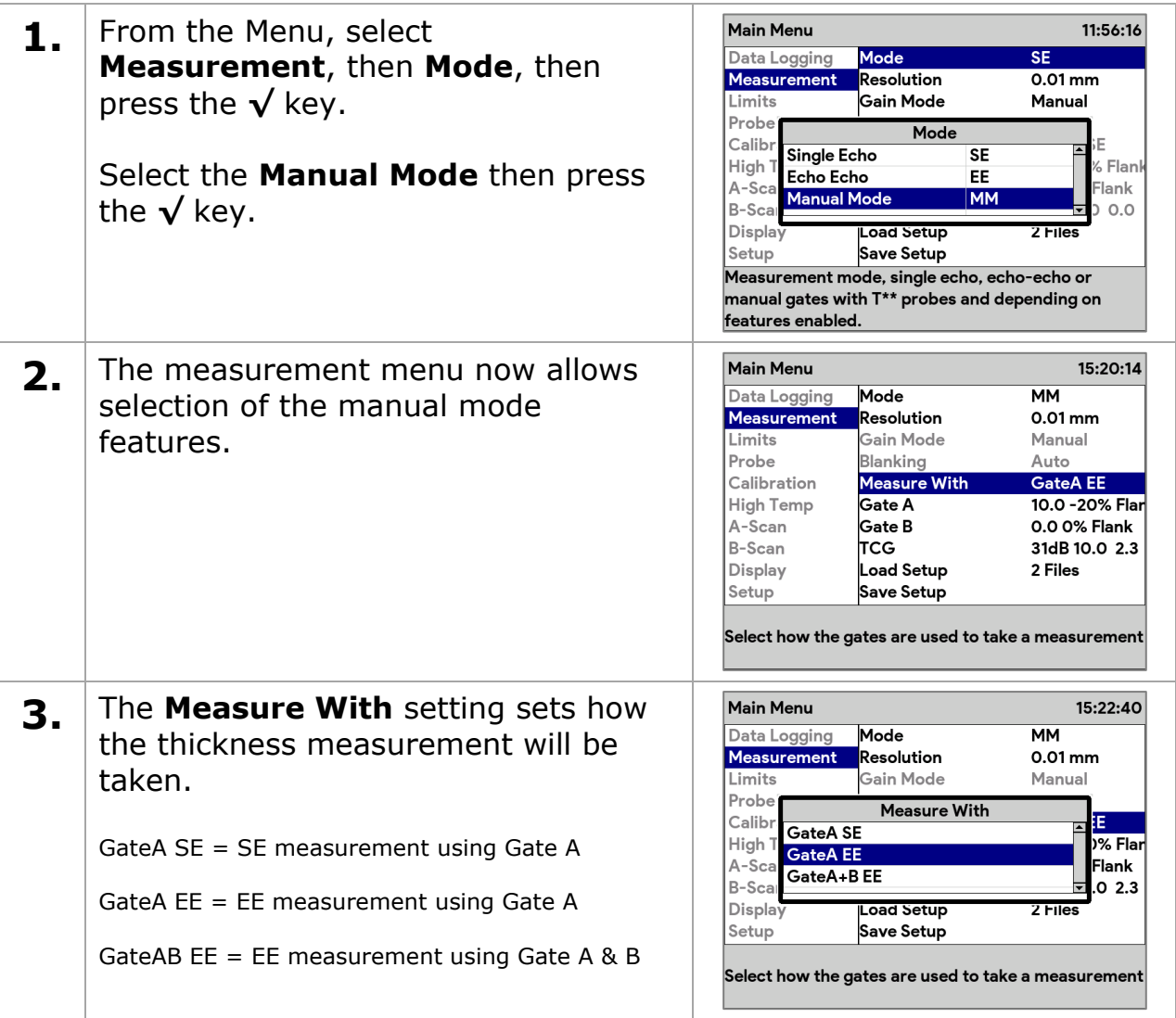

## **Adjusting Gates**

You can adjust the Gate setting either from the Menu or using the function keys on the A-Scan measurement screen. When using the function keys, you can dynamically adjust the Gate settings and observe on the A-Scan.

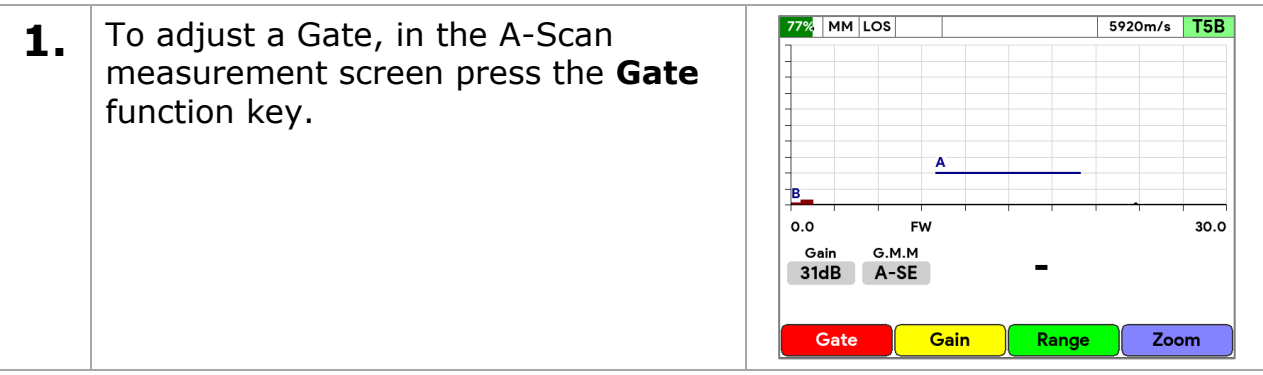

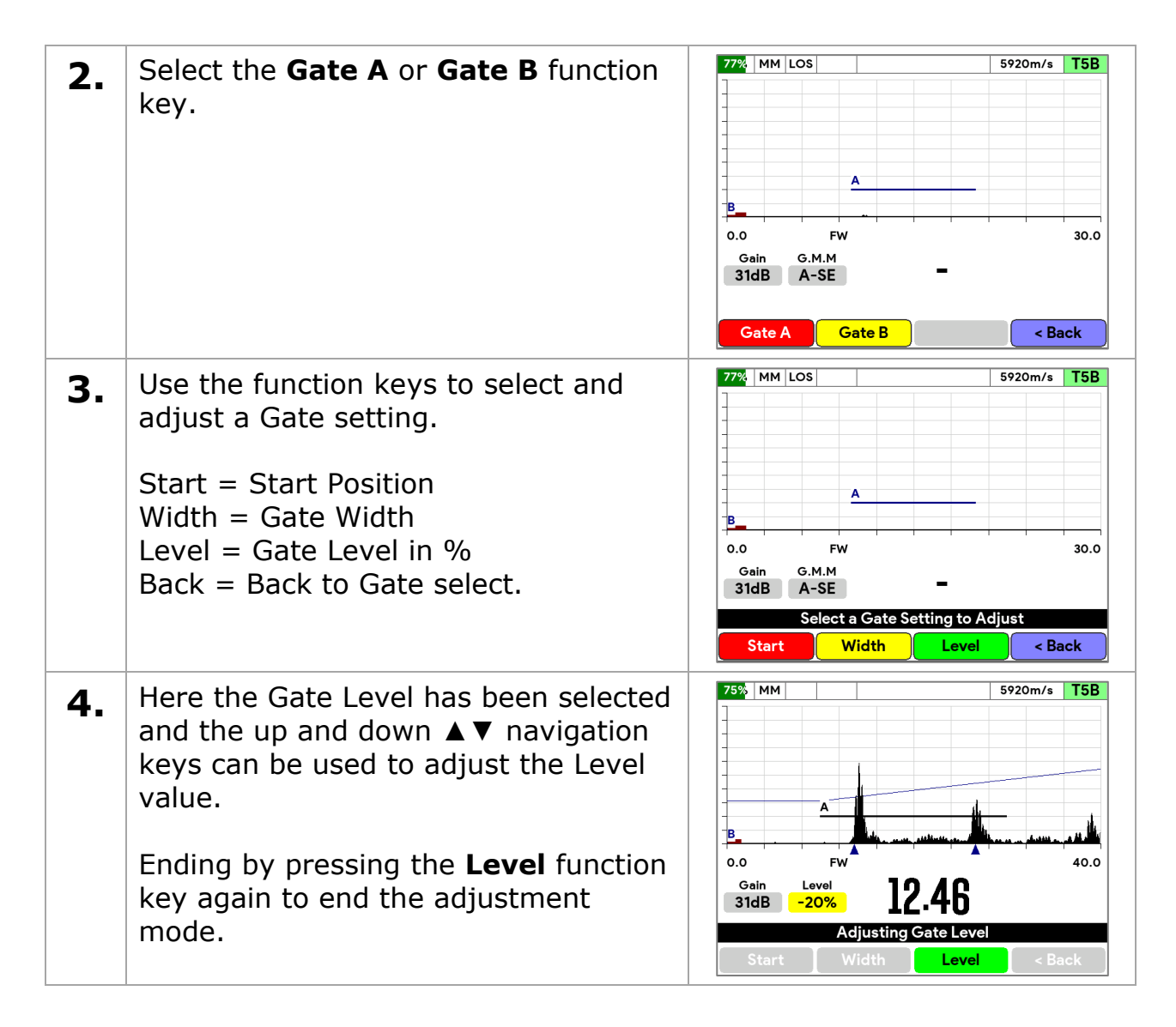

## **Gate Modes**

You can select from three different Gate modes,

- Flank the Gate time is taken from the Flank of the Signal
- Peak the Gate time is taken from the Peak of the Signal
- First-Peak the Gate time is taken from the First-Peak of the Signal

The Gate time is used for the thickness measurement calculation.

## **Dynamic Freeze Mode**

If you Freeze the measurement in Manual Mode, the frozen UT signal is reprocessed continuously so you can make changes to the Gate settings and see the effect this has on measurements. This is called **Dynamic Freeze** mode.

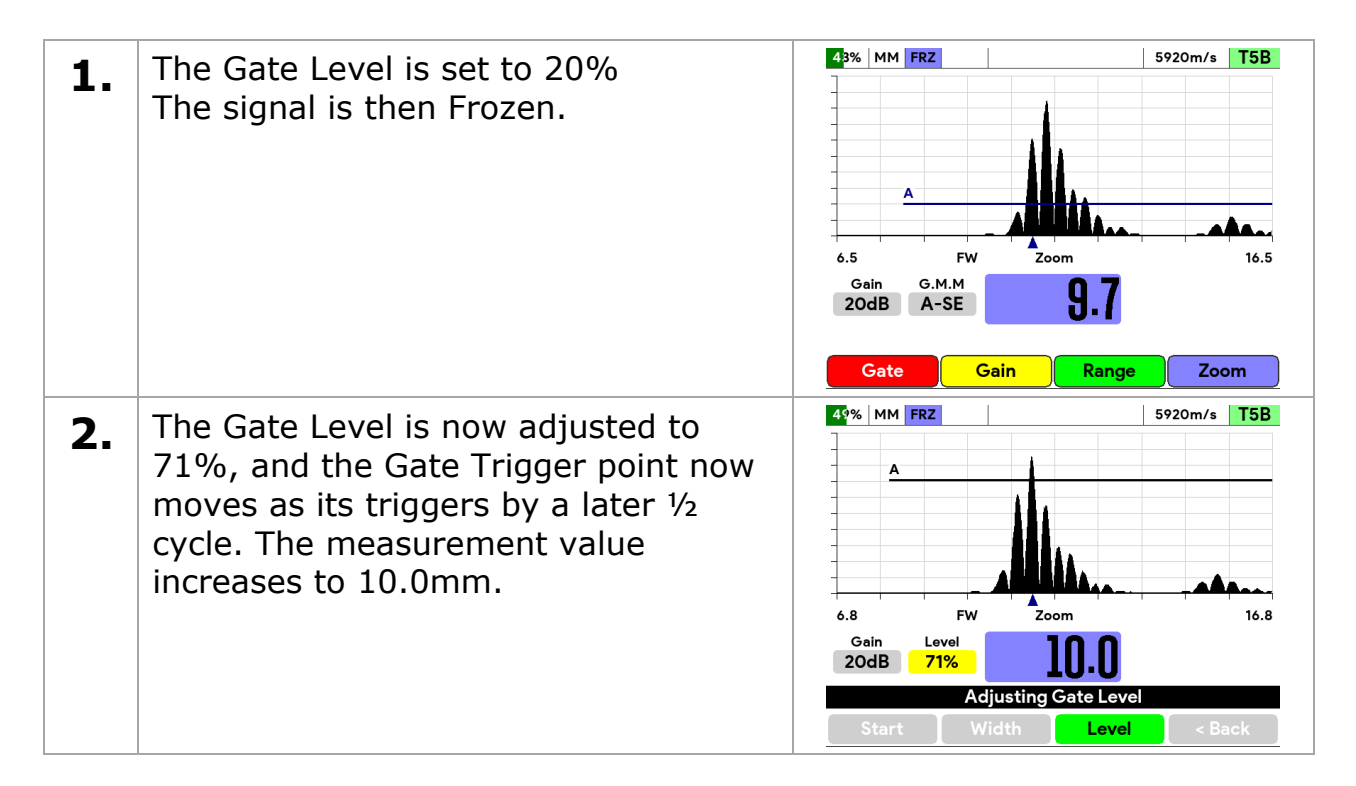

Note. You cannot adjust the Gain Values and expect to see a change in signal in Dynamic Freeze mode, as changes to Gain require a new UT signal to be fed through the pulser-receiver circuit.

## **Adjusting Gain and TCG**

You can adjust the Gain and TCG settings either from the Menu or using the function keys on the A-Scan measurement screen. When using the function keys, you can dynamically adjust the Gain settings and observe on the A-Scan.

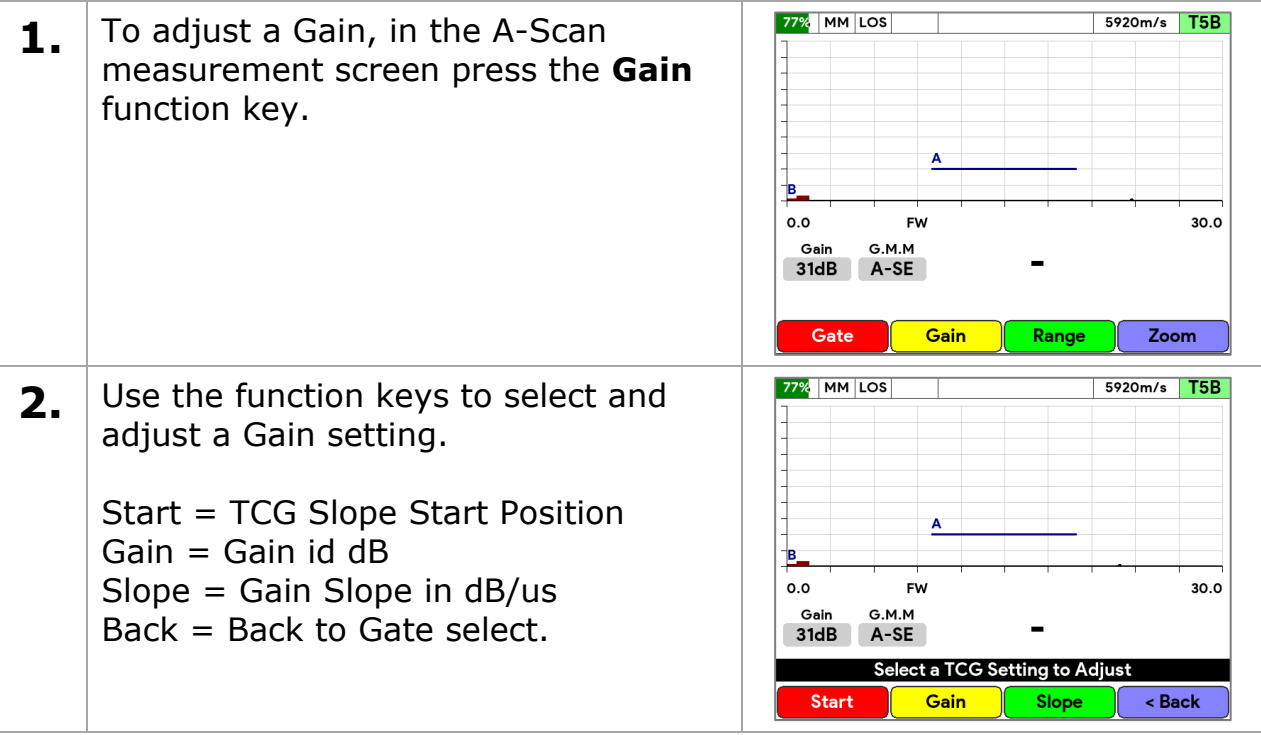

**3.** Here the Gain Slope has been selected and the up and down **A**  $\blacktriangledown$  navigation keys can be used to adjust the Slope value. Ending by pressing the **Slope** function key again to end the adjustment

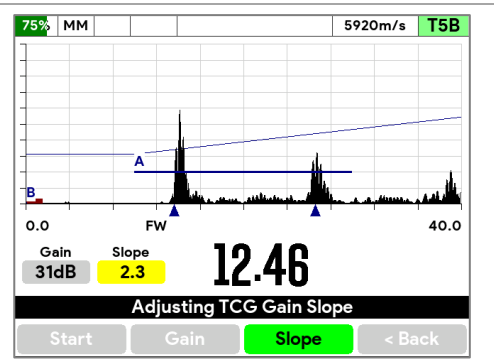

## **Measurement Hold Function**

mode.

The gauge can keep track of thickness measurements so when the probe is removed from the measurement surface, and LOS (Loss of Signal) is detected, the tracked measurement is displayed.

You can choose to track and hold,

- The **Last** measurement
- The **Minimum** measurement
- The **Maximum** measurement

The Minimum mode will track the lowest thickness measurement since reset. The Maximum mode will track the highest thickness measurement since reset.

This feature is useful when,

- Scanning an area for Minimum or Maximum values.
- High Temperature measurement when you need to capture the minimum thickness before the couplant breaks down.
- You want the last measurement to remain displayed so you can record it.

## **Setting the Measurement Hold Function**

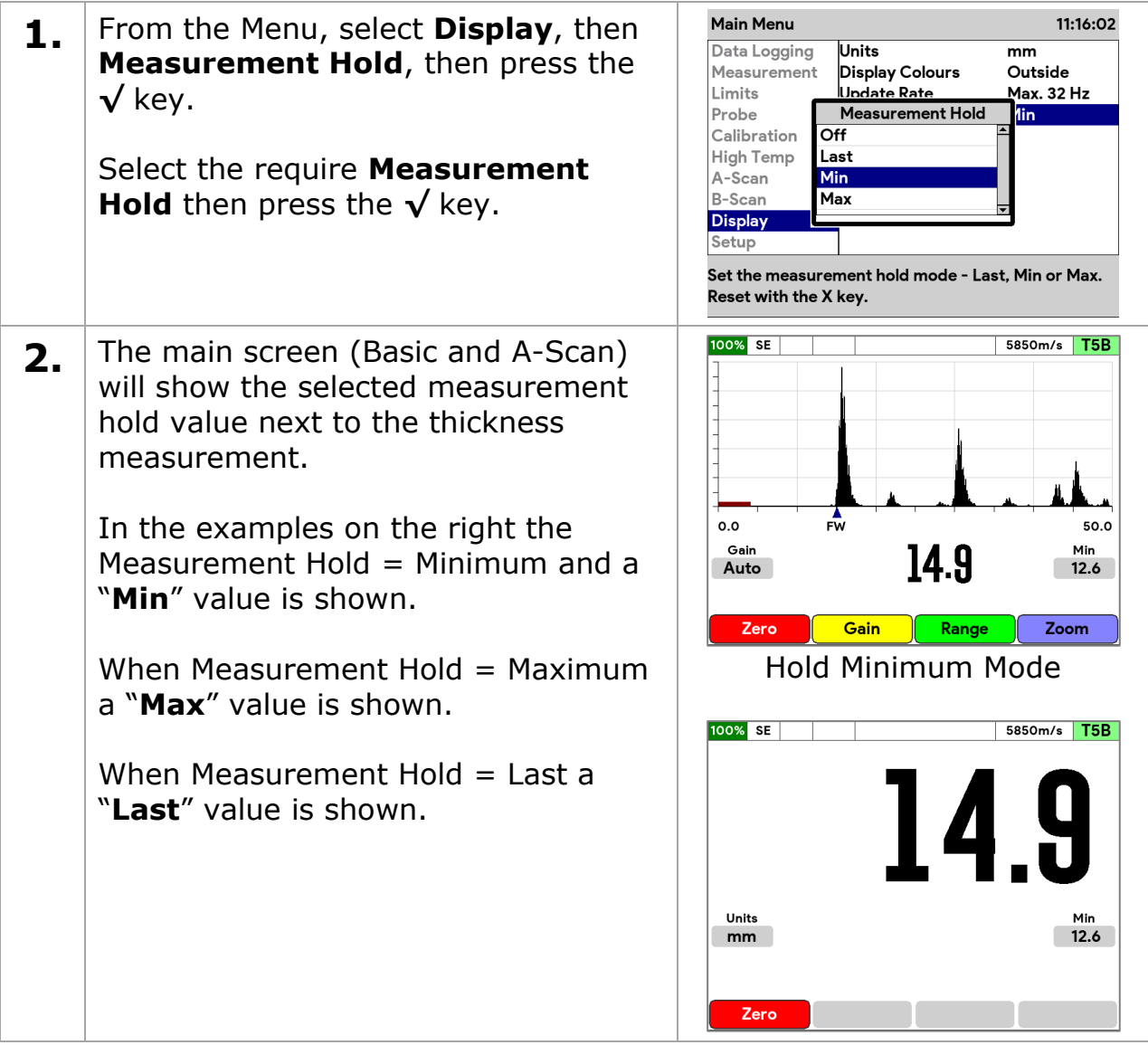

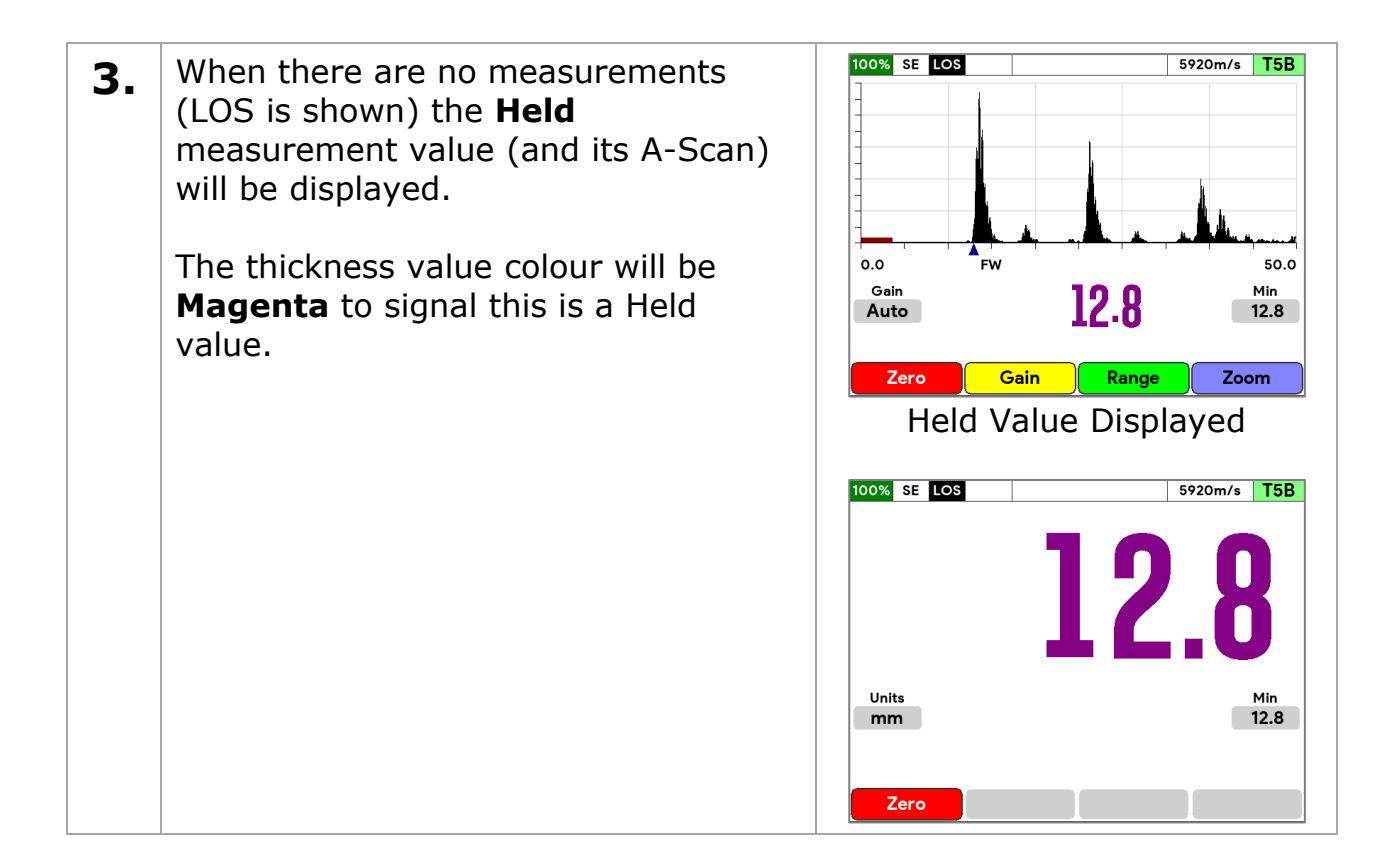

## **Resetting a Held Measurement**

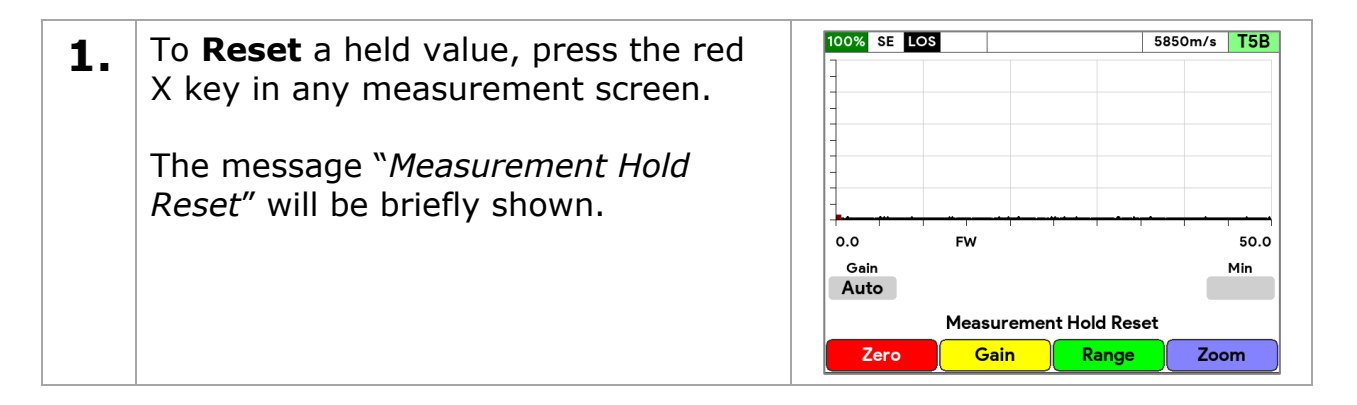

## **Measurement Setups**

You can save a complete measurement setup to a file stored on the gauge. This measurement setup file can then be loaded back in to restore that setup. The measurement setup saves the following.

- Probe Type
- Measurement Mode
- Resolution
- Deep Coat
- Limits
- A-Scan Setup
- B-Scan Setup
- High Temp Setup
- Calibration and Velocity Setup
- Gain Settings
- Gate and TCG Settings

You can save and load measurement setups from the Measurement menu.

## **User Access**

The Cygnus 1 Ex gauge has a User Access feature that can be used to prevent access to certain features depending on the access level of the current user.

You can create a list of Users, each with an access level, and each with a unique PIN number. There are three access levels.

- $\bullet$  Level  $1 =$  Lowest
- Level 2
- Level  $3 =$  Highest

The following table shows what access level is required to access a feature.

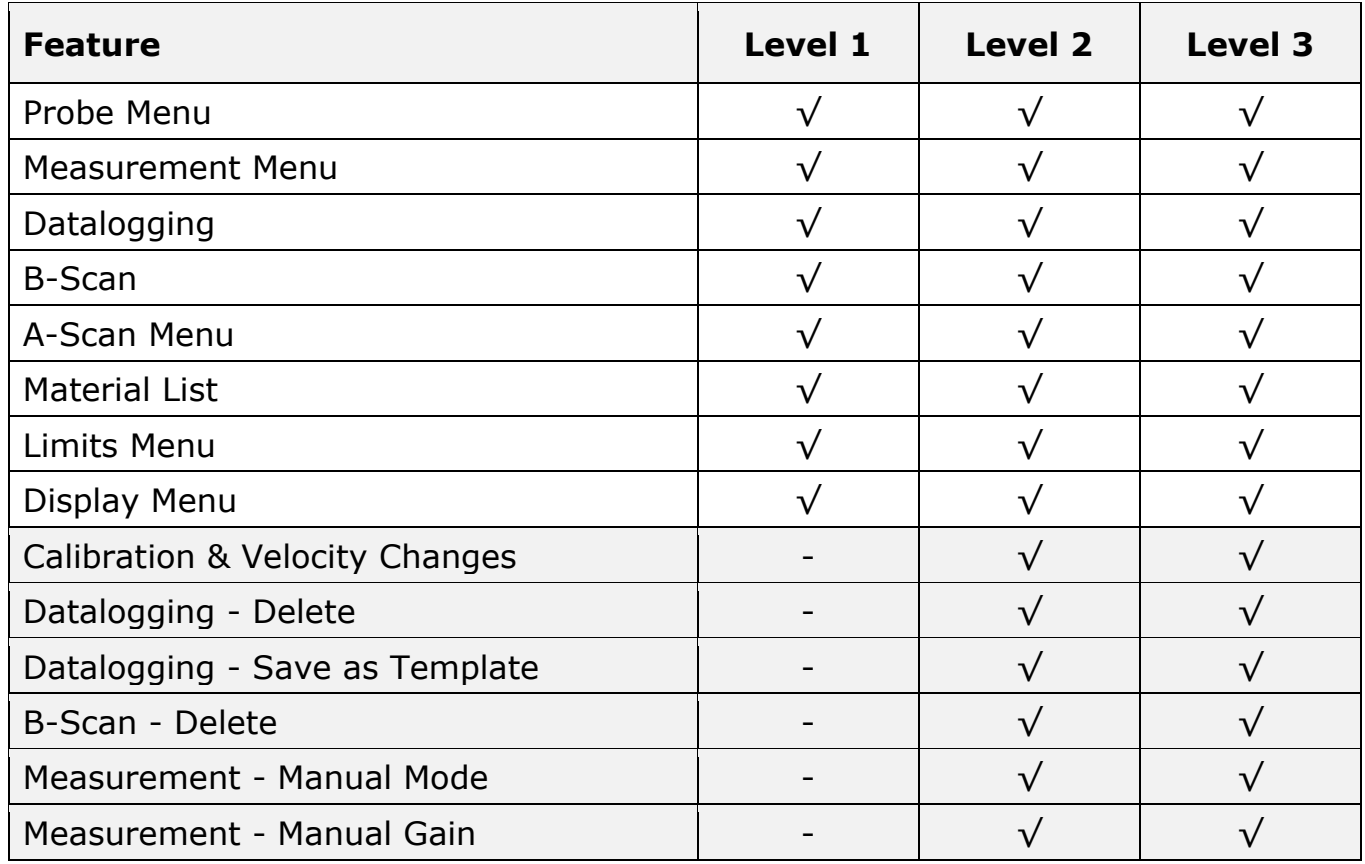

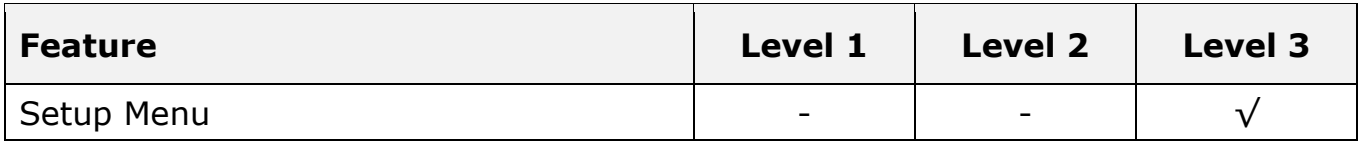

| 77%                                             | <b>SE</b>                                      |              | MR 30Jun21 1404 |       | 5920m/s                | T5B   |
|-------------------------------------------------|------------------------------------------------|--------------|-----------------|-------|------------------------|-------|
| LEV                                             | <b>POS</b>                                     | <b>North</b> | East            | South | West                   |       |
| LEV1                                            | POS <sub>2</sub>                               | 11.87        | 11.91           | 11.78 | 13.65                  |       |
| LEV <sub>2</sub>                                | POS3                                           | 11.92        | 11.71           | 13.45 | 13.74                  |       |
| LEV3                                            | <b>Access Level Check</b>                      |              |                 |       |                        |       |
| LEV4                                            | <b>User Login Required to access this</b>      |              |                 |       |                        |       |
| <b>LEV5</b>                                     | <b>Function</b>                                |              |                 |       |                        |       |
| Gair!                                           | ĪЕ<br>Tick key = Login $X$ key = Cancel<br>min |              |                 |       |                        |       |
| 40dB                                            | aa -<br>21                                     |              |                 |       | - - - - <b>-</b><br>1% | 10.09 |
| <b>Screen Saved</b>                             |                                                |              |                 |       |                        |       |
| Re-Take<br>Finish<br><b>Navigate</b><br>Comment |                                                |              |                 |       |                        |       |

Fig 35. Example of User Login to Access a Datalogging Function.

When user access is enabled, the gauge can still take thickness measurement without a User being logged in, but any settings can't be changed.

To access a protected feature, the gauge prompts for a User to login. Once logged in the user can access all features their access level permits. They will be automatically logged out when the gauge has been idle and goes into power-save state or if the gauge is turned off.

## **Adding Users**

Users are added from the Setup menu, under the User List item. When the user list is empty and Admin login will be required, the default Admin PIN number is "1305", this is fixed and cannot be changed as it provides a backdoor way-in should you forget a PIN number.

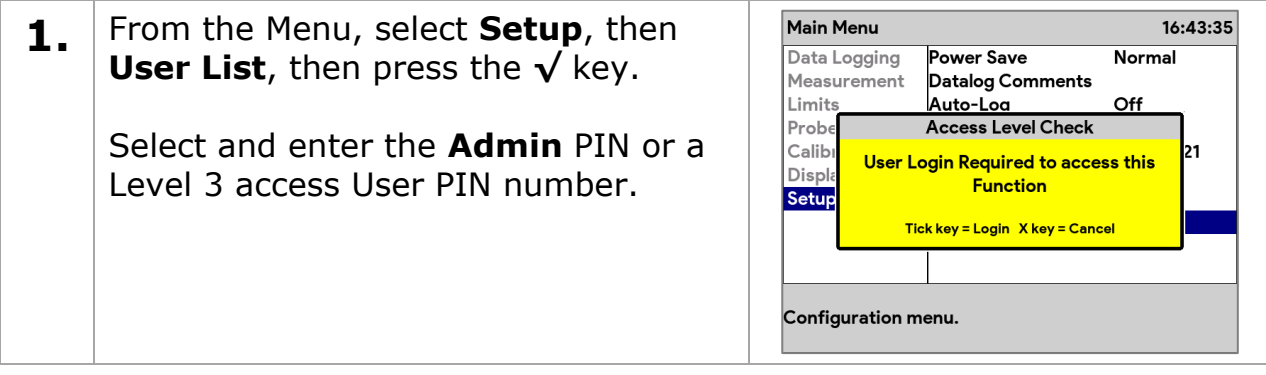

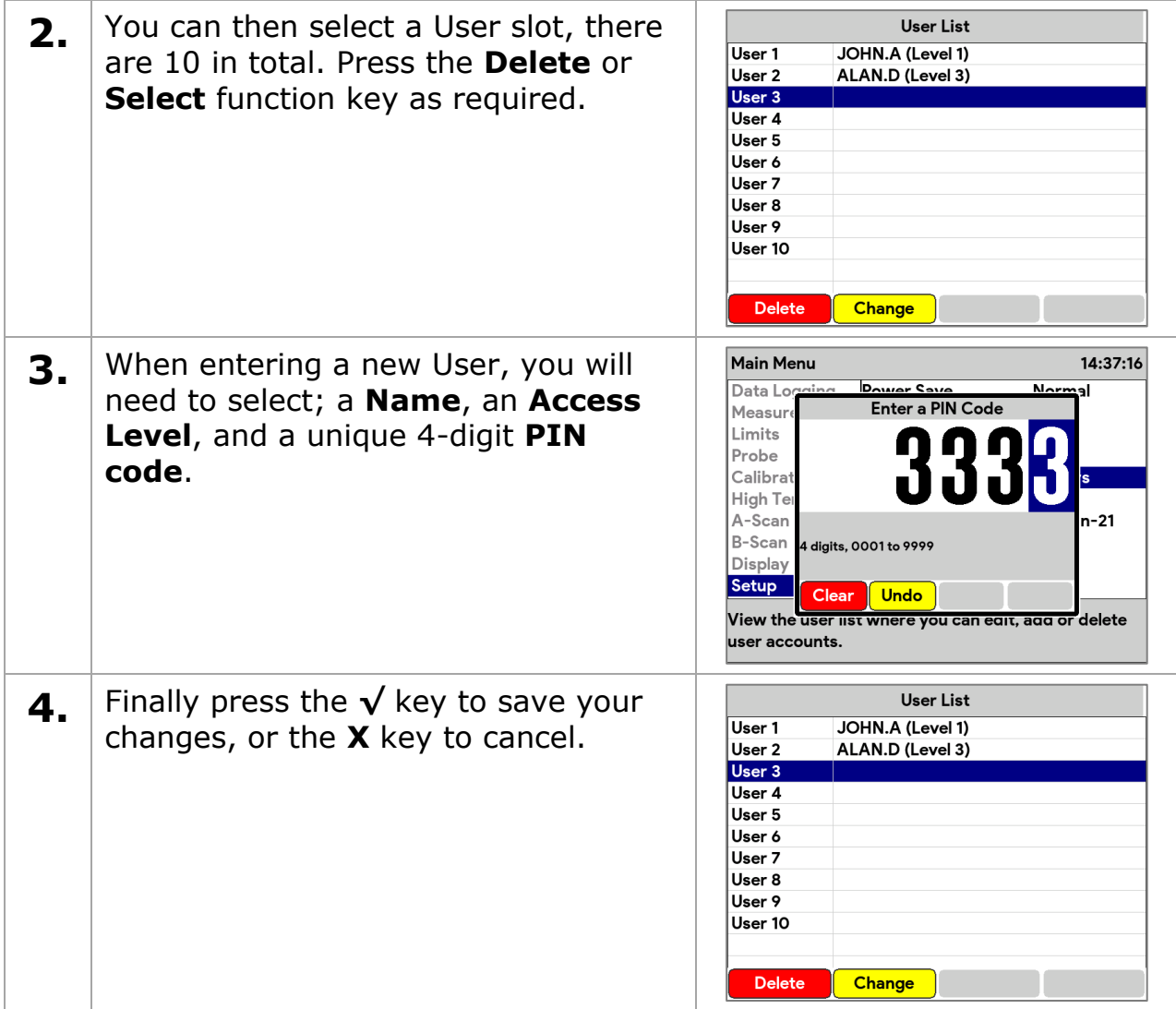

## **Gauge Menu**

## **Menu Operation**

All the gauge's features and settings can be accessed via the Menu, to display the Menu just press the **Menu** key from any measurement screen.

The menu is split into two columns, the left column are the Groups, the right column are the selected Group's Items.

### **Cygnus 1 Ex Operating Manual**

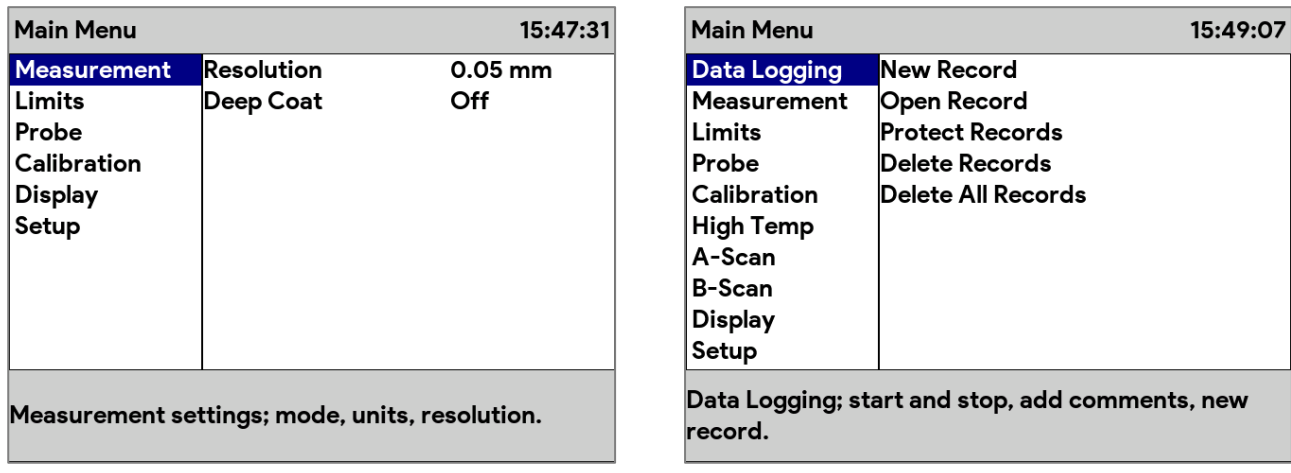

Fig 36. Menu - Basic Features Gauge Fig 37. Menu - All Features Gauge

- Use the up and down ▲▼ navigation keys to select an item.
- Use the left and right ◄ ► navigation keys to go between a Group and its Items.
- Press the **√** key to select an Item.
- Press the **X** key to cancel.
- Press the **Menu** key to exit the menu.

## **Menu Group - Datalogging**

### **No Record is Open**

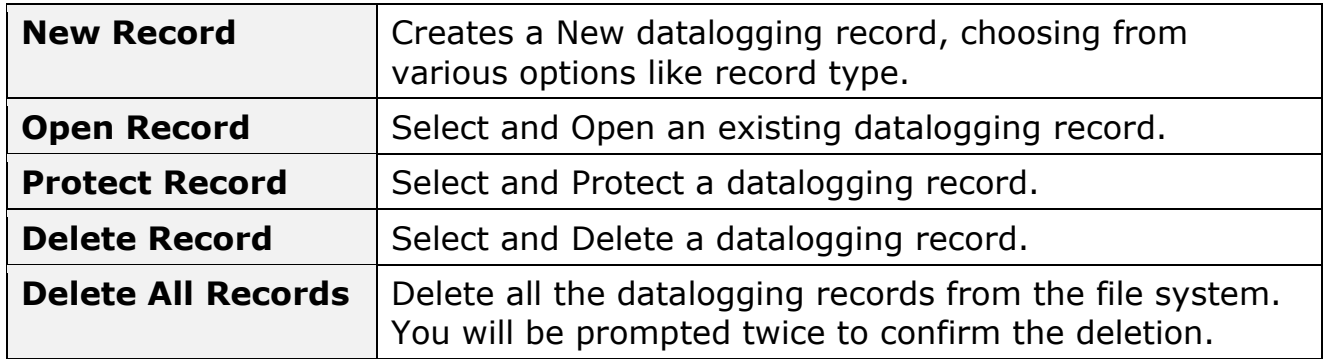

### **A Record is Open**

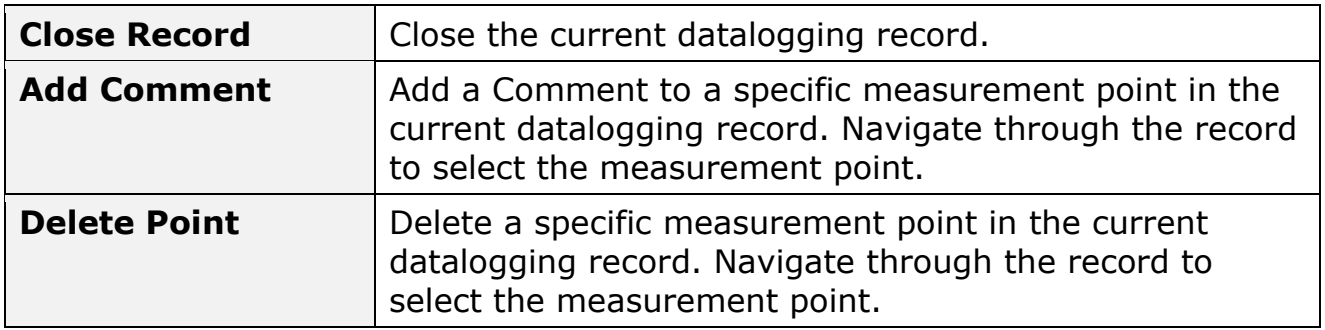

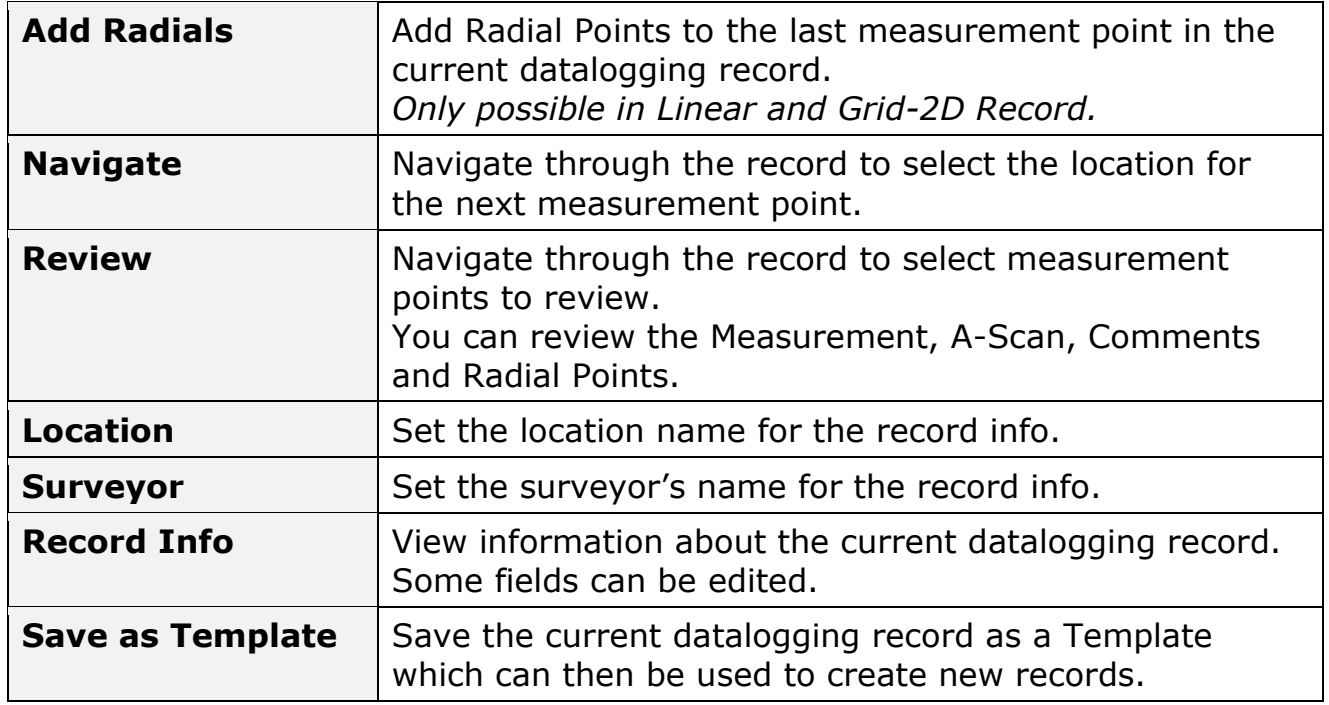

# **Menu Group - Measurement**

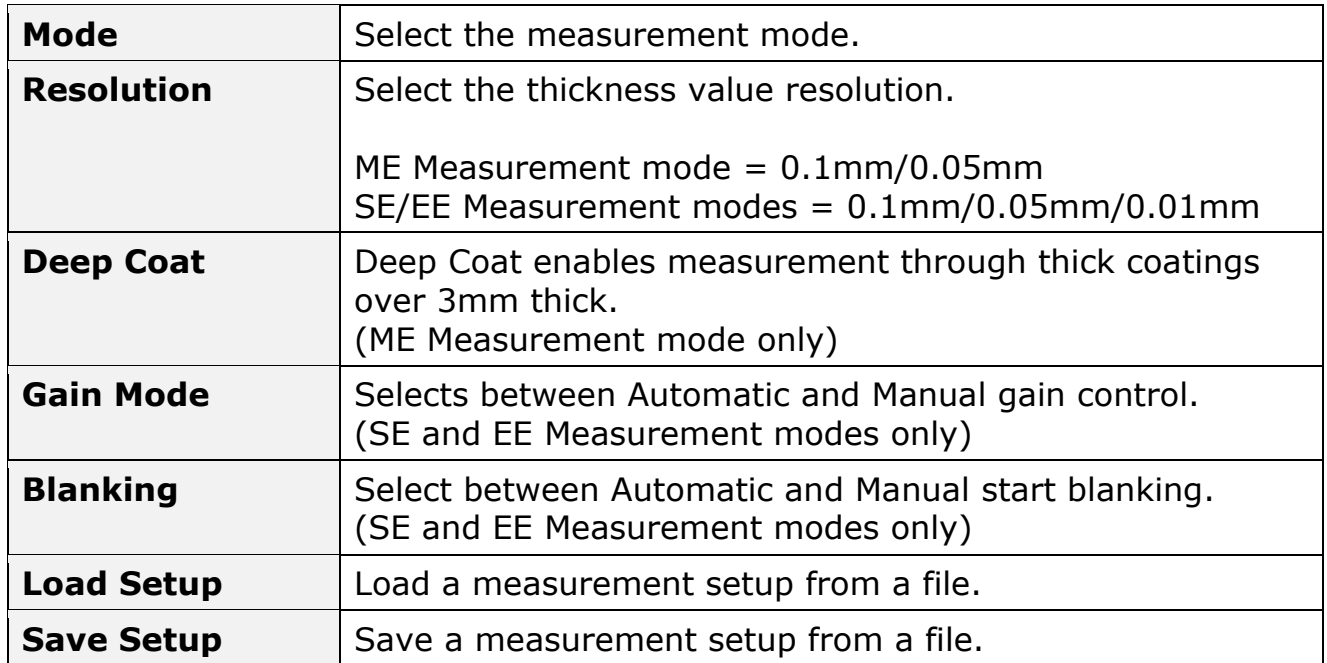

Measurement group items when the Manual Mode Measurement feature is enabled.

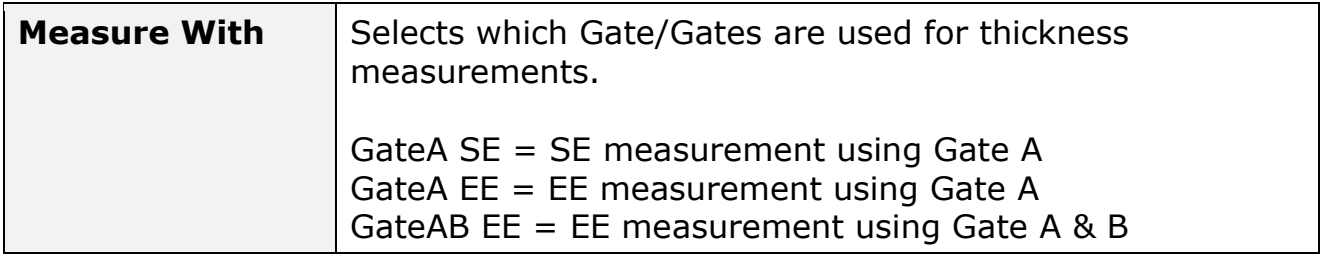

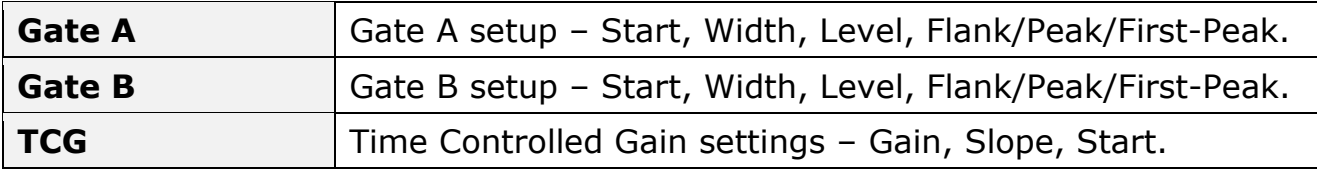

## **Menu Group - Limits**

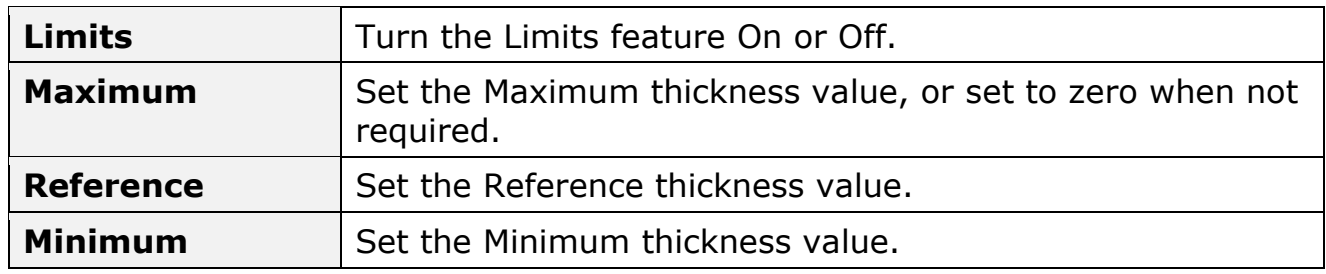

## **Menu Group - Probe**

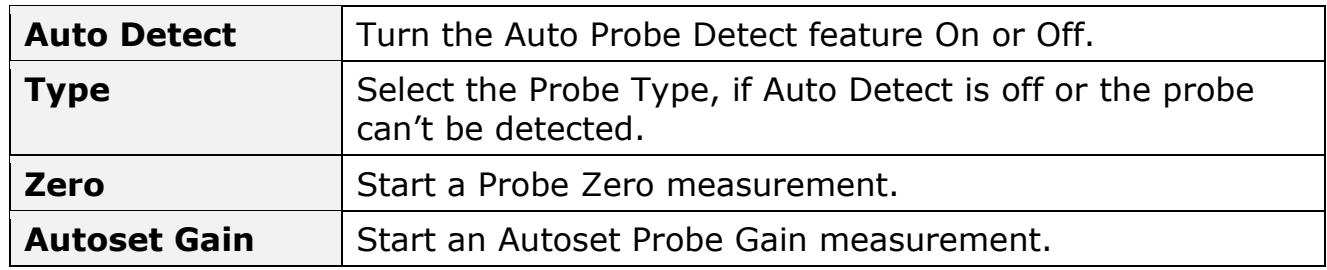

## **Menu Group - Calibration**

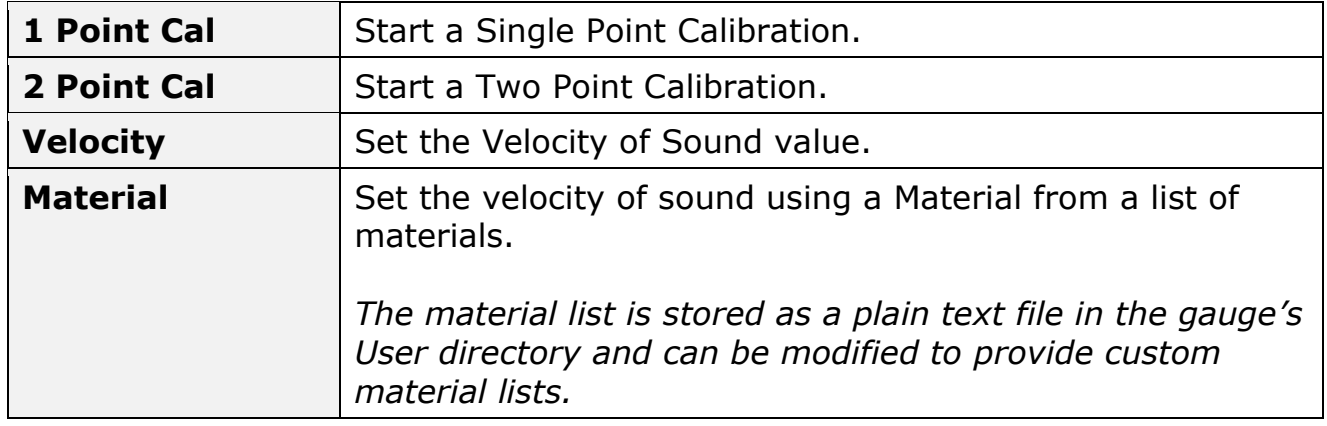

## **Menu Group - High Temp**

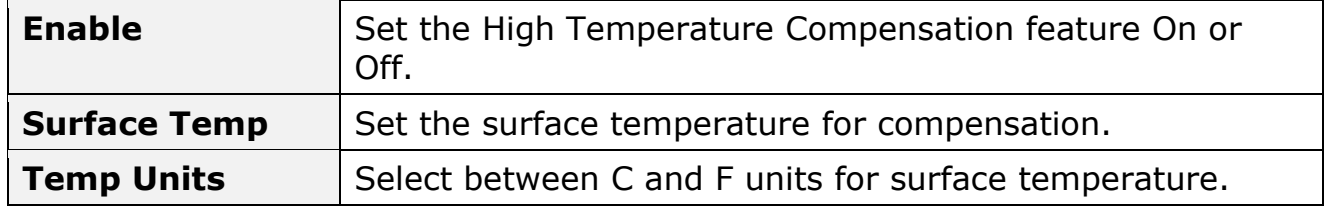

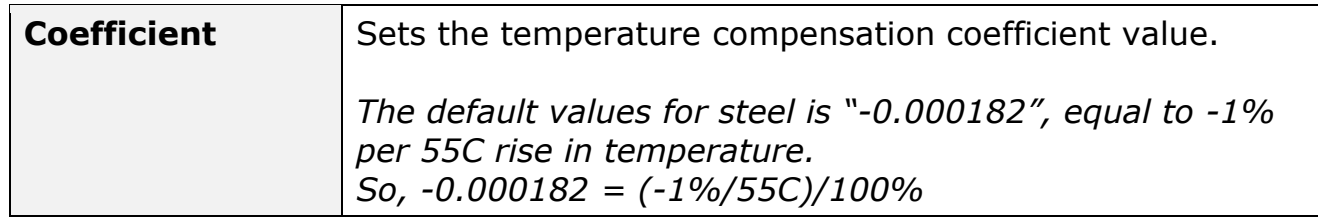

## **Menu Group - A-Scan**

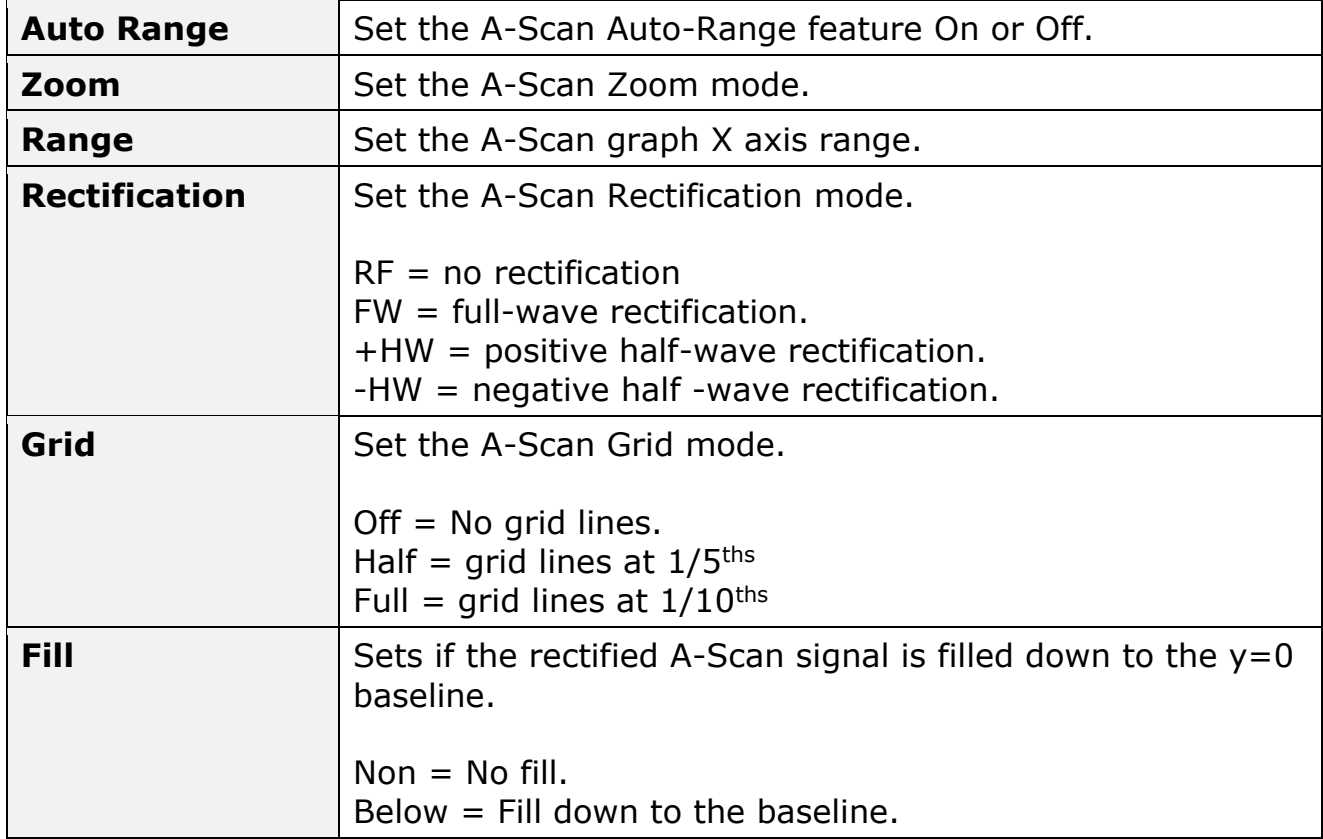

## **Menu Group - B-Scan**

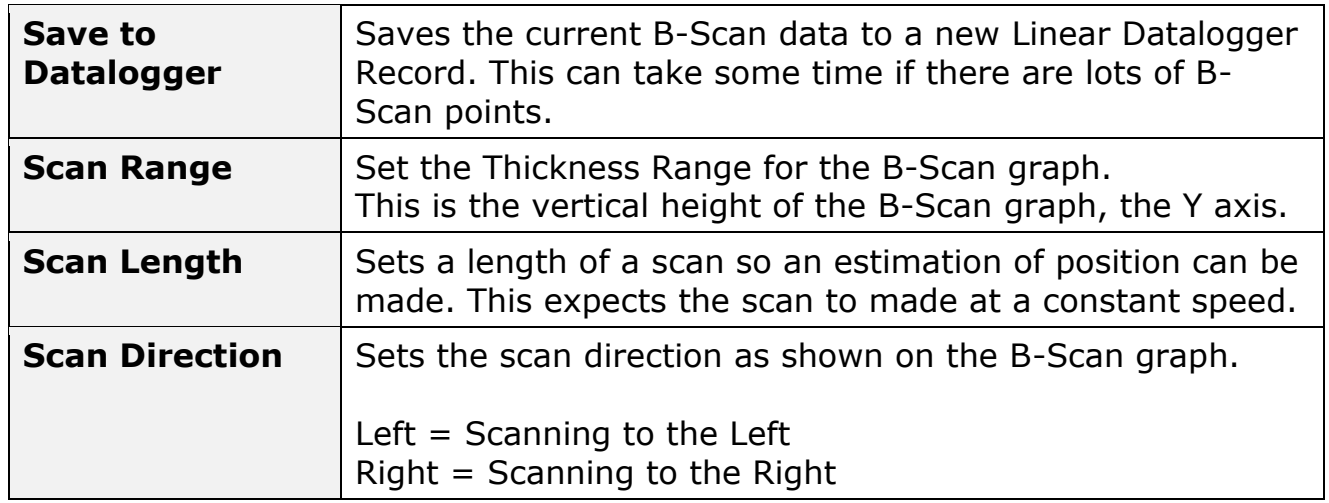

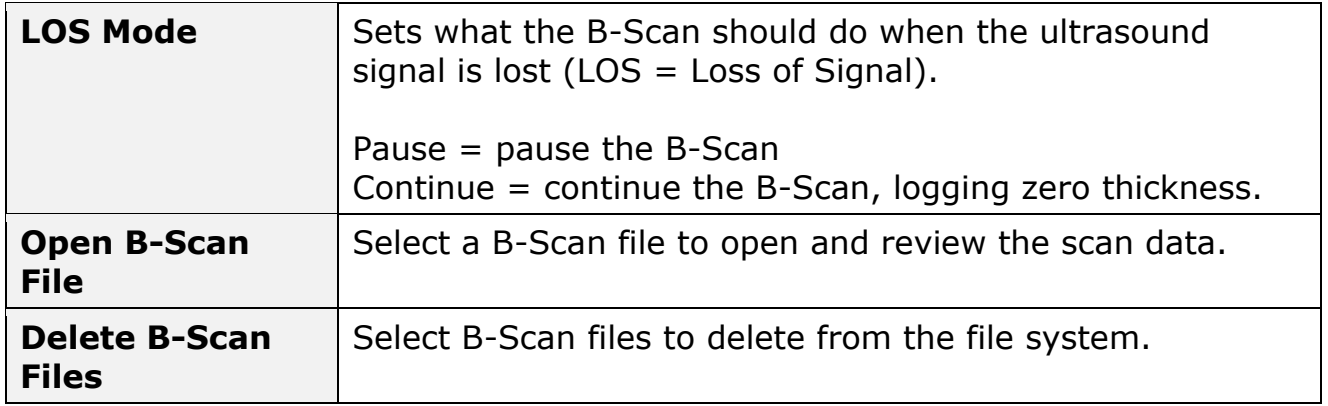

# **Menu Group - Display**

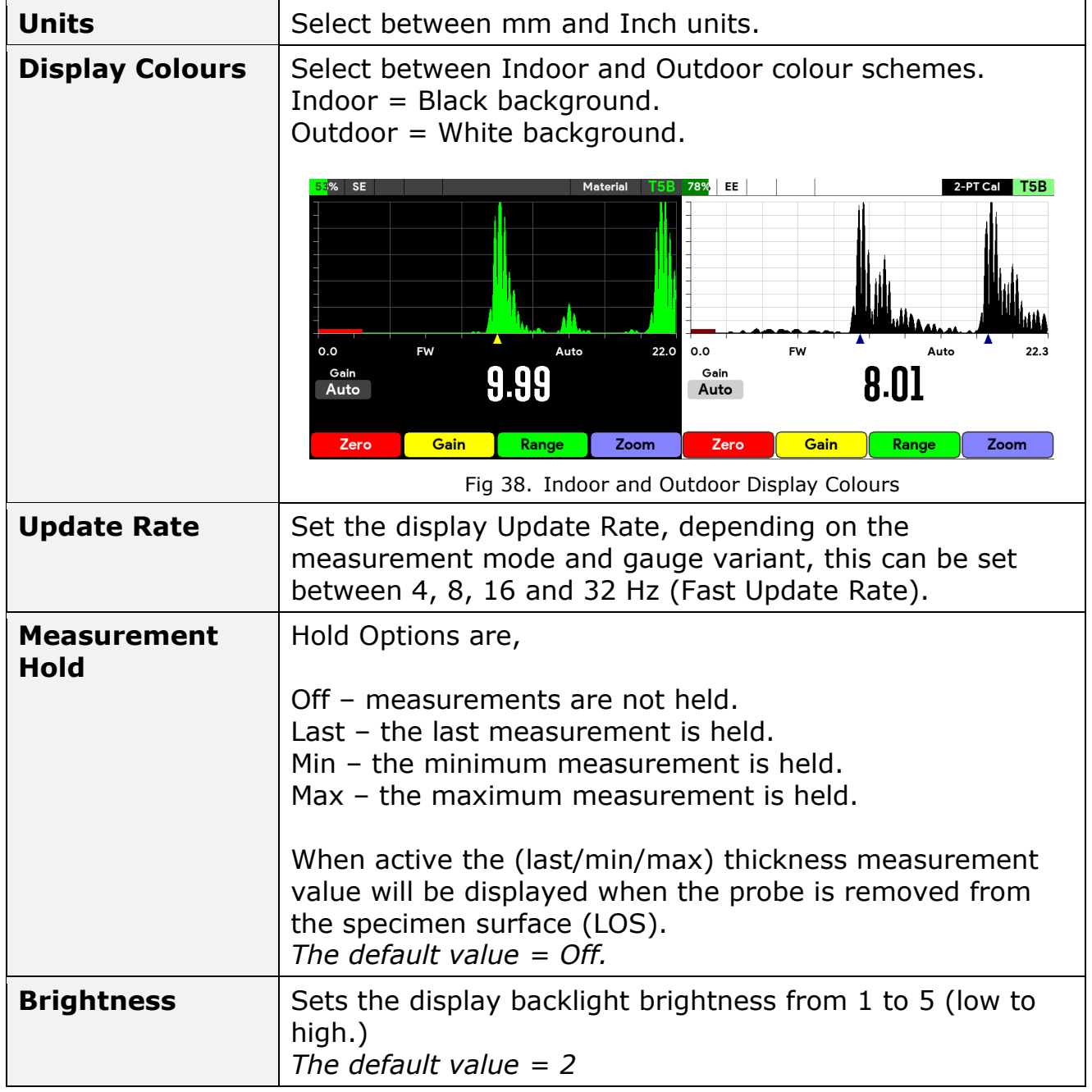

## **Menu Group - Setup**

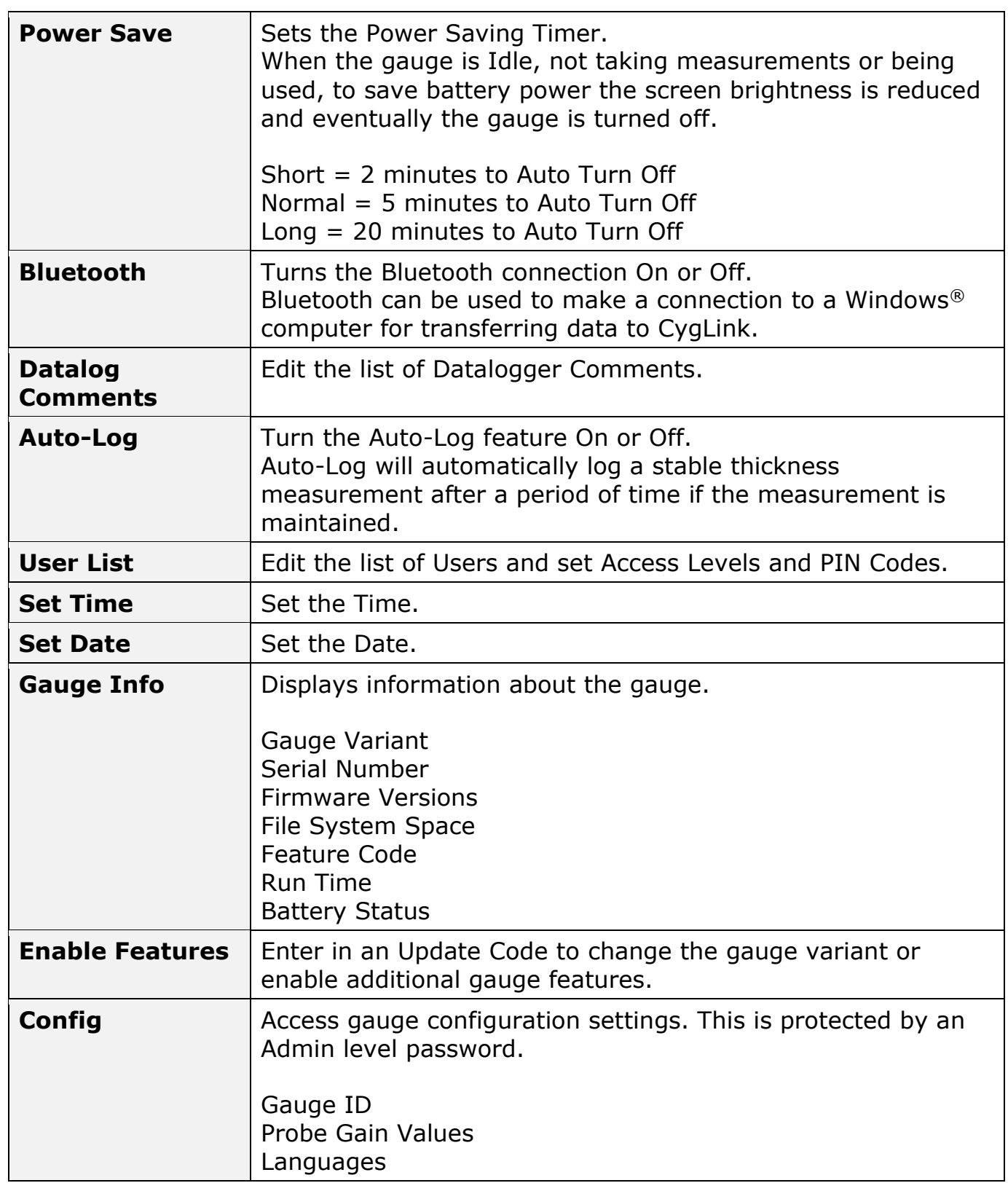

# **Section 5 - Information**

# **Cleaning**

- Clean the instrument using mild detergent and a cloth.
- **DO NOT use solvents such as Isopropyl / Alcohol.**
- **DO NOT use abrasives.**
- **DO NOT use excessive liquid** *the gauge body is not IP67 sealed if the battery has been removed.*

## **Display Area**

Due to the nature of the material used to electromagnetically shield, and provide antistatic protection to the display area, it is possible some small dots may be visible when the instrument is turned off – this is normal and does not affect the operation in any way.

## **Maintenance**

There are no regular maintenance procedures for this equipment.

As part of an annual measurement calibration and service, Cygnus Instruments will also inspect this equipment to ensure Ex safety has not been compromised.

For the user - the instrument body, the battery and the ultrasonic probes must be inspected for damage before use. Do not take the equipment in to an explosive atmosphere if any part is damaged or there are signs the equipment has been tampered with.

## **Repairs**

There are no user repairable parts inside the instrument. All the electronics are contained inside a single encapsulated module. To ensure Ex compliance all repairs must be carried out by Cygnus Instruments.

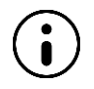

The Cygnus 1 Ex kit is covered by a full manufacturers no-quibble 1 year warranty, this can be extended to 3 years at no extra cost by registering your product on the Cygnus Website.

**If your equipment develops a fault or is damaged, you must**   $\bigcirc$ **return it to an authorised Cygnus Instruments service centre for inspection and repair. Details of service centres can be found on the Cygnus Instruments website.**

## **Part Numbers**

This table lists all the parts of the Cygnus 1 Ex product kit that have been approved for use as part of the Ex-Certificates.

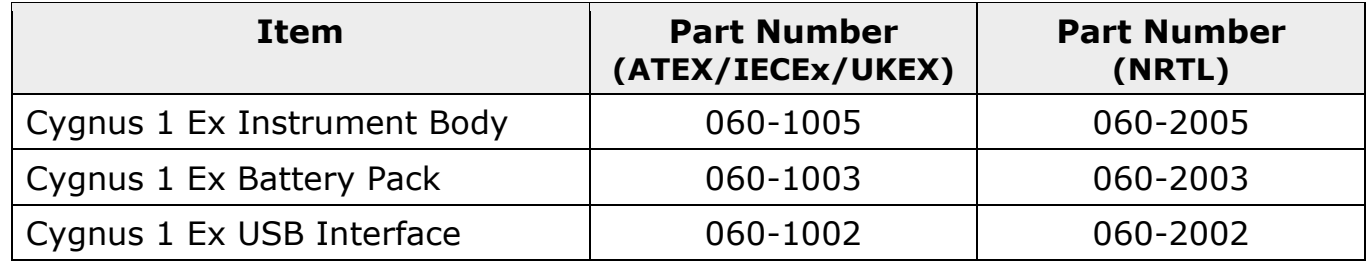

## **Common ATEX/IECEx/UKEX/NRTL Parts**

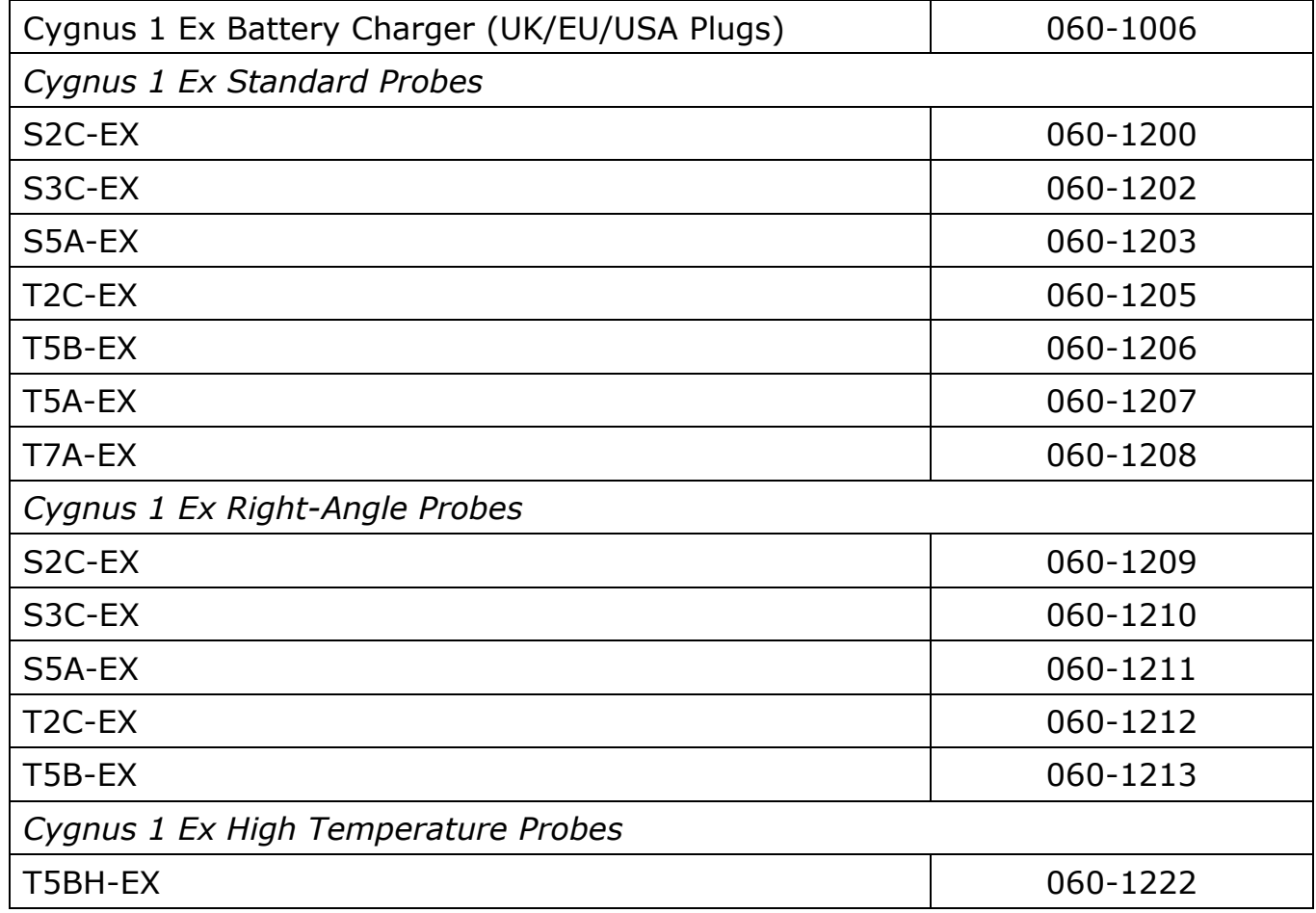

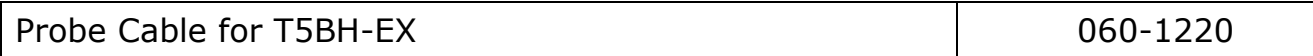

# **Updating your Gauge**

As part of our policy of ongoing development and product improvement Cygnus may issue firmware updates for your model of gauge. The firmware on the gauge can be easily updated by the user using update software downloaded from the Cygnus website.

Before updating your gauge note the model and serial number of the gauge (Menu -> Setup -> Gauge Info). You can then check on the Cygnus website if your gauge has the latest firmware version, and if not proceed to download the update software.

You can check for the latest gauge firmware on the Cygnus website [ [http://www.cygnus-instruments.com](http://www.cygnus-instruments.com/) ]. Navigate to **Support** -> **Downloads** -> **Technical Software** and look for a PDF document called 'Cygnus 1 Ex Firmware Version Info' view this document to find the latest version for your gauge along with any changes made. *Note you may need to create an account to access this section of the website.*

## **Update Software**

To update a gauge, you must first download and install the 'Cygnus M5-EX Gauge Updater' software utility. This is available from the Cygnus website in the **Support** -> **Downloads** -> **Technical Software** section. There is a PDF document with instructions available.

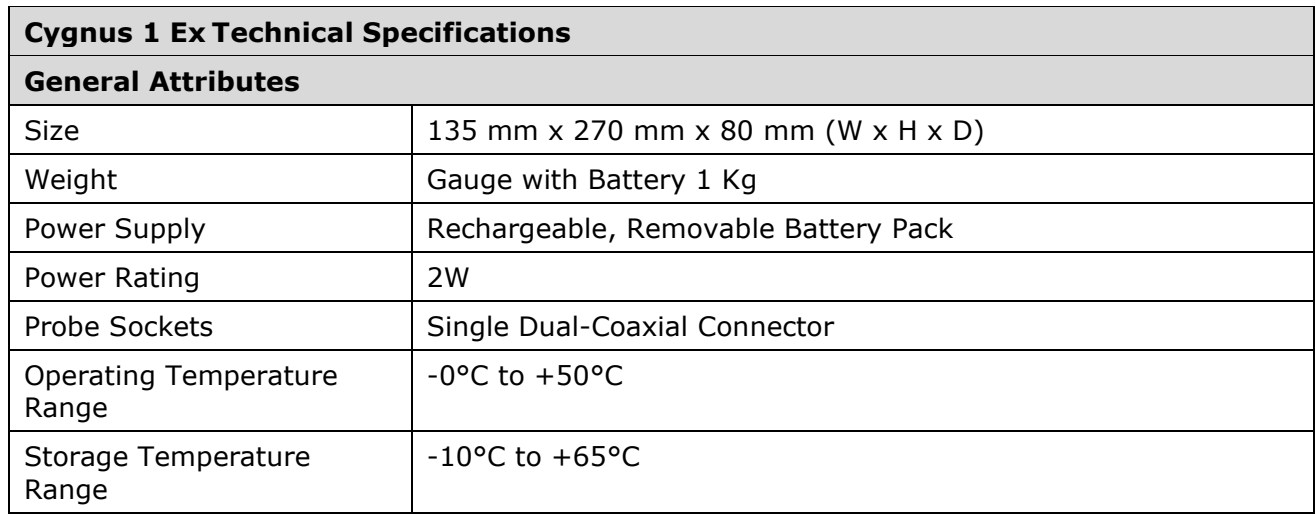

## **Technical Specifications**

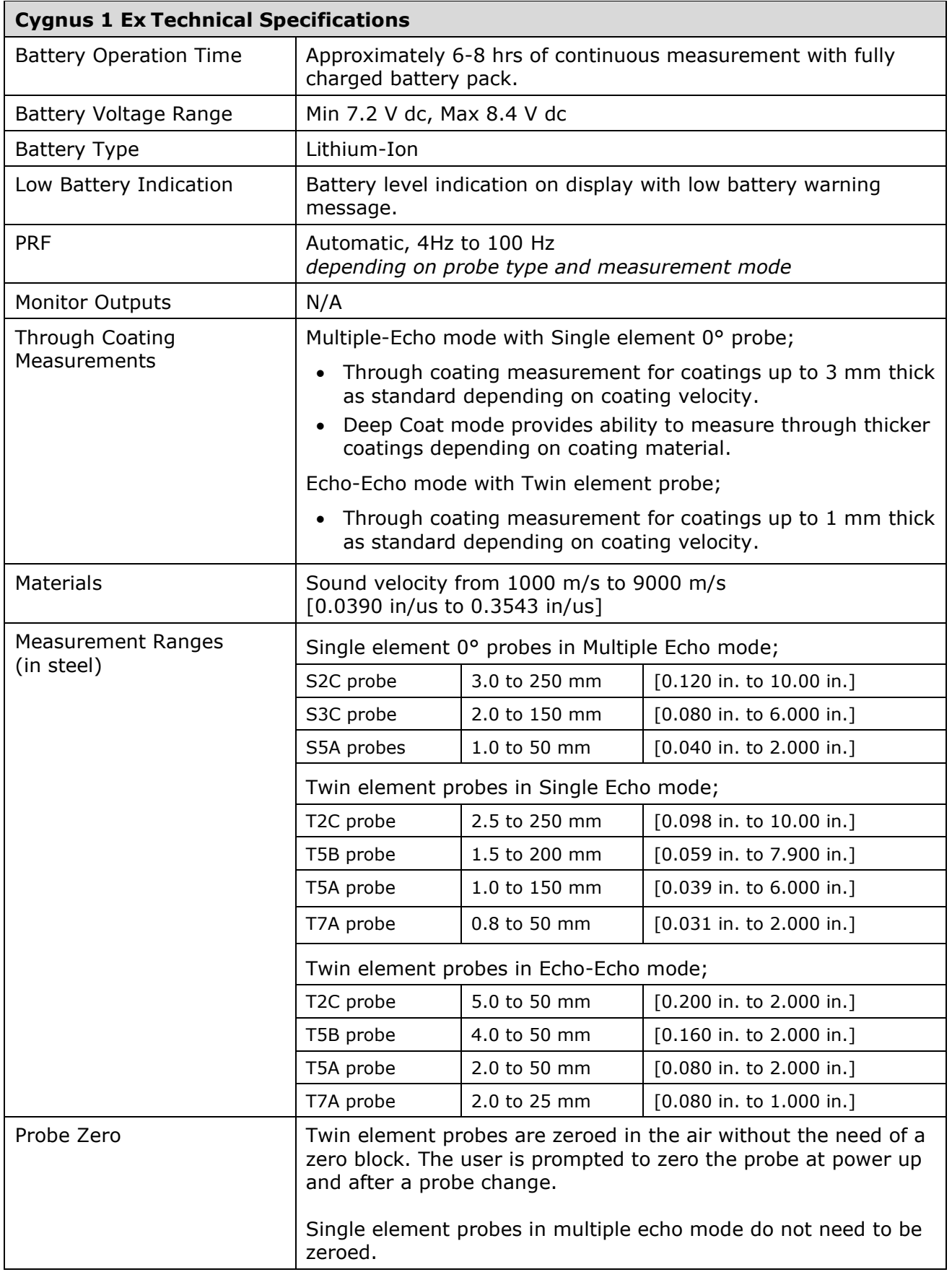

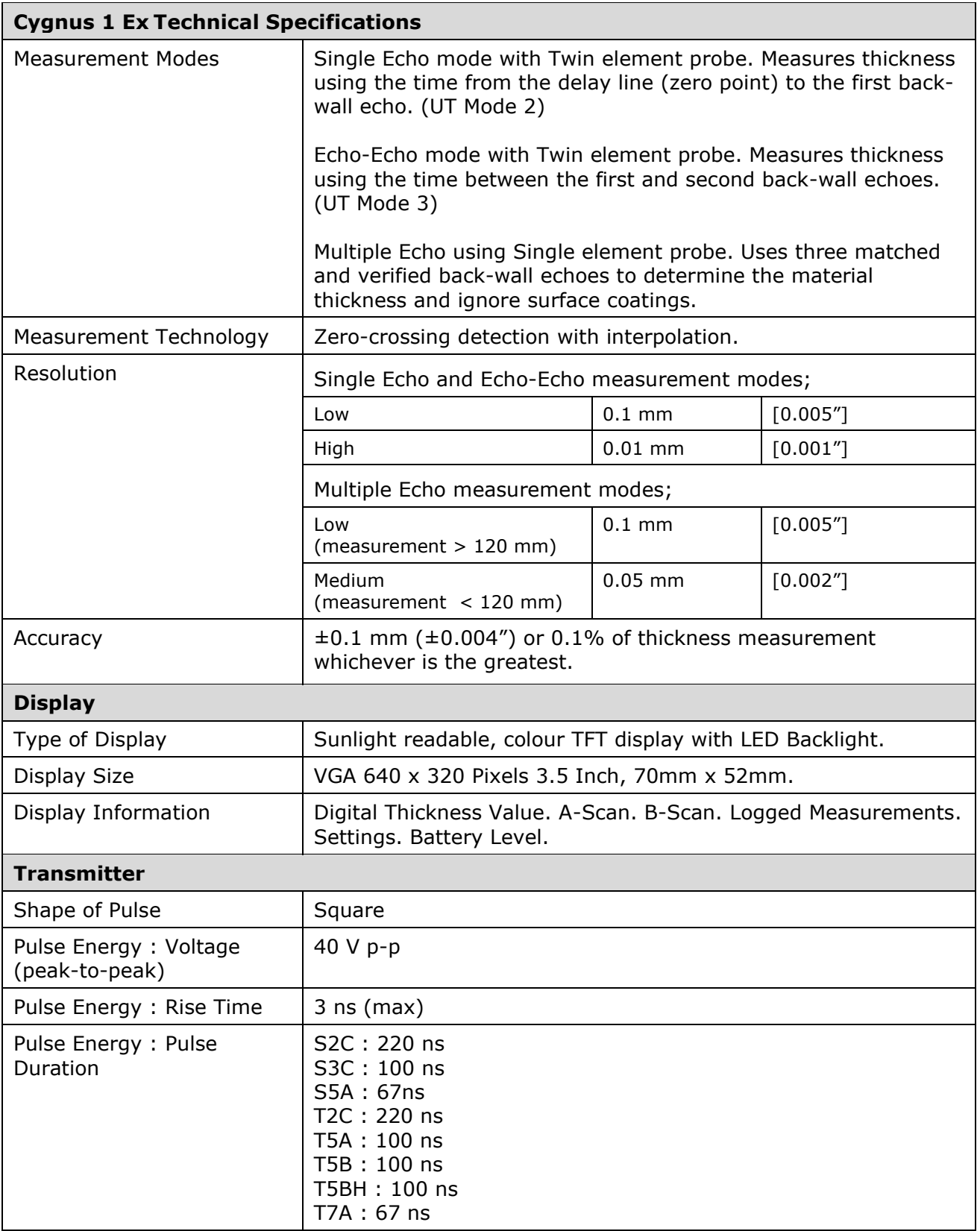

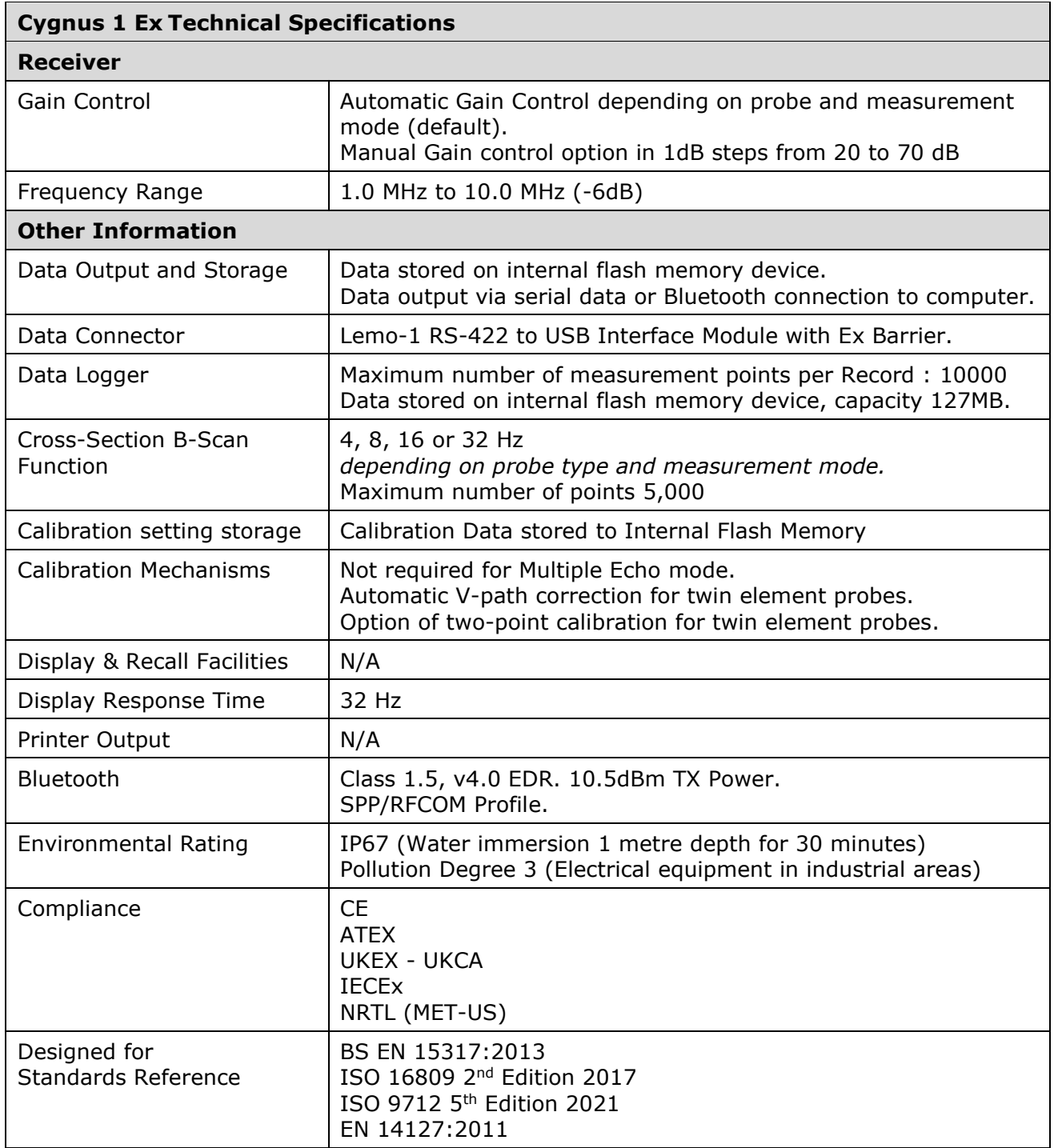

*Specifications are subject to change for product improvement.*

# **Table of Sound Velocities**

Velocities will vary according to the precise grade and processing conditions of the material being measured.

This table is included as a guide only.

*Wherever possible, the Gauge should always be calibrated on the material under test.*

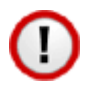

 $\left| \cdot \right|$ 

These Velocities are given in good faith and are believed to be accurate within the limits described above. *No liability is accepted for errors.*

Velocities given are the compressional wave velocity c*l*.

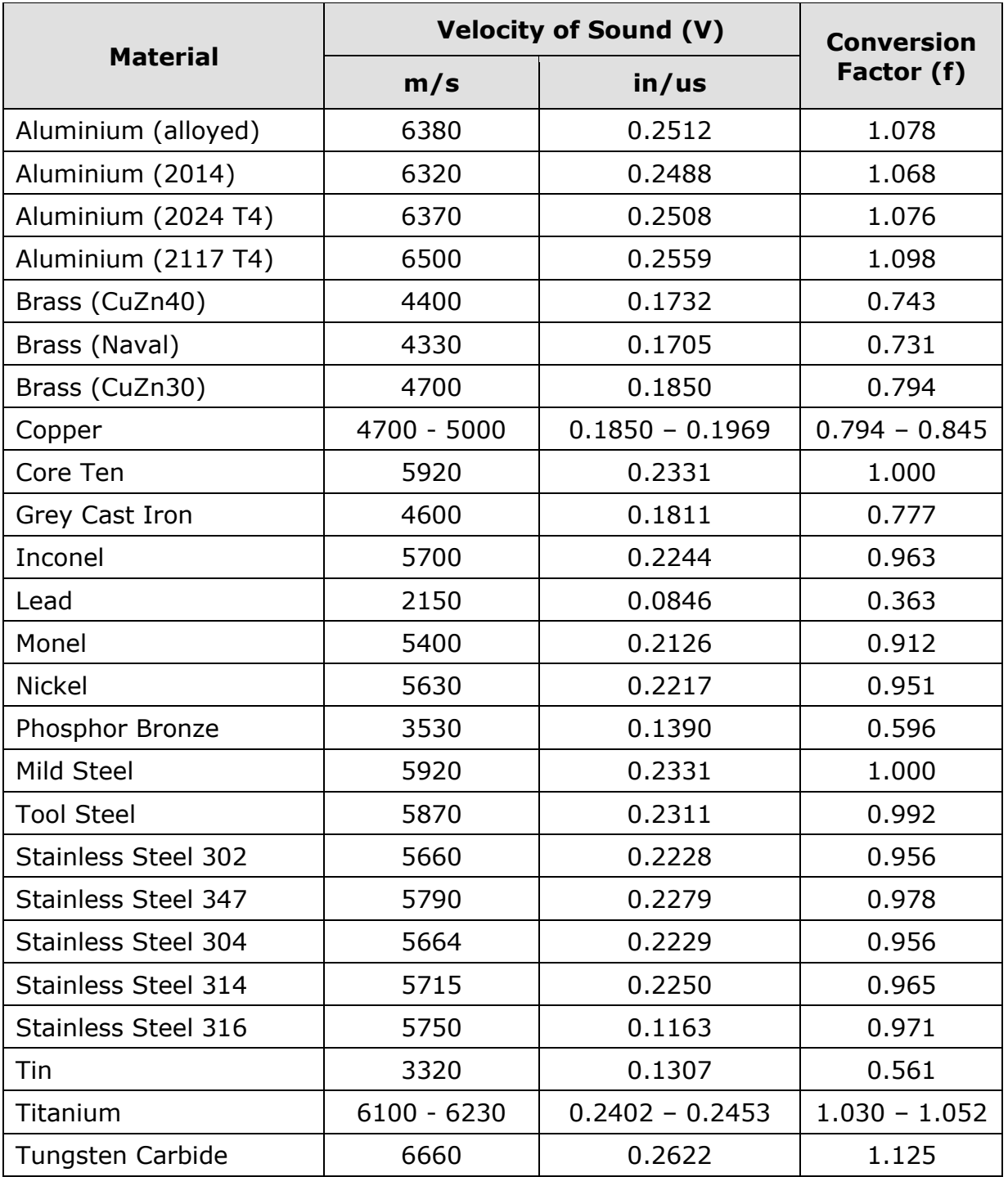

## **Reading Conversions**

If only a few measurements are to be taken on a material other than Steel, it may be easier to leave the calibration set for Steel and merely convert the readings by multiplying by the **Conversion Factor** for the material being measured.

This method avoids unnecessary recalibration.

Example.

The Gauge is calibrated for Steel [5920 m/s], but the reading is being taken on Copper [4700 m/s] :

 $T = t \times V_{\text{COPPER}} / V_{\text{STEEL}}$  $=$  t x 4700 / 5920  $= t \times 0.794$ 

thus : $\mathbf{T} = \mathbf{t} \times \mathbf{f}$  [ where:  $\mathbf{f} = \mathbf{V}_{\text{COPPER}} / \mathbf{V}_{\text{STELL}}$  ]

where : **T = true thickness of Copper being measured t = actual reading obtained f = Conversion Factor (from table)**  $V_{\text{COPPER}} =$  Sound Velocity in Copper : 4700 m/s  $V<sub>STEEL</sub>$  = Sound Velocity in Steel : 5920 m/s

The **Conversion Factor f**: is given for various materials in the Table of Sound Velocities

## **Descriptive System Document**

### **Descriptive System Document**

In accordance with IEC 60079-25

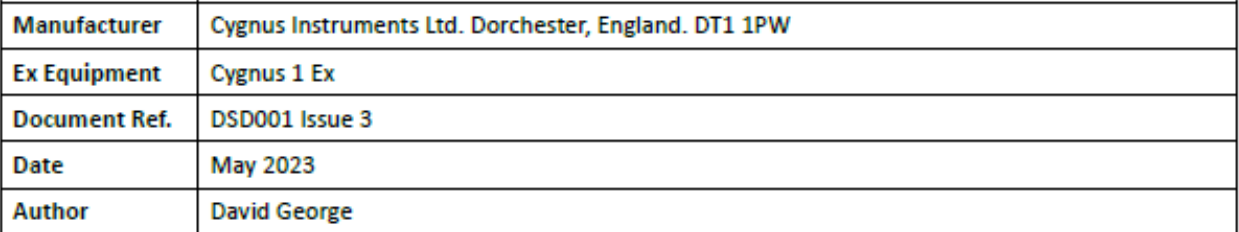

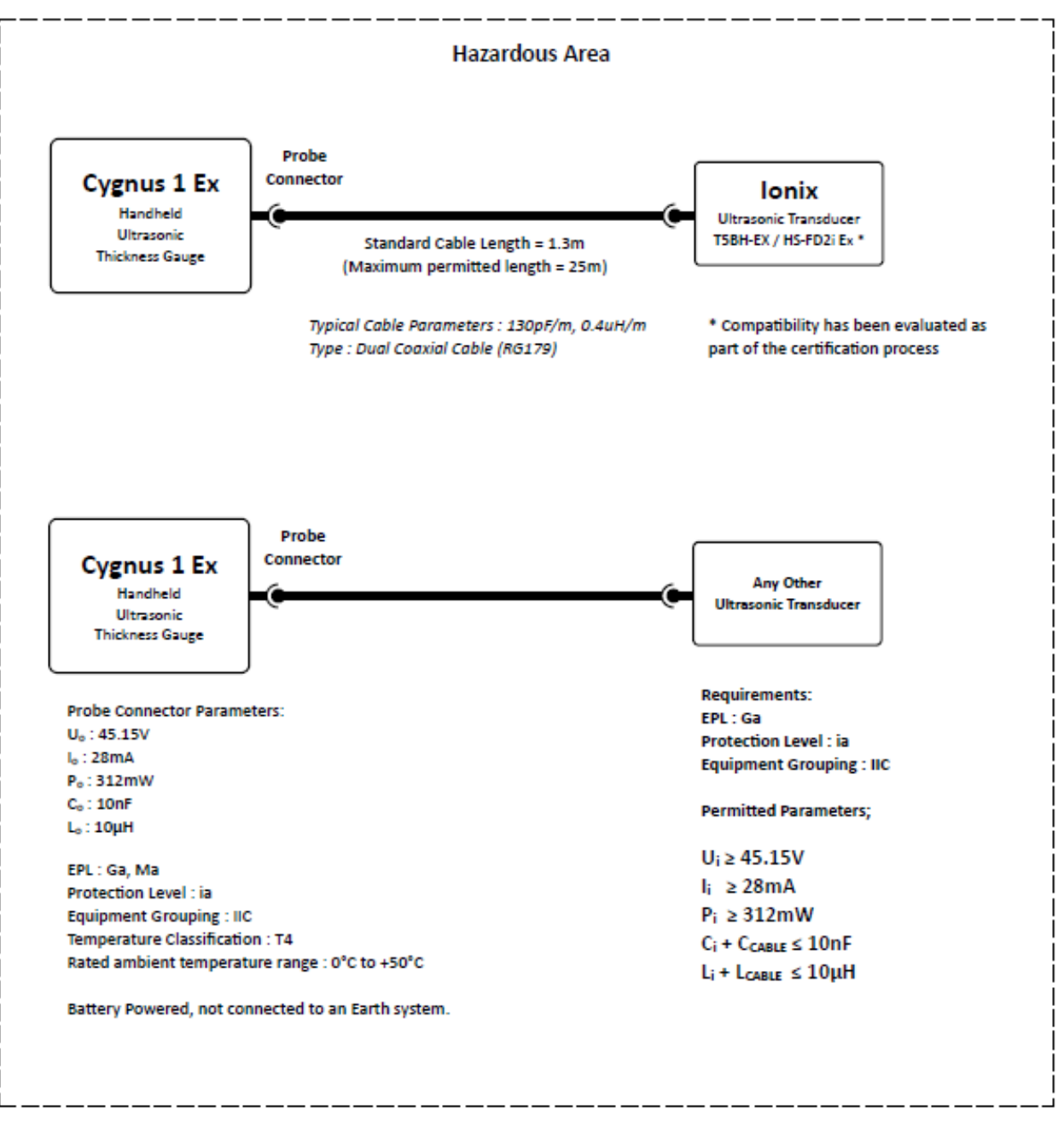

**Typical Block Diagram for Ex/IS Descriptive System Document** 

# **Recycling and Disposal (EC Countries)**

The WEEE Directive (Waste Electrical and Electronic Equipment 2002/96.EC) has been put into place to ensure that products are recycled using best available treatment, recovery and recycling techniques to ensure human health and high environmental protection.

The Gauge has been designed and manufactured with high quality materials and components which can be recycled and reused. It may contain hazardous substances that could impact health and the environment. In order to avoid the dissemination of those substances in our environment and to diminish the pressure on natural resources we encourage you to dispose of this product correctly.

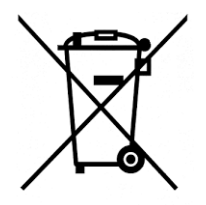

DO NOT dispose of this product with general household waste.

DO dispose of the complete product including cables, plugs and accessories in the designed WEEE collection facilities.

This product may also be returned to the agent or manufacturer who supplied it for safe end-of-life disposal.

Cygnus Instruments Ltd registration number for The WEEE Directive is WEE/HE1274RU.

## **Warranty Information**

#### **Terms of Warranty**

#### **Product Registration** 1.

Cygnus Instruments Ltd. ("Cygnus") collaborates with all its resale partners, but resale of Cygnus products ("Products")  $1.1$ by the Customer risks loss of traceability to end users of the Products. Manufacturer's support for the Products, including but not limited to firmware updates or product recall requirements, can only be provided by Cygnus with contact details of the end user, since support communication cannot be guaranteed via a resale partner or any other third party. Cygnus guarantees provision of proactive support and transfer of warranties for the Products to end users of the Products who register their Products at: https://cygnus-instruments.com/service/product-registration/

Cygnus stipulates that Product Registration as set out in paragraph 1.1 is a mandatory requirement for the Cygnus 1 Ex  $1.2$ Ultrasonic Thickness Gauge in accordance with manufacturer responsibilities under the ATEX/IECEx/UKEX certification requirements.

13 All information relating to an individual person provided to Cygnus will remain confidential and protected under privacy policy terms found at: https://cygnus-instruments.com/privacy-policy/

#### $\overline{2}$ . **Warranty**

 $2.1$ Subject to paragraph 3.2 and the following provisions, Cygnus warrants that:

 $2.1.1$ the Products manufactured by it will correspond with their specification and be free from defects in material and workmanship for a standard period of three (3) years from the date of purchase from Cygnus;

 $212$ except for batteries, probes, leads, microphones, telescopic extensions, which are warranted for six (6) months;

in the case of Products or equipment manufactured by a third party, Cygnus shall assign to the Customer the  $2.1.3$ benefit of any warranty, guarantee or indemnity given by the company supplying the goods to Cygnus;

 $2.1.4$ except for consumables, which are not warranted at all;

 $2.15$ in the case of Equipment Service, the service will be provided using reasonable care and skill;

in the case of bespoke Products or which have (at the request of or by agreement with the Customer) been  $2.1.6$ modified by Cygnus prior to sale, Cygnus warrants (subject as aforesaid) that any design or engineering services carried out by Cygnus will be supplied with reasonable care and skill.

 $2.2$ The warranties referred to above are given by Cygnus, who shall, at its option, repair, replace or refund the price of the defective Products in full, provided:

 $221$ the Customer gives notice in Writing during the warranty period within a reasonable time of discovery that some or all of the Products do not comply with the warranty set out in paragraph 2.1;

 $2.2.2$ the Customer returns such Products to Cygnus' place of business at the Customer's cost;

223 Cygnus is given a reasonable opportunity of examining such Products.

2.3 Cygnus shall be under no liability for the Products' failure to comply with the warranties if:

 $2.3.1$ any defect in the Products arises from any drawing, design, specification information or instructions supplied by the Customer, or arises from their late arrival or non-arrival, or any other fault of the Customer;

232 the Customer integrates into any system, alters, modifies or repairs such Products without the prior written consent of Cygnus;

2.3.3 the defect arises because the Customer failed to follow Cygnus oral or written instructions as to the storage, installation, calibration, integration into a system, commissioning, use or maintenance of the Products or (if there are no such instructions) good trade practice;

2.3.4 the defect arises as a result of fair wear and tear, wilful damage, negligence, or abnormal working conditions;

 $2.3.5$ the total price for the Products has not been paid by the due date for payment.

The warranty in this section 2 is the only warranty provided by Cygnus to the Customer in relation to the Products. All 24 other statements, conditions, representations, warranties, whether express or implied, including any implied warranty of fitness for any particular purpose or satisfactory quality, are expressly excluded.

#### Products returned immediately after receipt 3.

 $3.1$ The Customer shall inspect the Products, or any instalment of the Products, immediately upon receipt. If the Products are damaged or do not comply with the warranty in paragraph 2.1, the Customer shall:

 $3.1.1$ provide Cygnus with details of the problem with the Products in Writing; and

 $3.1.2$ store the Products until it receives Cygnus' Written instructions in relation to the Products.

 $3.2$ Cygnus' only liability and the Customer's sole right and remedy in respect of Products which at the time of delivery are damaged or do not meet the warranty in section 2 shall be at Cygnus' option either the supply of replacement Products (or the part in question) or a refund of the price paid (or a proportionate part of the price) to Cygnus in respect of such Products, in which case Cygnus shall have no further liability to the Customer. For the avoidance of doubt, Cygnus shall not be liable to the Customer for any damage to the Products, which occurs after the time of delivery, however the Customer may make a claim in respect of any such damage under the appropriate insurance policy.

#### 4 **Liabilities**

 $4.1$ Subject as expressly provided in these terms or in Cygnus' Terms of Sale, and except where the Products are sold to a person dealing as a consumer (within the meaning of the Unfair Contract Terms Act 1977), all warranties, conditions or other terms implied by statute or common law are excluded to the fullest extent permitted by law.

Except in respect of death or personal injury caused by Cygnus' negligence or liability for defective Products under the 42 Consumer Protection Act 1987 Cygnus shall not be liable to the Customer by reason of any representation (unless fraudulent), or any implied warranty, condition or other term, or any duty at common law, or under the express terms of the Contract for purchase of the Products, for loss of profit or for any indirect, special or consequential loss or damage, costs, expenses or other claims for compensation whatsoever (whether caused by the negligence of Cygnus, its employees or agents or otherwise) which arise out of or in connection with the supply of the Products (including any delay in supplying or any failure to supply the Products in accordance with the Contract or at all) or their use or resale by the Customer. The entire liability of Cygnus under or in connection with the Products shall not exceed the price of the Products, except as expressly provided in these terms.

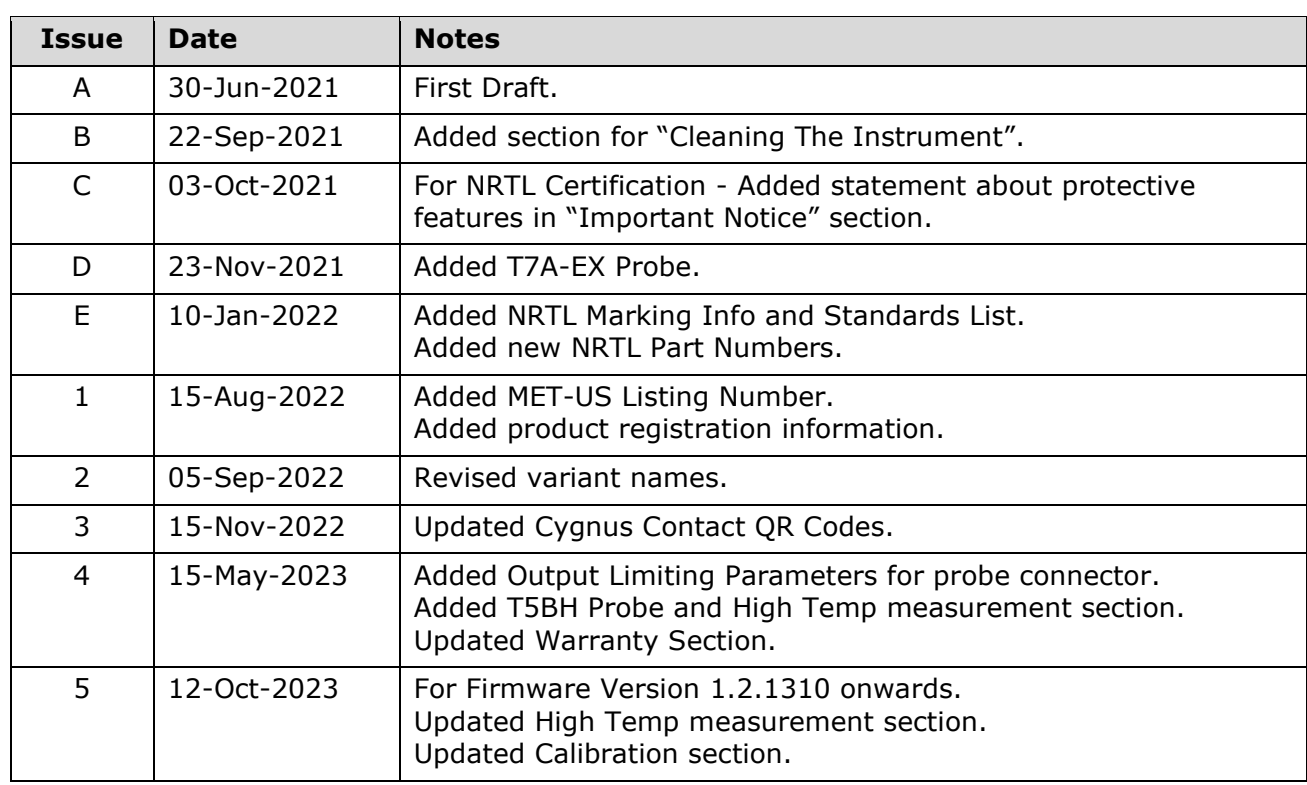

## **Revision History**

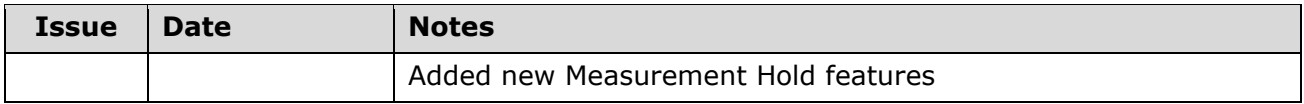

# **Table of Figures**

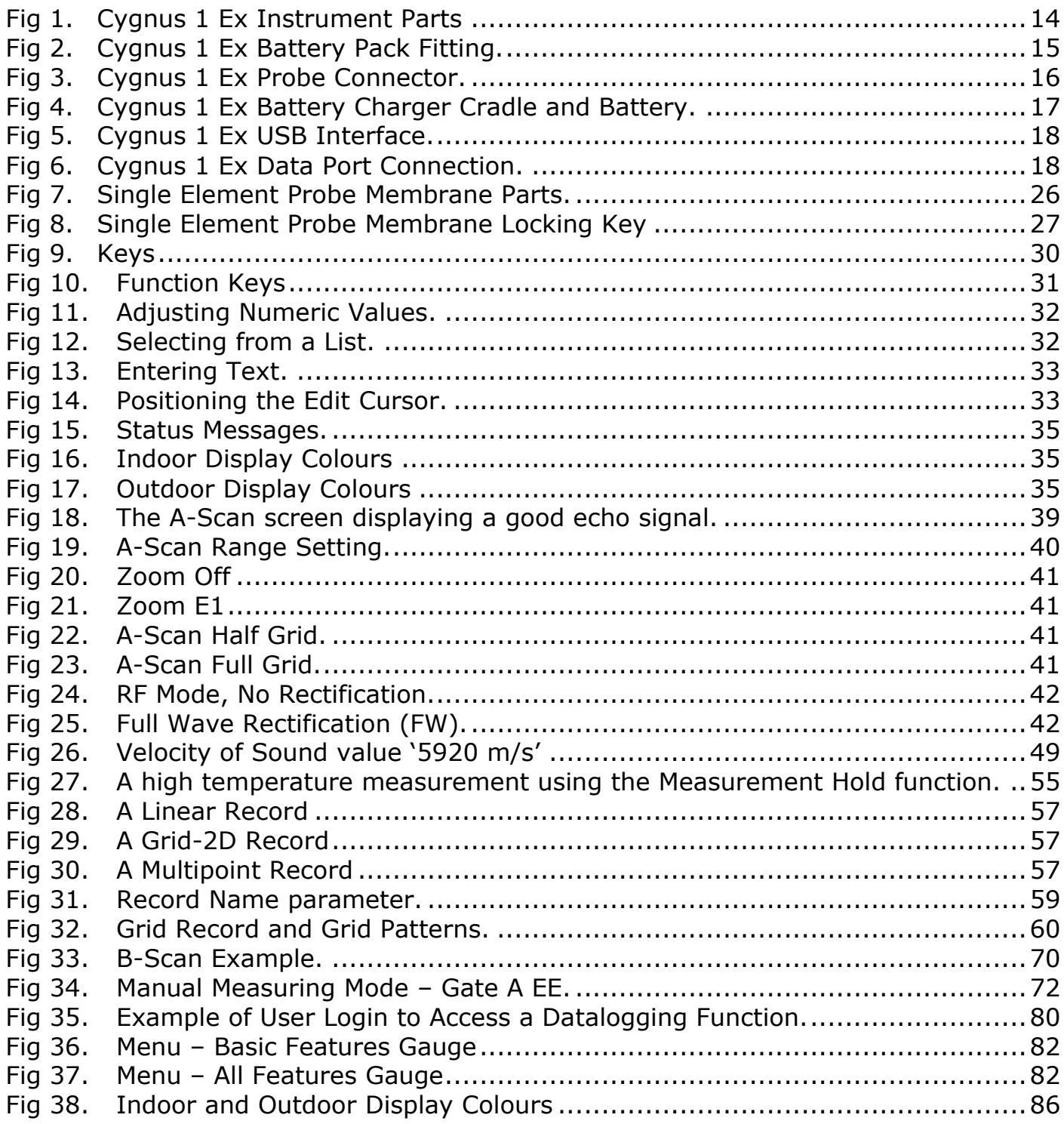